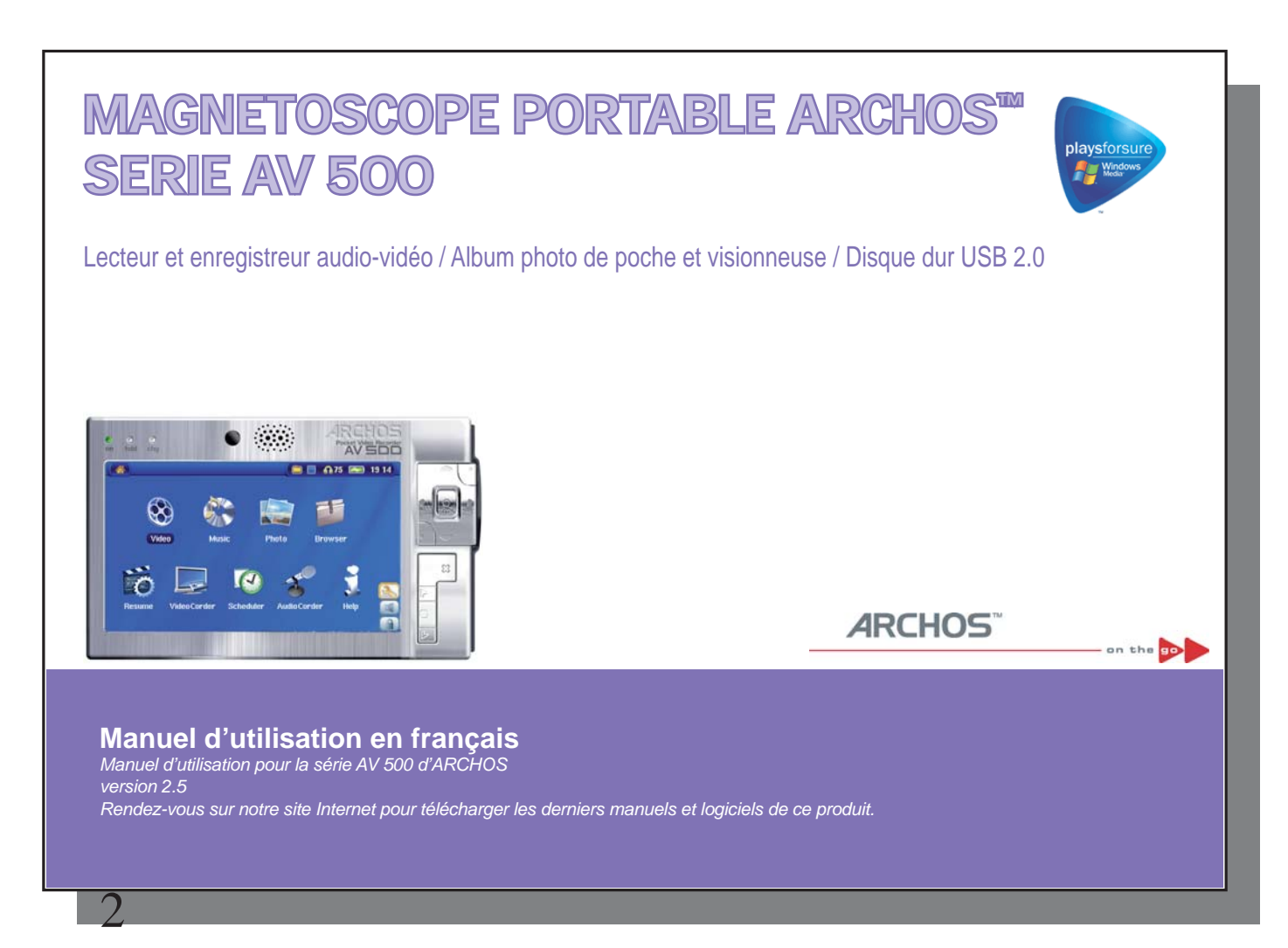

#### Cher client,

ARCHOS™ vous remercie d'avoir fait l'acquisition d'un produit aussi fabuleux que l'AV 500. Avec pour mission de devenir le meilleur allié de votre ensemble audio-vidéo, l'AV 500 recèle d'atouts surprenants. Vous pouvez connecter l'AV500 à votre télévision pour enregistrer vos émissions. Vous pouvez aussi le brancher à votre ordinateur grâce au câble USB fourni pour y transférer vos photos, vidéos et morceaux de musique préférés. Cela vous permet de télécharger de la musique et des vidéos légalement à partir d'Internet. En participant au programme « PlaysForSure™ », cet appareil vous garantit l'accès à un vaste choix musical et vidéo sur Internet. Si le programme PlaysForSure™ vous intéresse et que vous souhaitiez en savoir davantage, rendez-vous sur son site www.playsforsure.com.

Nos ingénieurs ont su doter ce produit d'une multitude de fonctionnalités grâce auxquelles il affiche des possibilités inouïes. Ce manuel a pour but de détailler les nombreuses possibilités de votre appareil pour qu'aucune de ses fonctions ne vous échappe. Une chose est sûre : mieux vous saurez vous en servir, plus vous vous amuserez. Souvenez-vous que l'AV 500 vous permet de...

- lire des fi chiers vidéo MPEG-4 SP et WMV\* sur son écran intégré, mais aussi sur un téléviseur ou un vidéoprojecteur
- enregistrer et monter de la vidéo MPEG-4 à partir d'un téléviseur ou d'un autre appareil vidéo
- écouter de la musique aux formats MP3, WMA et WAV\*, ou encore des fichiers audio protégés compatibles PlaysForSure™
- enregistrer de la musique numérique, directement à partir de votre chaîne hi fi et sans ordinateur
- synchroniser vos fichiers audio et vidéo via Windows® Media Player
- visionner des photos numériques JPEG et BMP et créer des diaporamas
- copier les clichés directement de votre appareil photo numérique via le port USB hôte intégré
- stocker tous les types de données comme des fichiers tesxtes, tabelaux...et utiliser cet appareil est également un disque dur externe portable !

Nous espérons que vous vivrez d'agréables moments en compagnie de votre AV 500. N'oubliez pas d'enregistrer votre produit sur notre site Internet www.archos.com. Vous pourrez ainsi accéder à notre service d'assistance et être informé des annonces du support technique et des mises à jour logicielles gratuites pour votre AV500.

En espérant que vous découvrirez la vidéo, la musique et la photo sous un nouveau jour.

# **L'équipe ARCHOS**

\*Pour des informations complètes sur les formats et protocoles compatibles, référez-vous au tableau des caractéristiques techniques.

**Prenez le temps de lire attentivement ce manuel. Il serait dommage que, par manque d'informations, vous n'exploitiez pas tout le potentiel de cet appareil.** 

# **Table des matières ble**

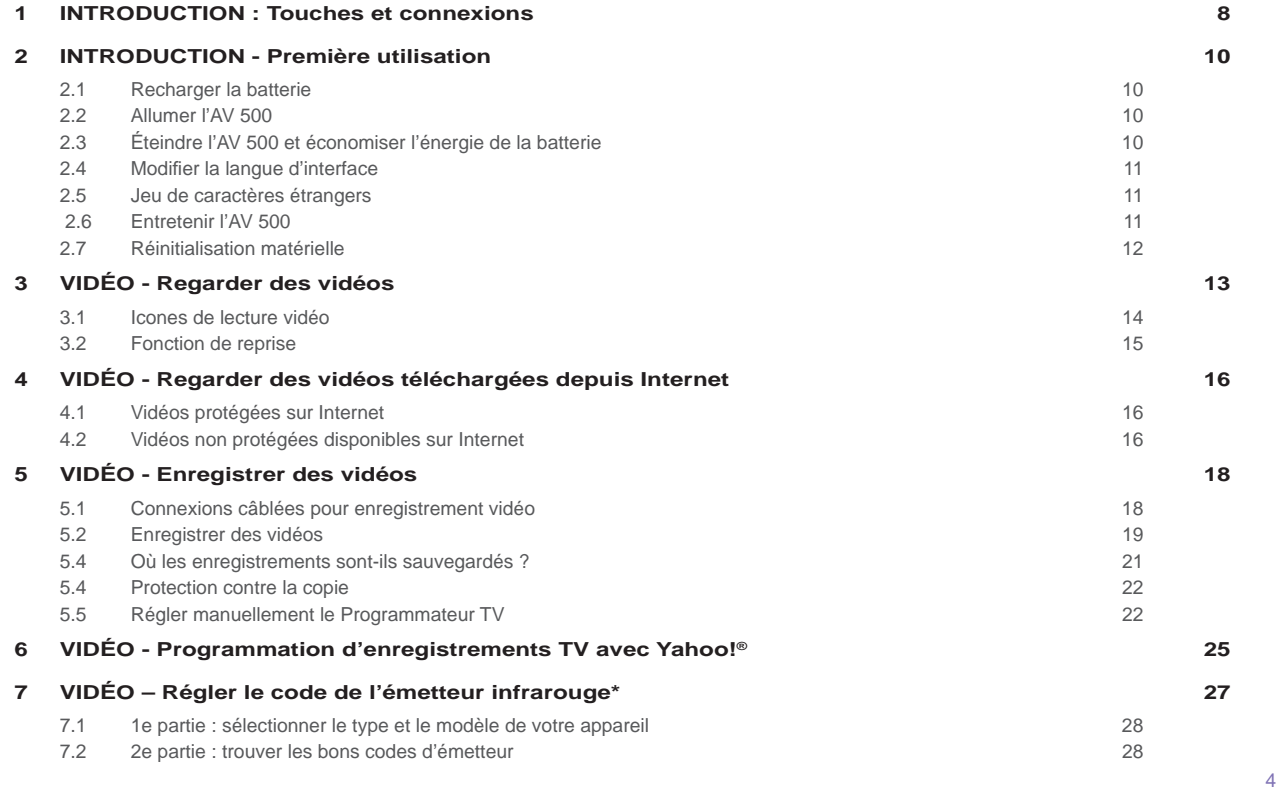

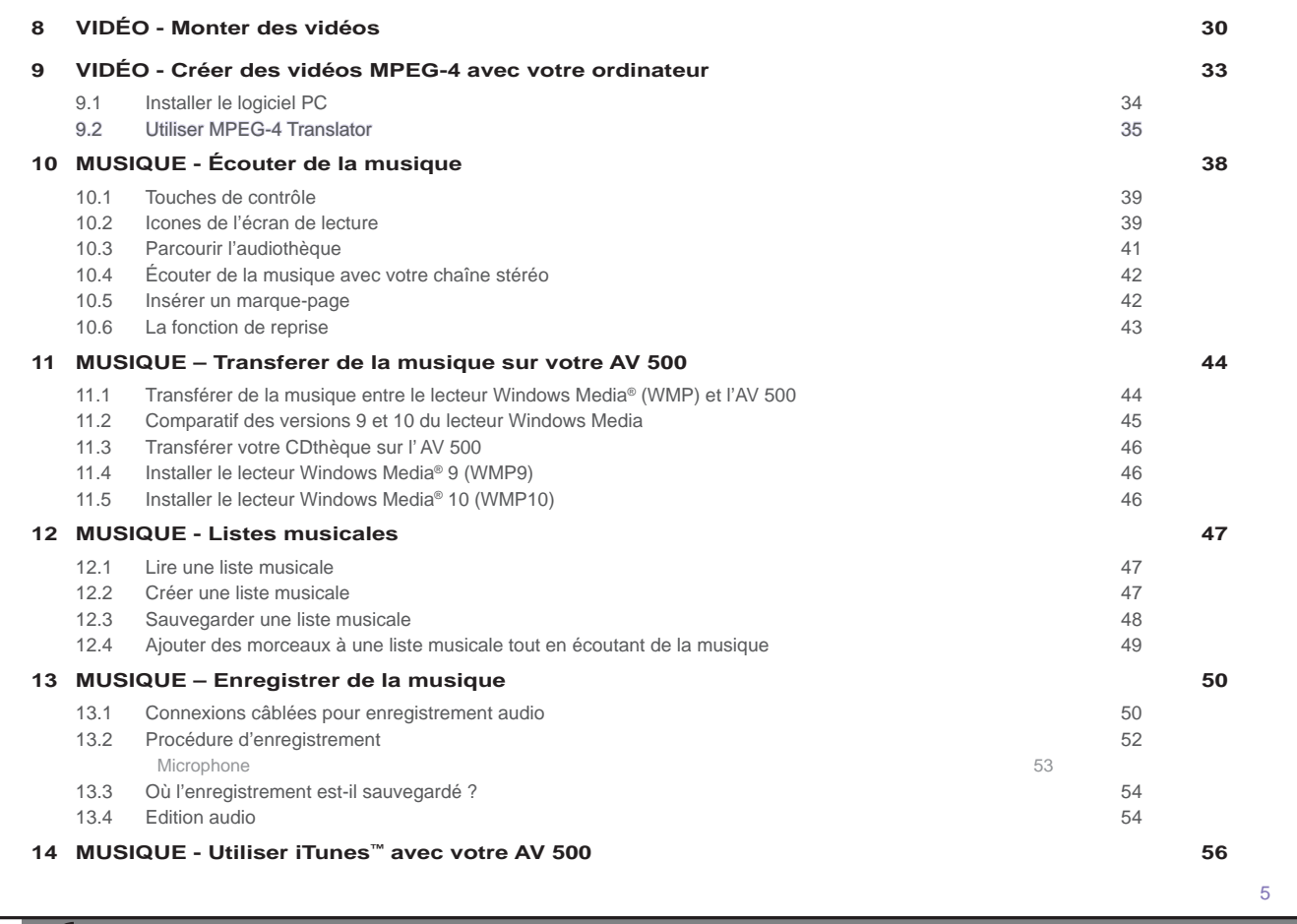

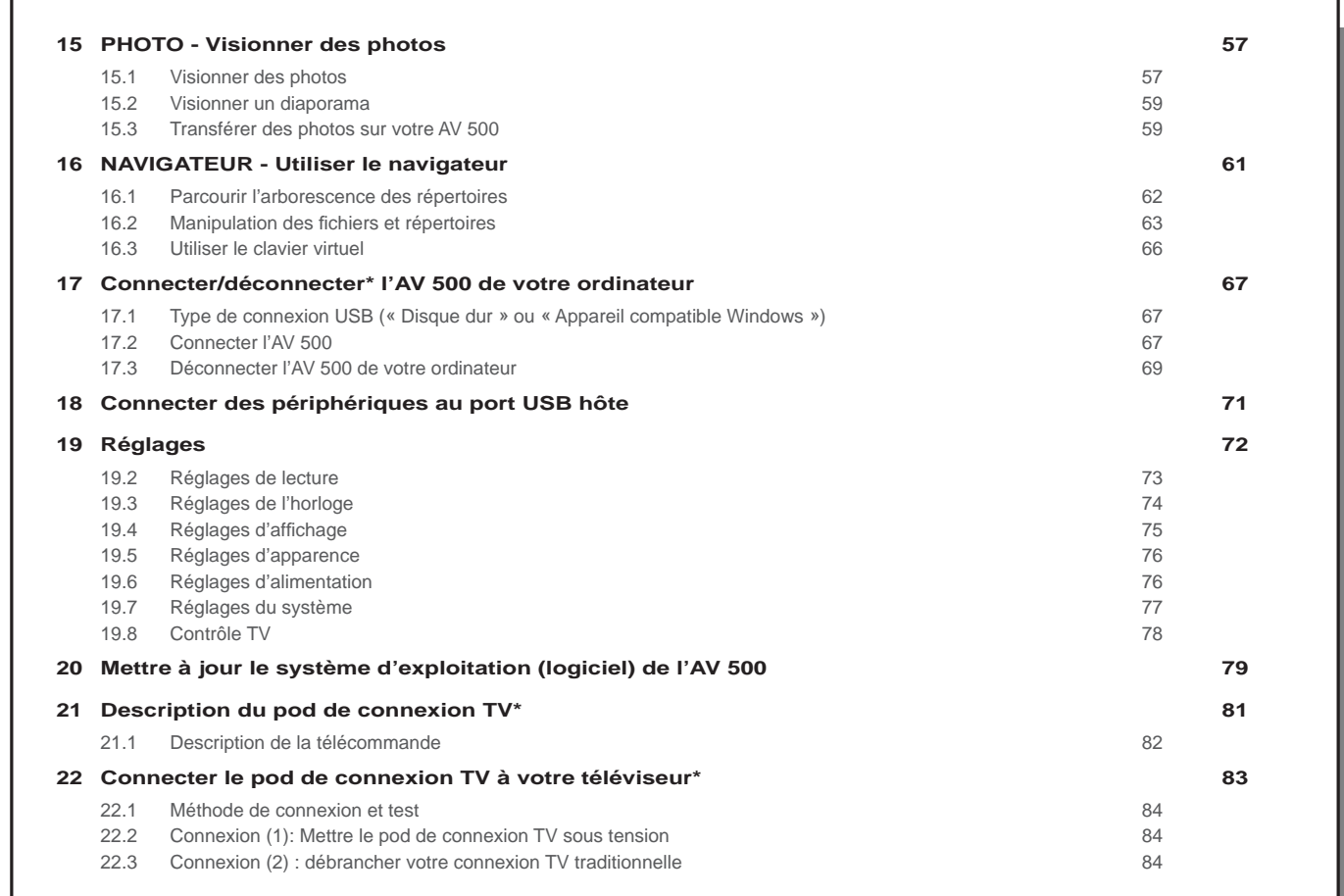

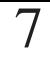

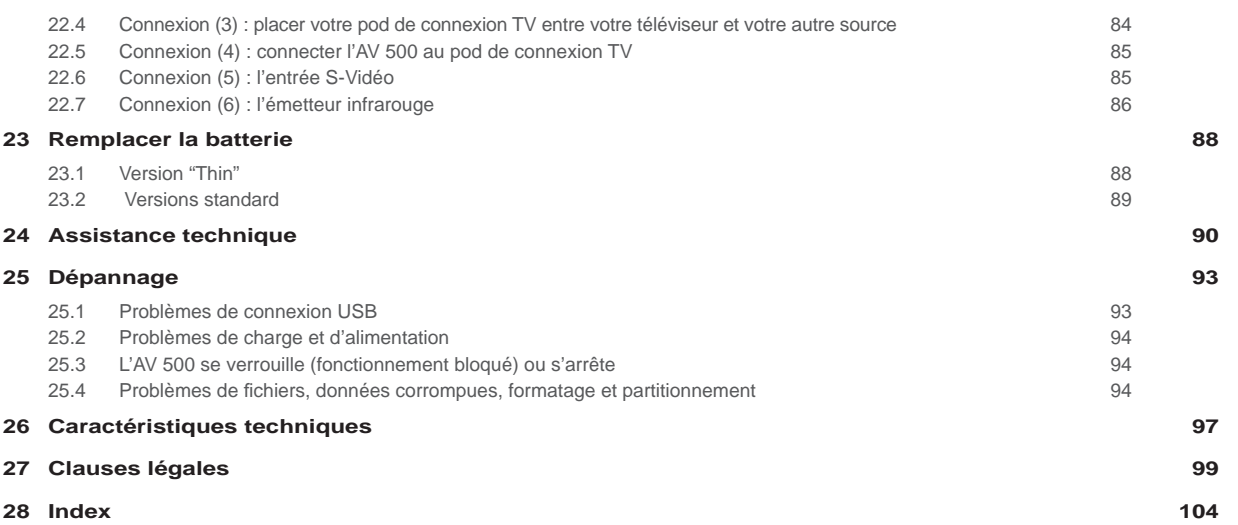

# **1**INTRODUCTION : Touches et connexions

- a Témoin de fonctionnement
- b Témoin d'activité du disque dur (lecture/écriture)
- c Témoin de charge de la batterie (clignote lorsqu'elle est totalement rechargée)
- d Capteur infrarouge pour la télécommande
- e Haut-parleur

8

- f Déplacement vers le HAUT (ou augmenter le volume de lecture)
- g Déplacement vers le BAS (ou diminuer le volume de lecture)
- h Déplacement vers la GAUCHE (ou jouer la chanson précédente ou encore effectuer un retour rapide sur la chanson ou la vidéo)
- i Déplacement vers la DROITE (jouer la chanson suivante ou encore effectuer une avance rapide sur la chanson ou la vidéo)
- g Accélération vers le HAUT : remonter rapidement dans la liste
- k Accélération vers le BAS : descendre rapidement dans la liste
- l Lire/Entrée/Marche o: maintenir la touche enfoncée pendant 3 secondes pour allumer l'appareil m Stop/Echap/Arrêt x: maintenir la touche enfoncée pendant 3 secondes pour éteindre l'appareil
- n Déplacement vers le HAUT parmi les icones (remonte la liste d'icones)
- o Sélection d'un icone (activation de l'icone sélectionné)
- p Déplacement vers le BAS parmi les icones (descendre la liste d'icones)

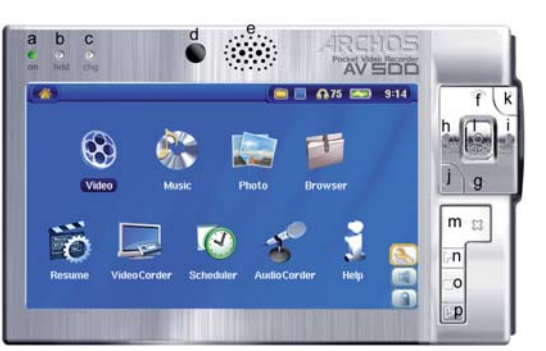

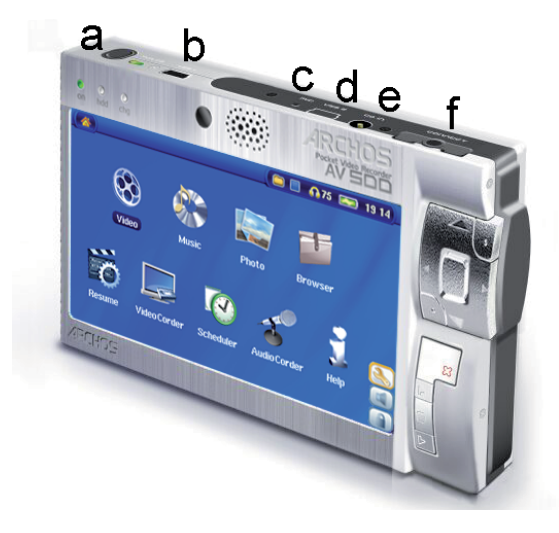

- a Touche LCD/TV : maintenir la touche enfoncée pour passer de l'écran LCD à un téléviseur externe
- b Port USB hôte : pour connecter des appareils USB compatibles
- c Microphone

9

- d Port USB 2.0 haut débit (compatible USB 1.1) pour connecter l'appareil à votre ordinateur
- e Connecteur d'alimentation (n'utilisez que le chargeur/adaptateur fourni par Archos)
- f Prise à connexions multiples\* : pour brancher écouteurs, pod de connexion, FM Remote et entrée/sortie audio-vidéo

*Le AV 500 est vendu avec des différents accessoires. Il est donc possible que vous ne possédez pas un pod d'enregistrement TV, une FM Remote ou un adaptateur à connexions multiples. Dans le cas échéant, vous pouvez les commander sur le site Web de ARCHOS – www.archos.com.* 

# **2**INTRODUCTION - Première utilisation

# 2.1 Recharger la batterie

- N'utilisez que le chargeur/adaptateur ARCHOS™ fourni.
- Deux méthodes vous permettent de recharger la batterie interne de l'AV 500 : en branchant l'adaptateur/chargeur fourni soit directement sur l'appareil, soit sur le pod de connexion télé (en option), lui-même connecté à votre AV 500.
- Avant de l'utiliser pour la première fois, chargez totalement la batterie. Le témoin de charge (CHG) commencera à clignoter lorsque la batterie est rechargée.

#### 2.2 Allumer l'AV 500

- **Maintenez la touche LIRE/MARCHE** o **enfoncée pendant 3 secondes** et le témoin de fonctionnement vert s'allumera. Soyez patient, il faudra quelques secondes au système d'exploitation pour se lancer.
- Si après une pression de quelques secondes sur le bouton MARCHE o, l'AV 500 s'éteint, connectez l'adaptateur/chargeur ARCHOS™ pour vous assurer que la batterie est suffisamment chargée.

# 2.3 Éteindre l'AV 500 et économiser l'énergie de la batterie

Pour arrêter l'unité, appuyez pendant 3 secondes sur le bouton STOP/ECHAP/ARRÊT x.

Dans le menu Alimentation, sous **[Batteries]** vous trouverez le paramètre **Arrêt Auto** . Ainsi, si votre AV 500 reste inactif pendant plusieurs minutes, il s'éteindra automatiquement. Ce réglage peut être remplacé par une valeur allant de une à neuf minutes ou par « Jamais » pour que l'appareil ne s'éteigne plus automatiquement.

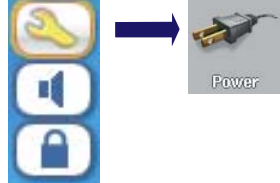

Dans le menu Alimentation, sous **[Batteries]** vous trouverez le paramètre **Rétro-éclairage** permettant d'économiser l'énergie de la batterie (l'éclairage de l'écran consomme beaucoup d'électricité). Ainsi, si votre AV 500 reste inactif pendant quelque temps, il s'éteindra automatiquement pour préserver la batterie. Pour réactiver l'écran, appuyez une fois sur l'un des boutons. Pour une explication complète, consultez la rubrique concernant l'**Alimentation** du chapitre **Réglages** .

# 2.4 Modifier la langue d'interface

L'interface de l'AV 500 peut être affichée en anglais (par défaut), français, espagnol, allemand ou russe.

- A l'aide de la touche de déplacement vers le HAUT, sélectionnez l'icone des **Réglages** (représentant une clé anglaise) puis cliquez sur la touche de sélection centrale.
- Sélectionnez l'icone d'Affichage et cliquez sur la touche LIRE/ENTREE o.
- Sélectionnez le paramètre **Langue** à l'aide des touches HAUT et BAS.
- Utilisez les boutons droit ou gauche pour sélectionner la langue souhaitée et la langue d'affichage changera aussitôt.
- Cliquez sur la touche STOP/ECHAP pour revenir à la page des réglages et encore une fois pour retourner à l'écran du menu principal.

# 2.5 Jeu de caractères étrangers

Vous pouvez afficher vos noms de fichiers, de répertoires et les informations des balises audio avec différents jeux de caractères (ex.: coréen, japonais, chinois simplifié, etc.). Les fichiers relatifs à ces langues *CodePage\_name.4fz* se trouvent dans le répertoire des polices sur le disque dur de l'AV 500 sous **/Data/Asian Fonts** ou bien sur le site Internet d'ARCHOS™ dans la rubrique Firmware. Si, par exemple, vous choisissez le coréen, il vous faut copier le fichier *CP949.4FZ* dans le répertoire **/system** de l'AV 500 puis éteindre et redémarrer ce dernier. Les noms de fichiers, de répertoires et les informations des balises audio rédigés selon le code page Microsoft® de cette langue seront affichés avec ce jeu de caractères. L'AV 500 ne gère qu'un seul fichier .4FZ à la fois, alors n'en copiez qu'un seul dans le répertoire **System**. Lorsqu'un fichier .4FZ est utilisé, la langue d'interface repasse automatiquement en anglais.

# 2.6 Entretenir l'AV 500

L'AV 500 vidéo d'ARCHOS™ est un produit électronique nécessitant plus de précautions que la majorité des produits grand public traditionnels.

• Éviter les chocs.

12

11

- Ne pas l'exposer à la chaleur. Faites attention à ce qu'il soit toujours suffisamment ventilé (en particulier lorsqu'il est connecté à un ordinateur).
- Tenir l'AV 500 à l'écart de l'eau et des zones excessivement humides.
- Tenir l'AV 500 à l'écart de champs magnétiques puissants.
- Protéger les fils connectés à l'AV 500. Ce produit est léger et pourrait tomber si un enfant tirait accidentellement sur un câble.
- Ne pas ouvrir l'AV 500. Il ne contient aucun élément que l'utilisateur puisse réparer lui-même. L'ouverture de l'appareil provoquerait l'annulation immédiate de la garantie.

# 2.7 Réinitialisation matérielle

Si votre AV 500 venait à se bloquer totalement (blocage entraîné par un phénomène électrostatique par exemple), vous pouvez déclencher une réinitialisation matérielle en maintenant enfoncée la touche STOP/ECHAP x pendant 15 secondes. En temps normal, une pression de 3 secondes sur ce même bouton permet d'éteindre l'AV 500.

# **3**VIDÉO - Regarder des vidéos

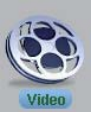

Cliquez sur l'icone **Vidéo** du menu principal, sélectionnez la vidéo désirée puis cliquez sur LIRE/GO o. Les vignettes sur la droite afficheront, au centre, une image du fichier vidéo sélectionné, tandis que celles du dessus et du dessous correspondront respectivement aux fichiers précédent et suivant. En cliquant sur l'icone Vidéo du menu principal, vous accédez au mode d'affichage « réservé à la vidéo ». Tous les autres types de fichiers compatibles avec l'appareil (fichiers audio par exemple) et contenus dans ce répertoire n'y seront affichés que si vous y accédez par l'intermédiaire du Navigateur.

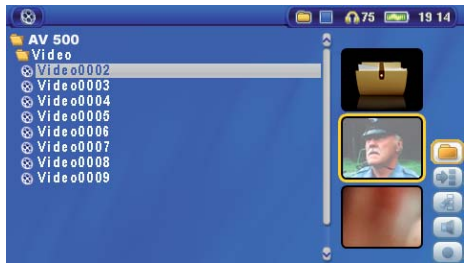

Pour regarder vos vidéos sur un téléviseur, vous devez maintenir la touche LCD/TV enfoncée pendant deux secondes (ou cliquer sur la touche **TV** de la télécommande). L'écran de l'AV 500 s'éteindra alors et la vidéo sera transférée sur le téléviseur connecté. Réglez votre téléviseur sur l'entrée vidéo auxiliaire (souvent située avant la 1ère chaîne et parfois appelée AV1 ou AV2). Si vous ne voyez pas une image claire et en couleur, il se peut que vous ayez à régler votre AV 500 sur la norme de télévision de votre pays (NTSC pour l'Amérique du Nord ou PAL pour l'Europe). Allez à partir de l'icone de navigation **Réglages > Affi chage**.

# **Touches de contrôle durant la lecture vidéo**

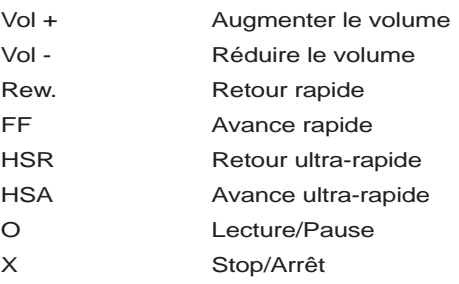

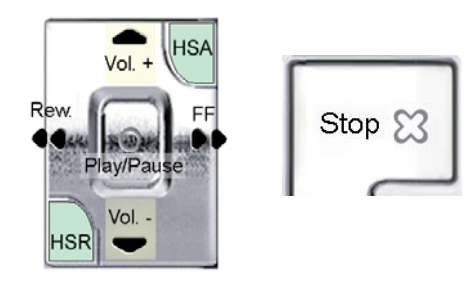

13

# 14

#### **Icones de navigation vidéo**

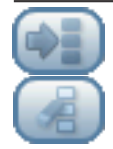

Masquer les vignettes

# Effacer les vignettes.

Les vignettes à droite de l'écran seront rétablies avec leur réglage initial par défaut.

# 3.1 Icones de lecture vidéo

Pendant la lecture d'une vidéo, cliquez sur la touche de sélection. Les icones à droite de l'écran vous permettent de régler la vidéo à votre goût.

#### **Réglages de la lecture et du son**

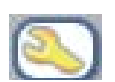

Utilisez ce paramètre si vous voulez enchaîner la lecture de plusieurs fichiers vidéo ou simplement regarder une vidéo et arrêter. Vous pouvez aussi régler les Réglages sonores et la durée d'affichage des informations à l'écran (OSD) lorsque vous lancez une vidéo.

### **Haut-parleur intégré**

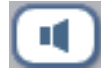

Allumer ou éteindre le haut-parleur intégré.

### **Ralenti**

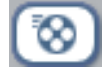

Passer la vidéo au ralenti. Vous pouvez choisir entre une vitesse normale ou réduite (½, ¼ ou 1/8). Le son est coupé lors des ralentis ; comme quand la vidéo est en pause, vous pouvez passer d'une image à l'autre grâce à la touche GAUCHE.

#### **Régler le format d'affi chage :**

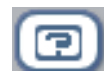

Les vidéos présentent différents rapports d'aspect : elles peuvent être au format TV (une image pratiquement carrée) ou au format cinéma (une image beaucoup plus large que haute). Pour adapter l'affichage à votre convenance, les options d'écran suivantes sont à votre disposition :

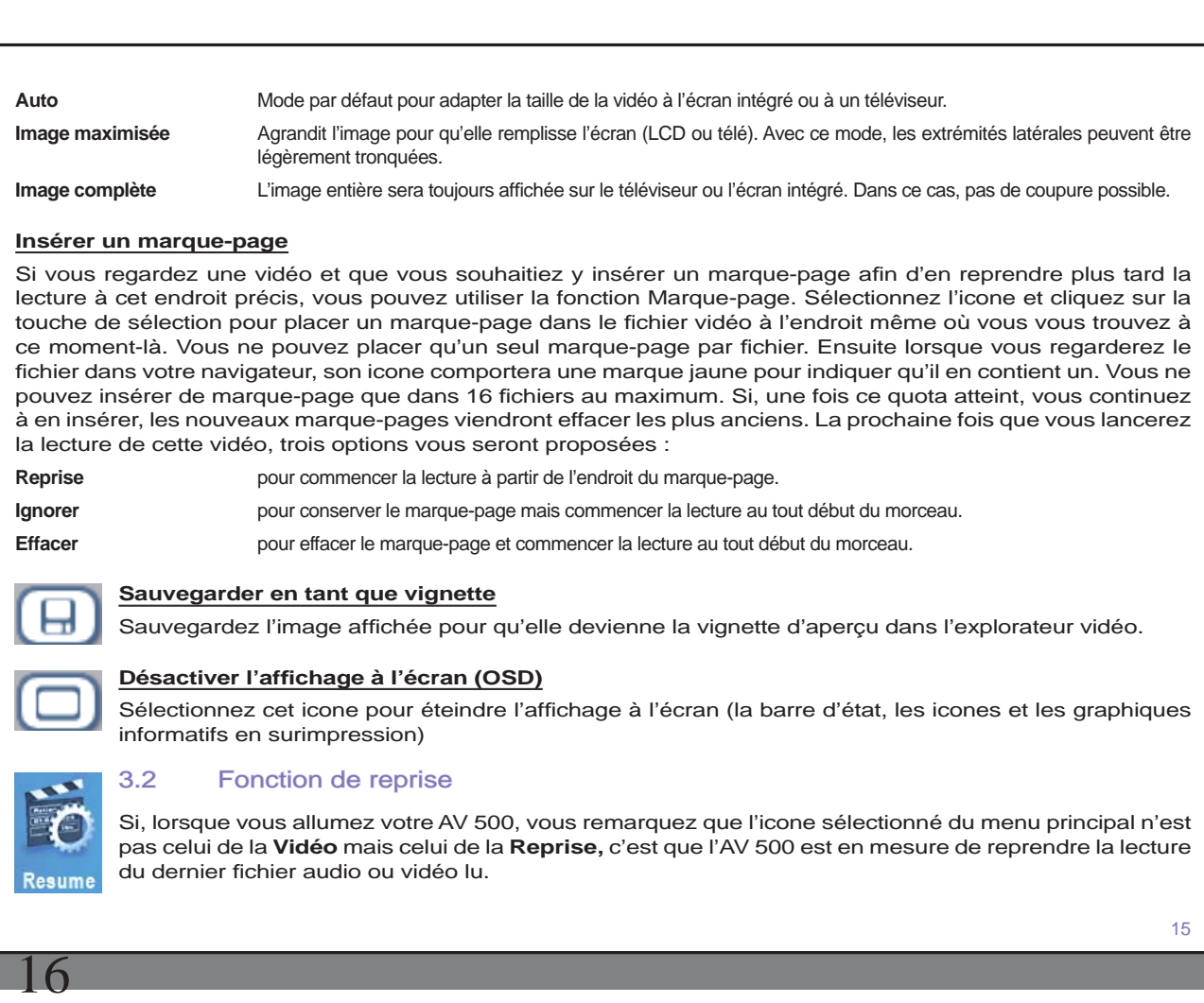

# **4**VIDÉO - Regarder des vidéos téléchargées depuis Internet téléchargées depuis

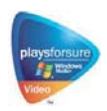

Grâce au lecteur Windows Media® 10, vous pouvez télécharger des vidéos protégées sur Internet. Dès que le symbole PlaysForSure™ apparaît sur un site dédié aux appareils de type Windows® Portable Media Center (PMC)\*\*, vous pouvez être sûr que l'AV 500 lira sans souci les contenus protégés disponibles en téléchargements.

# 4.1 Vidéos protégées sur Internet

Si vous vous rendez sur le site de PlaysForSure™ (www.playsforsure.com), vous y trouverez les noms de revendeurs de vidéos proposant des services en ligne de location et de vente, avec ou sans abonnement. Mais souvenez-vous, ces sites Internet doivent impérativement afficher le logo PlaysForSure™ pour que leurs vidéos soient compatibles avec votre AV 500.

# 4.2 Vidéos non protégées disponibles sur Internet

L'AV 500 lit les fichiers .AVI encodés au format MPEG-4 et dont la résolution ne dépasse pas 720 par 576 pixels (en 25 images/seconde). Il gère également les fichiers .WMV (WMV9 SP) d'une taille maximale de 352 x 288\*\*. En revanche, l'AV 500 ne lira pas directement les fichiers de type .mov, .mpg ou .mpeg.

Le nombre de schémas d'encodage et de compression utilisés pour créer des fichiers vidéo est actuellement incroyable et il semble même évoluer chaque semaine. Il existe tellement de normes et de formats qu'il est très possible que le fichier téléchargé ne puisse pas être lu directement sur votre appareil. Même si les fichiers vidéo sont au format MPEG-4, il se peut que certaines « variations » vous imposent des étapes de conversion supplémentaires. Si vous avez des vidéos de ce type, vous devrez d'abord les convertir. Le lecteur Windows Media® 10 (sous Windows XP uniquement) le fera automatiquement lors des synchronisations entre votre ordinateur et l'AV 500. Il affichera alors le message « converting » (conversion en cours).

Vous pouvez également utiliser le logiciel **MPEG-4 Translator** présent sur le disque dur de l'AV 500 pour ré-encoder certaines de vos vidéos au bon format MPEG-4 SP et les lire sur l'AV 500. Pour plus de détails, référez-vous au chapitre **Vidéo – Créer des vidéos MPEG-4 avec votre ordinateur** .

\* MPEG-4 : norme ISO de Moving Picture Experts Group ; AVI : conteneur de fi chiers audio-vidéo de Microsoft. AVI MPEG-4 SP avec B-Frames jusqu'à 704 x 480 à 30 images/s (NTSC) ou 720 x 576 à 25 images/s (PAL).

\*\* Microsoft WMV9 SP jusqu'à 352 x 288 à 30 images/s et 800 kbits/s ; prise en charge de la gestion des droits numériques WM DRM.

18

# **5**VIDÉO - Enregistrer des vidéos

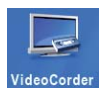

Une fois votre pod de connexion télé (en option) ou cable AV correctement connectée à un magnétoscope, décodeur câble ou satellite, l'enregistrement ne présente plus aucune difficulté.

# 5.1 Connexions câblées pour enregistrement vidéo

Pour en savoir plus sur la connection avec le pod, référez-vous au chapitre expliquant la connexion du pod de connexion télé à votre ensemble télévisuel.

Consultez le schéma sur la connexion pour connecter votre 1V 500 à votre télévision (ou un autre tuner comme un magnétoscope, un récepteur câble ou satellite. Branchez les connecteurs colorés aux sorties audio et vidéo de votre télévision. En Europe, vous auriez peut être besoin d'utiliser l'adapteur SCART OUT/Péritel®. Puis, branchez l'autre bout du câble à l' adaptateur à connexions multiples et branchez celui à votre AV 500.

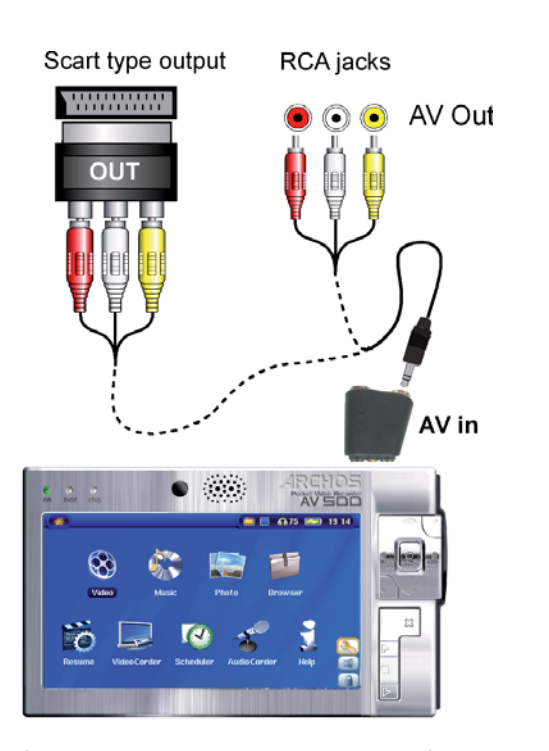

Connexion pour l'enregistrement vidéo utilisant uniquement l' adaptateur à connexions multiples

# 5.2 Enregistrer des vidéos

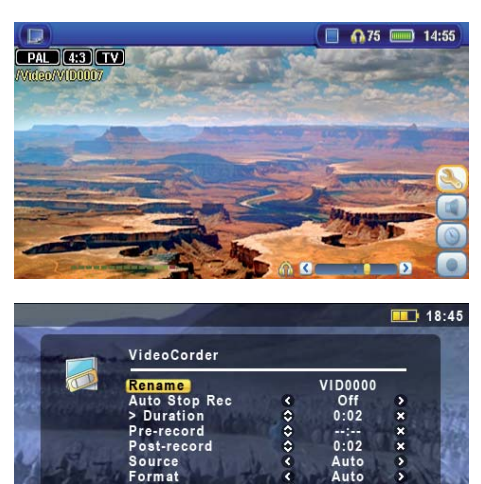

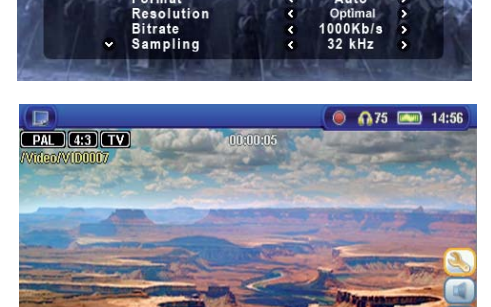

#### **Écran de pré-enregistrement**

1. Sélectionnez Magnétoscope sur l'écran de menu principal. Sur l'écran suivant (l'écran de pré-enregistrement), vous devriez voir la barre de niveau sonore bouger, indiquant que le son sera enregistré. Réglez ce niveau avec les boutons GAUCHE et DROIT. Avant de lancer l'enregistrement, vous pouvez régler les Réglages d'enregistrement à l'aide de l'icone Réglages.

## **Réglages de Réglages**

2. En règle générale, l'enregistrement vidéo fonctionnera parfaitement sans que vous deviez en régler les Réglages. Cependant, en sélectionnant les Réglages d'enregistrement, vous accédez à un certain nombre d'options que vous pouvez affiner avant de commencer l'enregistrement. Consultez le tableau ci-dessous pour en connaître le détail.

#### **Pendant l'enregistrement**

3. Cliquez sur le bouton LIRE/PAUSE o pour lancer l'enregistrement. Tout au long de l'enregistrement, sa durée sera affichée en haut de l'écran à côté d'un indicateur rouge d'enregistrement. Cliquez à nouveau sur le bouton LIRE/PAUSE o pour le mettre en pause. Cliquez sur le bouton STOP/ECHAP x pour l'arrêter. Il faudra quelques secondes avant que l'AV 500 ne termine la sauvegarde du fichier vidéo.

# 5.3 Régler les Réglages d'enregistrement

Vous pouvez régler les Réglages d'enregistrement manuellement pour qu'ils correspondent précisément à vos besoins. Cliquez sur l'icone Réglages de l'écran de pré-enregistrement du Magnétoscope.

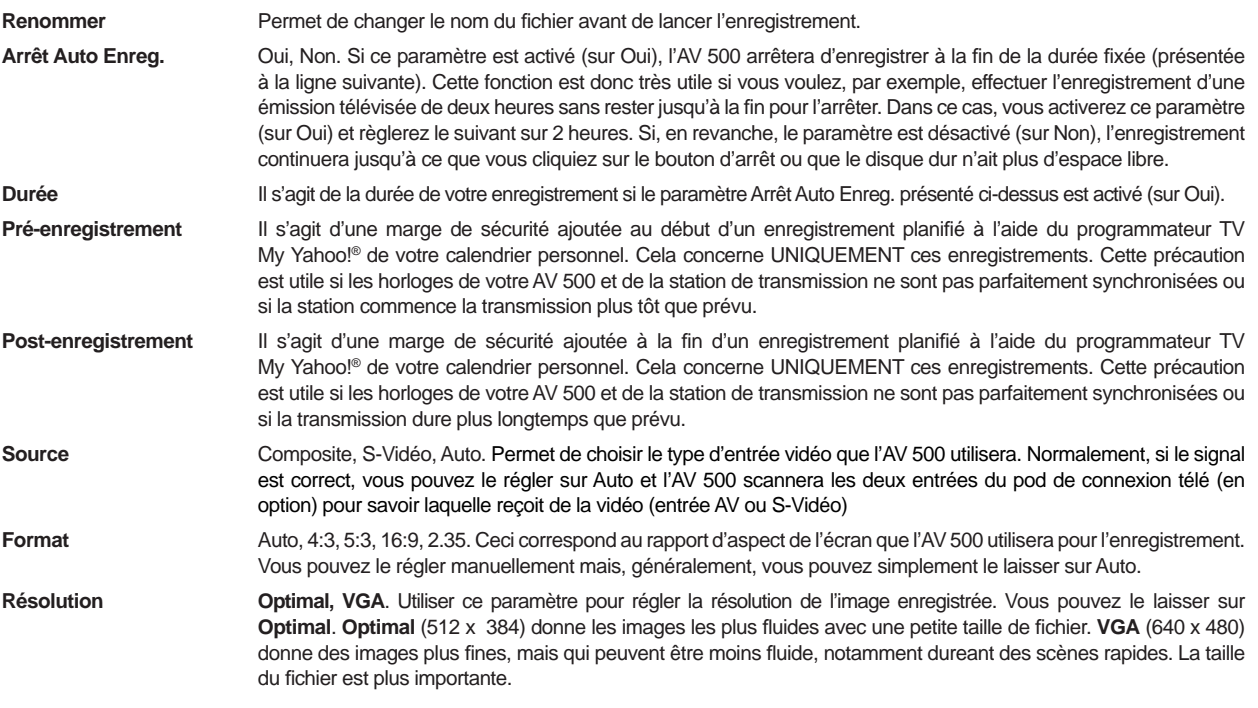

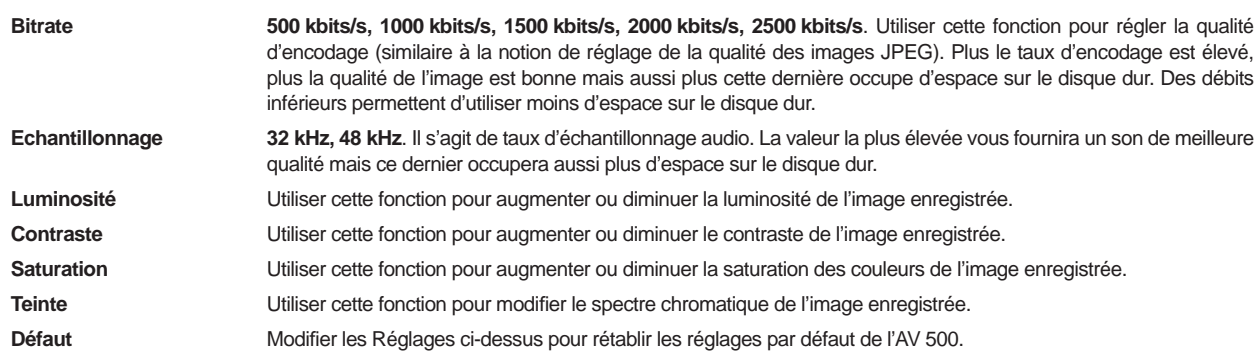

- Une fois les Réglages modifiés, cliquez sur la touche Stop/Echap pour revenir à l'écran de pré-enregistrement.
- Concernant la norme vidéo, l'AV 500 reconnaîtra automatiquement si le signal vidéo entrant est NTSC (américain), SECAM ou PAL (européen). Aucun réglage n'est nécessaire. Le type de signal ainsi que le rapport d'aspect sélectionné seront affichés en haut à gauche de l'écran de pré-enregistrement.
- Cliquez sur les touches GAUCHE ou DROITE pour régler le niveau d'entrée audio. Un réglage trop à droite entraînera souvent une forte dégradation de la qualité. Un réglage très à gauche peut éventuellement convenir à l'enregistrement de sons très doux. Faites plusieurs essais d'enregistrement pour trouver le meilleur niveau sonore. Ne vous fiez pas au volume perçu dans le casque, il peut être réglé indépendamment avec les boutons HAUT et BAS.
- Si vous souhaitez effectuer un enregistrement dans un autre répertoire que celui par défaut « Vidéo », rendez-vous dans le répertoire désiré par l'intermédiaire de l'icone **Vidéo** principal, puis cliquez sur l'icone **Magnétoscope** .

### 5.4 Où les enregistrements sont-ils sauvegardés ?

Par défaut, les enregistrements vidéo sont sauvegardés dans le répertoire appelé **Vidéo** auquel vous accèderez en cliquant sur l'icone **Vidéo** du menu principal. Vous remarquerez qu'un icone **Lancer le magnétoscope** est à votre disposition. Chaque fois que, pour un enregistrement vidéo, vous utilisez cette touche au lieu de la touche Magnétoscope du menu principal, le répertoire actif devient l'emplacement par défaut des enregistrements.

21

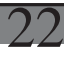

Par exemple, si vous vous rendez dans un répertoire appelé /Video/Television/Documentaires pour y effectuer des enregistrements à l'aide de la touche **Magnétoscope** , ces fi chiers et les suivants seront sauvegardés par défaut dans ce répertoire. Par conséquent, chaque fois que vous utiliserez l'icone Magnétoscope pour lancer un enregistrement, il sera sauvegardé dans le répertoire /Video/Television/Documentaires.

### 5.4 Protection contre la copie

Le système d'enregistrement de l'AV 500 a été conçu pour respecter la protection des droits d'auteur de Macrovision®. Si la source de votre vidéo est ainsi protégée, l'AV 500 l'enregistrera en mode protégé. Un icone portant un « P » apparaîtra sur l'écran d'enregistrement (mais pas lors de la lecture) pour indiquer que le fichier est protégé. De tels fichiers ne peuvent être lus que sur l'AV 500 les ayant créés et non sur un ordinateur. De plus, leur lecture sera limitée à l'écran LCD intégré, ils ne pourront pas être affichés sur un téléviseur externe.

### 5.5 Régler manuellement le Programmateur TV

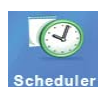

Si vous voulez effectuer un enregistrement vidéo différé (à une date ou une heure ultérieures), vous pouvez utiliser le programmateur que vous trouverez dans le menu principal. Vous pouvez programmer jusqu'à 20 enregistrements différents et ce jusqu'à un mois à l'avance. Une fois vos dates et heures d'enregistrement réglées, appuyez sur la touche **Mémoriser** pour les mémoriser. Maintenant, vous

devez impérativement mettre votre AV 500 en veille en appuyant sur le bouton rouge de veille/réveil de la télécommande ARCHOS™ ou le laisser tel quel, auquel cas, l'AV 500 se mettra automatiquement en veille après quelques minutes.

- 1. Cliquez sur l'icone du Programmateur TV.
- 2. Sélectionnez la ligne que vous voulez modifier à l'aide des touches HAUT et BAS, ensuite cliquez sur la touche DROITE pour pouvoir la modifier.
- 3. Réglez chaque ligne avec la date et l'heure désirées (également avec la chaîne souhaitée si vous utilisez l'émetteur infrarouge pour commander votre magnétoscope, décodeur câble ou satellite).
- 4. Cliquez sur la touche **Editer le titre** en bas de l'écran et attribuez-lui un nom de votre choix. Cliquez sur l'icone pour sauvegarder le programme. Cliquez sur la touche STOP/ECHAP pour revenir à l'écran précédent.
- 5. N'ÉTEIGNEZ PAS l'AV 500 ! Mettez-le en veille (bouton rouge de « veille » sur la télécommande) ou revenez à l'écran du menu principal et laissez-le se mettre en veille automatiquement (après quelques minutes d'inactivité).

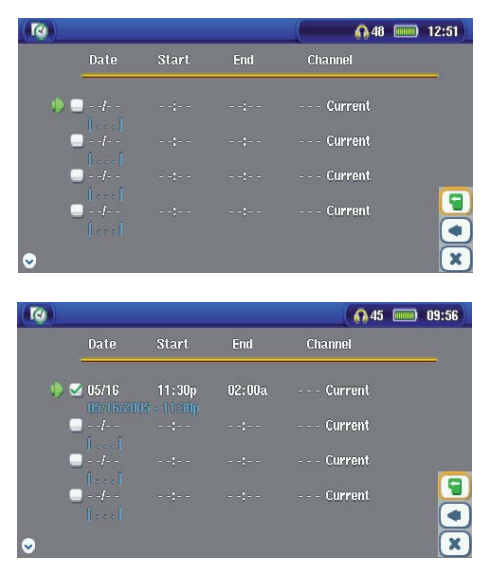

Programmateur TV vide, prêt à être programmé. Dès qu'une heure d'enregistrement valide est réglée et que le bouton de sauvegarde a été actionné, la case vide contiendra une marque verte.

Programmateur TV, une fois réglé. Le « --- Courante » signifie que l'AV 500 enregistrera le signal vidéo actif (pas de changement de chaîne). Ceci concerne les personnes n'utilisant pas l'émetteur infrarouge à fixer.

#### **Remarque sur le Programmateur TV.**

- Le programmateur TV réorganise automatiquement les enregistrements par ordre chronologique.
- Pour qu'un enregistrement programmé soit effectué, vous devez impérativement laisser l'AV 500 sur l'écran du menu principal ou le mettre en veille en appuyant sur la touche dédiée de la télécommande. Ainsi, si vous écoutez de la musique, regardez une vidéo ou visionnez des photos sur votre AV 500, il ne vous interrompra pas afin d'effectuer l'enregistrement programmé.
- Si vous avez connecté l'émetteur IR et que vous ayez l'intention de l'utiliser avec un magnétoscope (consultez le chapitre concernant le pod de connexion TV ainsi que celui intitulé **Régler le code de l'émetteur infrarouge** ), faites attention que ce dernier ne soit pas en mode de veille si vous voulez que l'émetteur IR puisse le commander correctement.

- Lorsque l'interface de l'AV 500 est en anglais, le format de la date se présente dans l'ordre suivant Mois/Jour.
- Si l'heure de fin est antérieure à celle de début, l'enregistrement commencera logiquement à la date de début et finira le jour suivant à l'heure de fin.
- Dès qu'un enregistrement a été effectué ou que la date d'un enregistrement est révolue sans qu'il n'ait été effectué (l'AV 500 n'était pas connecté au pod de connexion ou n'était pas en veille), la ligne correspondante est effacée du programmateur TV.
- De longs enregistrements (d'au moins 2 heures) peuvent générer des fichiers supérieurs à 2 gigaoctets (Go) chacun. Pour faire face à ce volume, l'AV 500 créera plusieurs fichiers vidéo de ce type VID0000, VID0001 et VID0002. Ceci, seulement dans le cas où les enregistrements dépassent les 2 Go. Cette limite de taille est due aux caractéristiques du système de fichiers FAT32 de Windows®.
- Lorsque vous réglez le programmateur TV, l'AV 500 crée un fi chier text dans le répertoire **Système** appelé DVRTimer.txt. N'effacez pas ce fichier.

# **6**VIDÉO - Programmation d'enregistrements TV avec Yahoo! ®

Pour les utilisateurs de **My Yahoo!®** et de sa fonction calendrier, l'AV 500 est en mesure de lire les émissions TV programmées dans ce calendrier personnel et de les transmettre à votre AV 500 afin de les enregistrer dans le programmateur TV. Ainsi, vous n'avez pas besoin de tous les saisir à la main. Si vous n'êtes pas encore inscrit, rendez-vous sur le site de Yahoo!® (www.yahoo.com) pour ouvrir votre compte et apprendre comment utiliser les fonctions TV et le calendrier de **My Yahoo!®**.

**Attention**: L'usage du Programmateur TV est particulièrement pratique si vous avez le pod de connexion télé et si vous avez mis en place l'émetteur infrarouge. Autrement, l'AV 500 ne serait pas capable de changer la chaîne de votre tuner. Il enregistrera simplement la chaîne sélectionnée. D'ailleurs, le AV 500 doit être sous tension grâce à l'adapteur/chargeur pour se mettre en veille, au lieu de s'étendre complètement.

Vous devez suivre la procédure suivante :

- 1. Connectez votre AV 500 à votre ordinateur.
- 2. Rendez-vous dans votre calendrier personnel Yahoo!® où vos programmes TV sont notés.
- 3. Sélectionnez l'affi chage hebdomadaire (**Week** ) avec la semaine commençant par le jour d'aujourd'hui.
- 4. Cliquez sur **Printable View** pour afficher une version plus nette et adaptée à l'impression.
- 5. À partir de votre menu de navigation, cliquez sur **Fichier** > **Enregistrer sous** … pour sauvegarder le fi chier.
- 6. Ne changez pas le **Nom de fi chier** , mais le **Type de fi chier** en **Page Web** , **html uniquement**. Sauvegardez maintenant le fichier dans le répertoire Système de votre AV 500.
- 7. Une fois déconnecté de votre ordinateur, l'AV 500 mettra automatiquement son programmateur à jour et prendra en compte les nouvelles émissions TV enregistrées sur votre calendrier My Yahoo!®. Si l'AV 500 rencontre un nom de station TV dont il ne connaît pas la chaîne (qui n'a jamais été configurée), il l'indiquera et vous renverra au programmateur afin que vous assigniez manuellement une chaîne à cette station.

#### **Remarques :**

- Si les programmes TV de votre calendrier personnel ne semblent pas être correctement copiés dans le programmateur TV de l'AV 500, rendez-vous sur le site Internet d'ARCHOS™ et assurez-vous que vous disposez de la toute dernière version logicielle de l'AV 500. Mettez votre logiciel à jour (système d'exploitation) en suivant les indications du chapitre **Mettre le système d'exploitation (logiciel) de l'AV 500 à jour.**
- Si vous modifiez votre calendrier personnel Yahoo!® en supprimant des émissions ou en ajoutant de nouveaux programmes télé, seuls ces derniers seront pris en compte par le programmateur TV de l'AV 500 lorsque vous y sauvegarderez le fichier html. Si vous voulez supprimer des éléments déjà programmés, vous devez le faire directement dans le programmateur TV de l'AV 500.
- Les enregistrements non effectués (car l'AV 500 n'était pas branché au pod de connexion au moment de l'enregistrement) seront effacés du programmateur TV.
- Si un enregistrement du calendrier personnel ne trouve pas le nom de la station dans votre liste de chaînes, il placera l'émission dans le programmateur et indiquera à l'aide d'un ? que vous devez impérativement lui assigner une numéro de chaîne. Déplacez le curseur sur la ligne contenant le ? et cliquez sur le bouton de fonction central « Régler la chaîne ». Vous pouvez maintenant faire défiler les numéros de chaîne et en assigner un au nom de la station de cette émission. Il suffit de la configurer une seule fois et l'AV 500 mémorisera le nom de la chaîne et son numéro.

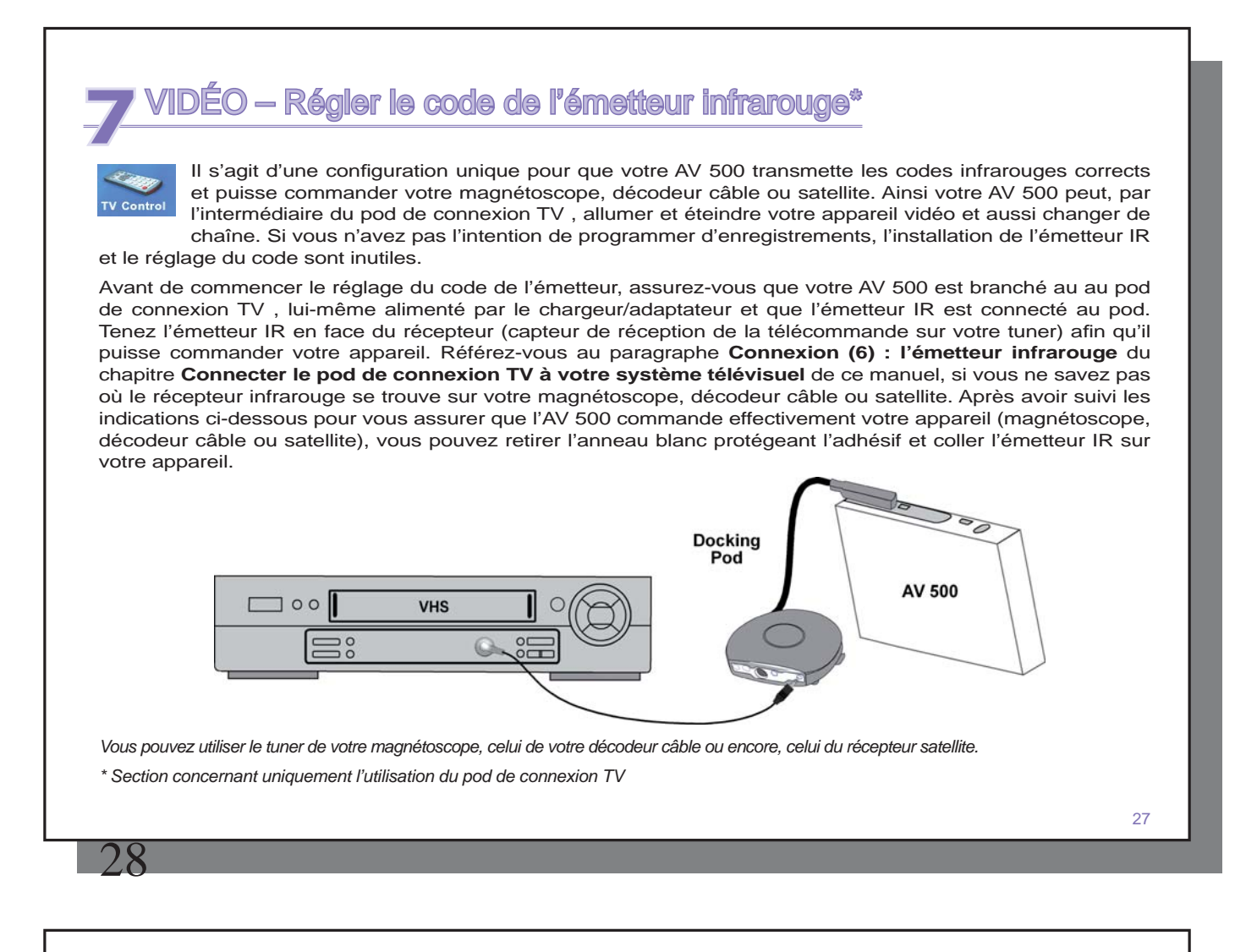

# 7.1 1e partie : sélectionner le type et le modèle de votre appareil

Sélectionnez l'icone Réglages et cliquez sur celui du Contrôle TV.

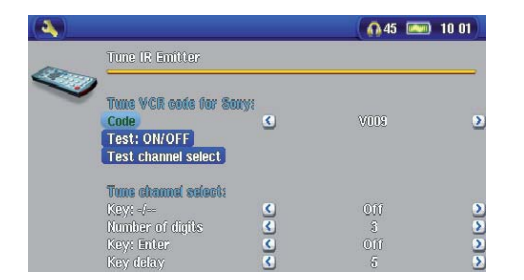

1. Sélectionnez le type d'appareil sur lequel vous allez fixer votre émetteur IR. Vous avez le choix entre Magnétoscope, **Décodeur câble** ou **Décodeur satellite** .

- 2. Choisissez ensuite le modèle du Tuner.
- 3. Cliquez sur le bouton **Réglage émetteur IR** .

4. Le bouton Chaînes TV vous permet de nommer chaque chaîne. Si, chez vous, la 6e chaîne est celle de M6, alors vous pouvez sur cet écran attribuer ce nom à la 6e chaîne. Maintenant, si vous utilisez votre calendrier personnel My Yahoo!® pour régler

votre programmateur, l'AV 500 vous permettra d'assigner un numéro aux chaînes présentes dans votre calendrier. Pour plus de détails, référez-vous au chapitre **Programmation d'enregistrements TV avec Yahoo!®**.

# 7.2 2e partie : trouver les bons codes d'émetteur

Cet écran vous permet de régler correctement les codes et Réglages pour que l'émetteur infrarouge commande parfaitement votre tuner (magnétoscope, décodeur câble ou satellite).

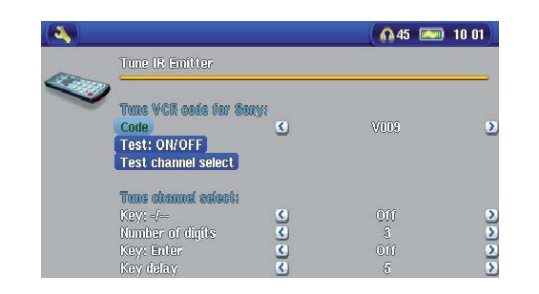

1. **Réglage du code (un code disponible)-** Certains fabricants n'utilisent qu'un seul code pour tous leurs produits. Leur code ne change donc pas selon les modèles, ni d'une année à l'autre. Dans ce cas, il n'y aura qu'un seul code disponible. Vous pouvez maintenant tester le choix de chaîne.

2. **Réglage du code (plusieurs codes disponibles)-** Certains fabricants d'équipements vidéo n'utilisent pas la même série de codes de contrôle pour tous leurs produits. Ils disposent de plusieurs séries de codes pour différents modèles et différentes années. Vous devrez alors essayer chaque code pour trouver

celui qui fonctionne avec votre appareil. Dans notre exemple, le code est V009. S'il ne fonctionne pas lorsque vous activez la fonction **Tester choix de chaîne,** essayez le code suivant pour voir si celui-ci fonctionne.

- 3. **Tester choix de chaîne :** lorsque vous appuyez sur ce bouton (sélectionnez-le et appuyez sur ENTREE), l'AV 500 enverra un signal via le pod de connexion à l'émetteur infrarouge et changera la chaîne sur votre tuner (magnétoscope, décodeur câble ou satellite). Si le paramètre du nombre de chiffres est réglé sur trois, il essaiera de sélectionner la chaîne 123. S'il est réglé sur 2, il enverra le code pour la chaîne 12. Si votre tuner ne change pas de chaîne lorsque vous cliquez sur ce bouton de test, essayez le code suivant pour votre appareil (étape 2 ci-dessus).
- 4. **Tester MARCHE/ARRÊT :** lorsque vous cliquez sur ce bouton, l'AV 500 enverra un signal à l'émetteur infrarouge et allumera ou éteindra votre appareil. Cliquez à nouveau sur ce bouton et votre appareil se rallumera ou s'éteindra à nouveau. Si cliquer sur ce bouton n'a aucun effet, essayez le code suivant pour votre appareil (étape 2 ci-dessus). Si aucun code ne fonctionne, vérifiez que l'émetteur infrarouge est bien installé directement au-dessus du capteur infrarouge de votre appareil tuner. *Remarque : dans certains cas très rares, la fonction MARCHE/ARRÊT peut ne pas fonctionner.*
- 5. Sélection des chaînes : ces quatre Réglages n'ont généralement pas besoin d'être configurés. Pour commencer, utilisez les valeurs par défaut. Consultez le tableau ci-dessous pour connaître la signification de chacun d'entre eux.

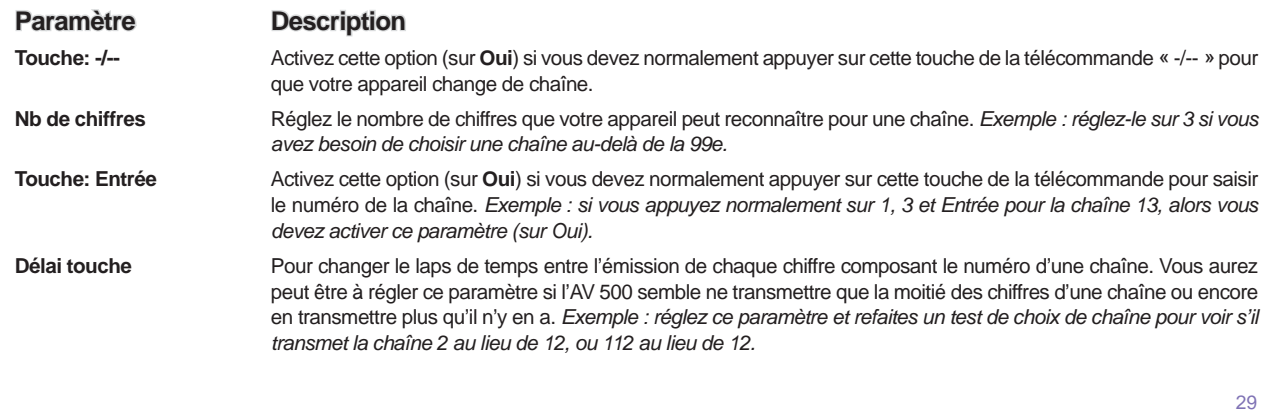

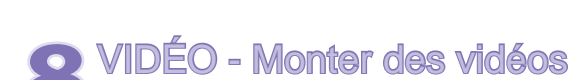

Les fichiers vidéo enregistrés avec l'AV 500 peuvent être modifiés en supprimant les parties que vous ne voulez pas. Pour les éditer, vous avez la possibilité d'extraire ou de supprimer avec précision certains segments. Pour cela, vous devez marquer une séquence de votre fichier vidéo et dire à l'AV 500 de tout supprimer sauf cette séquence (extraire) ou de ne supprimer que cette séquence (supprimer) du fichier vidéo. Ces opérations peuvent être répétées à plusieurs reprises sur un même fichier vidéo. Une fois ce travail fini, vous aurez la possibilité de conserver la vidéo telle quelle avec ses marqueurs d'édition ou alors d'enregistrer une nouvelle. Dans le premier cas, vous pourrez toujours revenir en arrière pour modifier les marqueurs d'édition. Les informations vidéo ne sont pas effacées. En revanche, si vous optez pour la création d'un nouveau fichier, il ne contiendra que les parties précisées lors de l'édition et sera donc plus petit, mais vous ne pourrez plus annuler les changements.

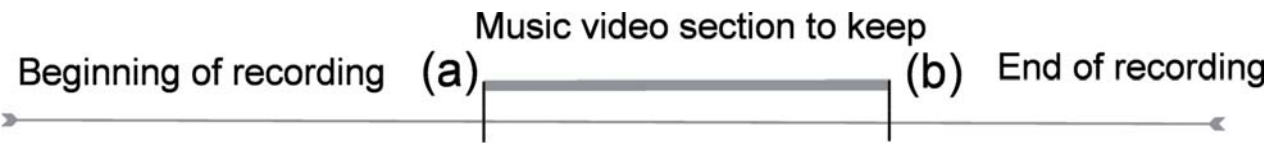

**Exemple 1** : vous avez enregistré un programme musical et vous voudriez ne garder qu'une seule interprétation, le reste ne vous intéresse pas. Dans ce cas, vous devez placer le marqueur de début (a) au départ de la séquence désirée et positionner le marqueur de fin (b) quand celle-ci se termine. Vous sélectionnerez l'icone **Garder la sélection courante** qui aura pour effet de tout supprimer à l'exception de la séquence désignée.

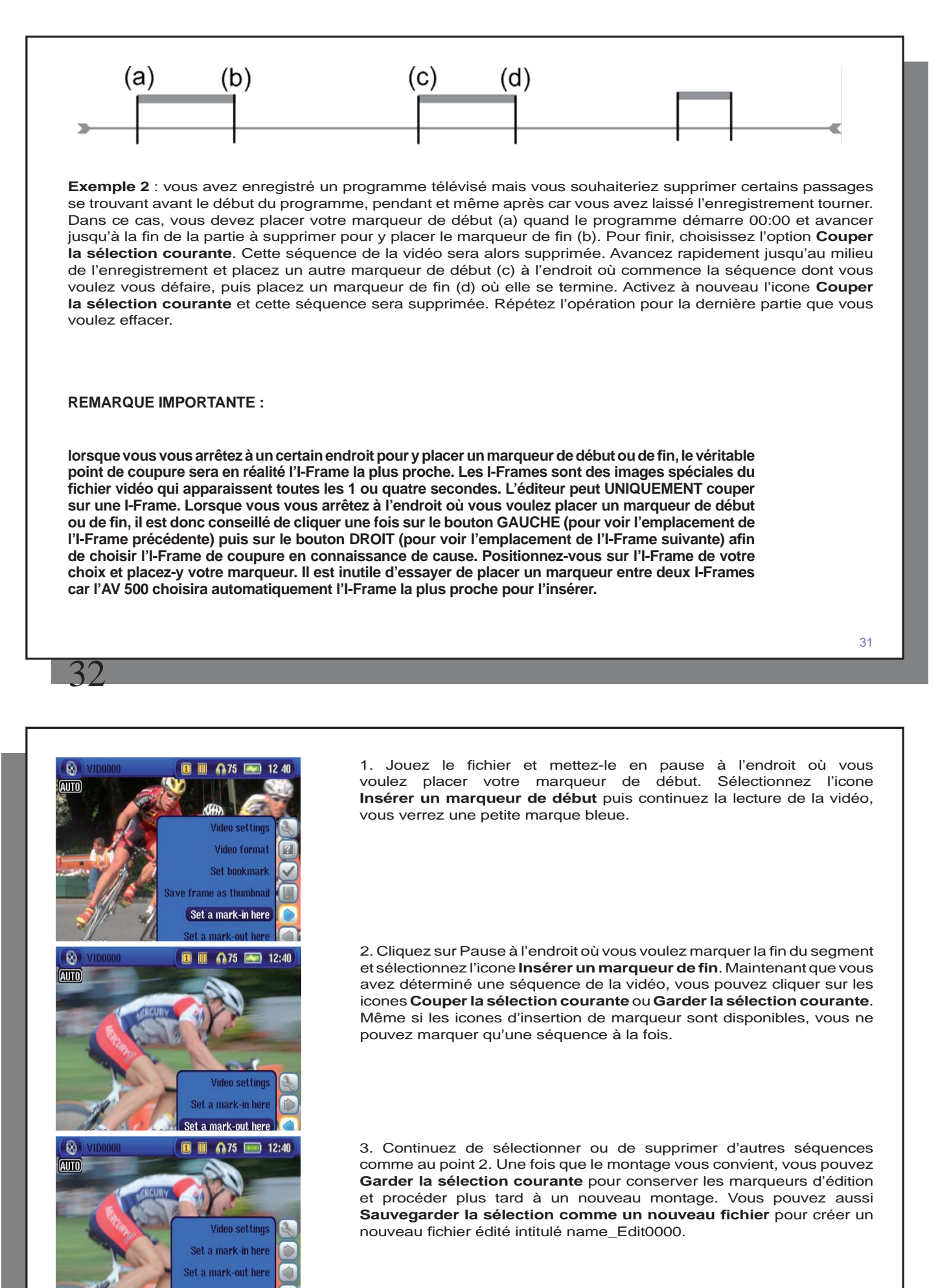

32

Keen selected nart

# **9**VIDÉO - Créer des vidéos MPEG-4 avec votre ordinateur

#### **Comment créer un fichier vidéo MPEG-4**

Les fichiers vidéo provenant de votre caméscope numérique, reçus par e-mail ou disponibles librement sur Internet sont encodés de bien des façons différentes. S'ils ne sont pas déjà au format correct (MPEG-4 Simple Profile ou WMV9 Simple Profile), ils devront être convertis afin qu'ils puissent être lus par l'AV 500. Cette opération est appelée le ré-encodage.

Deux méthodes permettent d'effectuer cette manipulation : (1) Utilisez la touche Synchronize du lecteur Windows Media® 10 ou (2) Utilisez les utilitaires PC disponibles sur le disque dur de l'AV 500. La première est très simple et nécessite simplement que vous synchronisiez un fichier vidéo de la vidéothèque du lecteur Media avec votre AV 500. En revanche, vous n'avez pratiquement pas de contrôle sur ce processus de conversion et le lecteur Windows Media® détermine lui-même les types de vidéo qu'il ré-encodera. La seconde méthode, même s'il elle nécessite un apprentissage, vous permettra d'avoir plus d'influence sur la qualité finale du fichier vidéo ré-encodé (converti). Elle est expliquée ci-dessous. D'autres outils sont disponibles sur Internet, gratuitement ou non, pour convertir vos vidéos dans le format MPEG-4 SP compatible avec l'AV 500. Vous trouverez sur le site Internet **www.mpegmobile.com** une liste présentant un petit nombre d'entre eux.

#### **Utilitaires PC**

34

L'AV 500 est livré avec deux programmes, MPEG-4 Translator et Virtual Dub™, fonctionnant sous Windows® et permettant de créer des fichiers vidéo .AVI MPEG-4 Simple Profile. Le programme MPEG-4 Translator appellera Virtual Dub et lui transmettra les Réglages corrects pour encoder votre vidéo, de son format d'origine .avi ou .mpg (mpeg 1), au format .AVI MPEG-4 SP. Le fichier sera redimensionné afin de pouvoir être lu correctement.

# 9.1 Installer le logiciel PC

Si votre fichier vidéo n'est pas un fichier .avi MPEG-4 Simple Profile de taille correcte, vous devrez le ré-encoder à l'aide des utilitaires suivants. Pour l'AV 500, vous devez créer un fichier AVI au format MPEG-4 Simple Profile avec une résolution maximale de 720 x 576 (selon le taux d'images/seconde) et une bande-son stéréo MP3 ou WAV. Dans la réalité, une résolution supérieure à 640 x 480 ne représente aucun avantage supplémentaire.

#### **Codec (compression/decompression) MPEG-4**

Un codec Mpeg-4 doit être installé sur votre ordinateur pour que le logiciel puisse compresser un fichier vidéo au format MPEG-4 SP, format libible par le AV 500. Si ce codec n'est pas installé sur votre ordinateur, MPEG-4 Translator vous indiquerq celui dont vous avez besoin. Vous pouvez alors le télécharger gratuitement sur Internet.

#### **Virtual Dub™**

Un utilitaire pour changer l'encodage d'un fichier vidéo. Il s'agit d'un utilitaire commun de transfert et de nettoyage doté de plusieurs options permettant les conversions vidéo les plus difficiles. Il est conseillé d'utiliser le répertoire par défaut, autrement vous devrez indiquer au programme MPEG-4 Translator où le trouver. Pour d'avantage de renseignements, rapportez-vous au site web de Virtual Dub™ - http://www.virtualdub.org.

#### **MPEG-4 Translator**

Ce programme développé par ARCHOS™ est un front-end pour Virtual Dub. Il présente une interface utilisateur et communique ensuite à Virtual Dub comment traiter le fichier vidéo. Il règle également tous les Réglages de manière précise afin que Virtual Dub crée un fichier vidéo d'une taille et d'un format tels qu'il puisse être lu par l'AV 500. Lors de votre première utilisation de MPEG-4 Translator, il devra trouver le programme Virtual Dub. Si vous n'avez pas adopté l'emplacement par défaut de Virtual Dub, vous devrez indiquer son emplacement au programme. Si vous oubliez, Windows® affichera un message d'erreur lorsque vous voudrez le lancer.

#### **Codec audio MP3**

Si le MPEG-4 Translator détecte un codec MP3 convenable sur votre ordinateur, il l'utilisera et la bande-son de votre fichier vidéo sera au format MP3. Sinon, il utilisera le codec IMA ADPCM standard. Vous trouverez des encodeurs MP3 sur Internet (habituellement intégré à un ensemble encodeur/décodeur). Si vous décidez d'utiliser le codec *LAME*, assurez-vous que la version dispose d'un utilitaire ACM. Vous pouvez trouver d'autres codecs

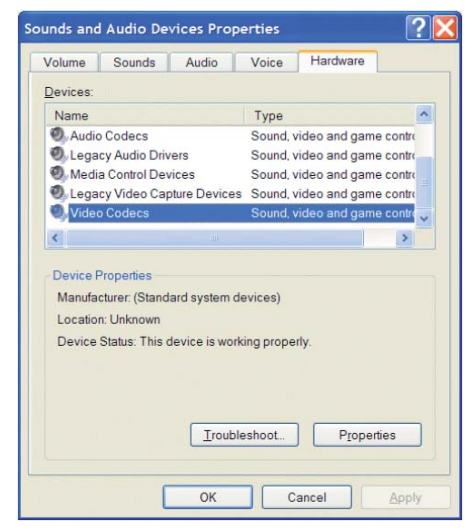

MP3 sur Internet en saisissant les termes *ACM* , *MP3* et *CODEC* dans votre moteur de recherche préféré. Dès que ce codec est installé sur votre système, MPEG-4 Translator sera capable de créer des fichiers vidéo avec un son MP3, même si le fichier vidéo source ne possède pas de bande-son MP3.

Si vous n'êtes pas certain des codecs (audio ou vidéo) de votre ordinateur, vous pouvez en vérifier la liste en accédant à l'emplacement suivant.

Pour Windows XP, cliquez sur Démarrer > Panneau de configuration > Sons et périphériques audio et, dans l'onglet Matériel, sélectionnez Codecs Audio puis cliquez sur Propriétés. Vous y trouverez une liste de tous les codecs audio installés sur votre ordinateur. Le décodage de fichiers vidéo MPEG2 n'est pas actuellement géré par MPEG-4 Translator. Il s'agit généralement de fichiers au format .mpg ou .mpeg et non des fichiers AVI requis. D'autres outils sont disponibles sur Internet (FlaskMPEG, Rippack, etc.) et peuvent être téléchargés pour vous aider à gérer ces types de fichiers. Pour commencer, le site www. mpegmobile.com peut s'avérer très utile.

# 9.2 Utiliser MPEG-4 Translator

Ici, vous voyez une image de l'écran principal de MPEG-4 Translator. Lors de votre première utilisation, vous serez averti de l'absence du codec requis si celui n'est pas installé sur votre ordinateur. Vous devrez alors le télécharger pour l'installer sur votre ordinateur. De même, si Virtual Dub ne figure pas sur votre machine, vous en serez prévenu et vous devrez aussi l'installer. Si vous avez enregistré le programme Virtual Dub dans un répertoire autre que celui défini par défaut, il vous demandera d'indiquer l'emplacement du fichier.

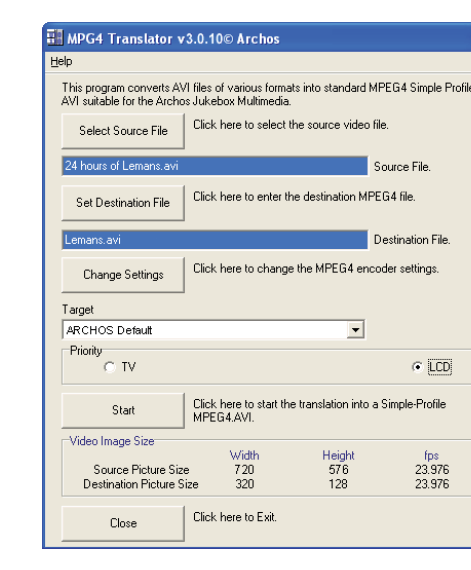

36

#### **Sélectionner les fichiers source et cible**

Dans cet exemple, le fichier 24 hours of Lemans.avi a été sélectionné comme source vidéo. En bas de la fenêtre, vous pouvez voir ses caractéristiques originales (largeur 720, hauteur 576, images/s 24). Ensuite, vous devez indiquer au programme où placer (Set Destination file [Déterminer le fichier de destination]) la nouvelle version codée du fichier (l'originale ne sera pas effacée). Vous devriez la renommer, comme indiqué ci-dessus Lemans.avi. N'oubliez pas de lui ajouter l'extension « .avi ».

#### **Changer les paramètres**

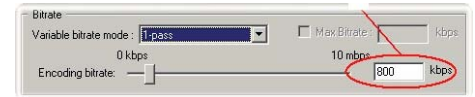

Vous pouvez ensuite modifier les paramètres (Change Settings) de l'encodeur pour ajuster le niveau de qualité de l'image finale. Comme pour la musique MP3, plus le débit binaire est élevé, plus la qualité de la musique obtenue, ou de la vidéo dans ce cas-ci, sera élevée. Cependant, le fichier occupera obligatoirement plus d'espace sur votre disque dur. Un réglage à 900 kbits/s vous offrira une bonne image, d'une qualité suffisante pour être regardée sur un téléviseur. Pour une qualité proche de celle d'un DVD, vous pouvez le régler autour de 1200 kbits/s.

# **Cible et priorité**

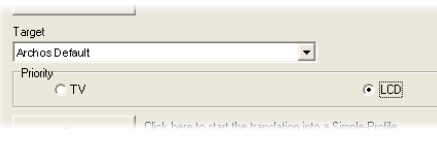

Si l'AV 500 n'apparaît pas dans la liste, sélectionnez « ARCHOS™ Default » (ARCHOS™ par défaut) et une fenêtre Priority (Priorité) apparaîtra. Cette commande permet à l'utilisateur de sélectionner la caractéristique vidéo qu'il souhaite privilégier lors de la conversion. Si par exemple, vous encodez un fichier vidéo d'une résolution de 800 x 600 à 30 images par seconde, cette résolution dépasse les capacités de l'AV 500. MPEG-4 Translator devra donc en diminuer la résolution. Choisir l'option **LCD** aura pour effet d'optimiser le format du fichier vidéo final en vue d'un affichage sur l'écran LCD intégré. Avec l'option TV, la vidéo sera optimisée afin de conserver le taux d'images/s le plus élevé. Vous pouvez vérifier le résultat en termes de taille et de taux en consultant les paramètres **Video Image Size (Taille de la vidéo):Destination** . Lorsque vous choisissez **TV** , le signal de sortie est implicitement optimisé pour un affichage sur téléviseur et non plus pour l'écran LCD.

#### **Démarrer**

Cliquez sur Start (Démarrer) et le programme invitera Virtual Dub à traiter la vidéo. Selon la puissance et la rapidité de votre ordinateur, cela peut se faire en temps réel (une vidéo de 60 minutes convertie en 60 minutes environ) ou en plus de temps. Comme indiqué à gauche, vous pourrez assister à l'évolution du traitement du fichier vidéo. Si le bouton Start (Démarrer) devient gris, deux raisons peuvent en être la cause. 1) Le fichier source n'est pas un véritable fichier AVI. Même si l'extension du fichier est .avi, ce sont ses données internes qui déterminent s'il s'agit d'un véritable fichier AVI. 2) Le programme Virtual Dub n'a pas été trouvé lors du démarrage de MPEG-4 Translator. Fermez le programme, redémarrez-le et indiquez l'emplacement de Virtual Dub.

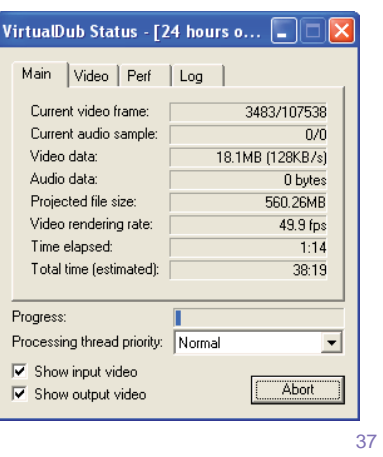

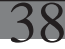

Music

# **10** MUSIQUE - Écouter de la musique

En cliquant sur l'icone Musique de l'écran principal, vous accédez directement à l'ARCLibrary. A partir de là, vous pouvez choisir de naviguer à travers votre audiothèque via l'arborescence de fichiers (Parcourir le disque dur) ou en fonction de caractéristiques musicales (album, artiste, titre, genre ou année). A l'aide des touches GAUCHE, DROITE, HAUT et BAS, sélectionnez l'un des morceaux préinstallés et cliquez sur LIRE. Si au début vous n'entendez rien, vérifiez que vous avez correctement réglé le volume grâce à la commande située sur le cordon du casque.

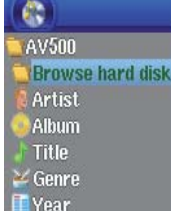

#### **Affi chage pendant lecture**

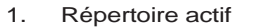

- 2. Mode de lecture : répertoire<br>3. Statut : lecture
- 3. Statut : lecture<br>4. Niveau de la ba
- 4. Niveau de la batterie<br>5. Volume (maximum :
- 5. Volume (maximum : 99)<br>6. Titre de la chanson\* ou n
- Titre de la chanson<sup>\*</sup> ou nom du fichier
- 7. Artiste\* ou répertoire parent
- 8. Album\* ou répertoire actif
- 9. Prochain morceau
- 10. Position dans le morceau<br>11. Temps écoulé, restant et total d
- 11. Temps écoulé, restant et total de la chanson 12. Horloge<br>13. Pochette
- Pochette d'album\*
- 14. Format du fichier et infos sur
- l'enregistrement<br>15. VU mètres
- **VU** mètres

*<sup>\*</sup> Si le fi chier contient des balises avec ces informations* 

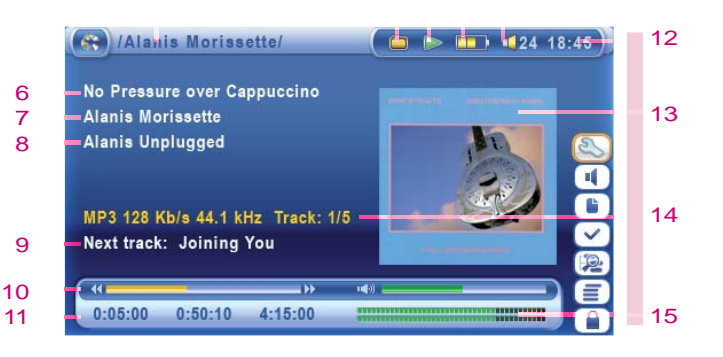

1 2 3 4 5

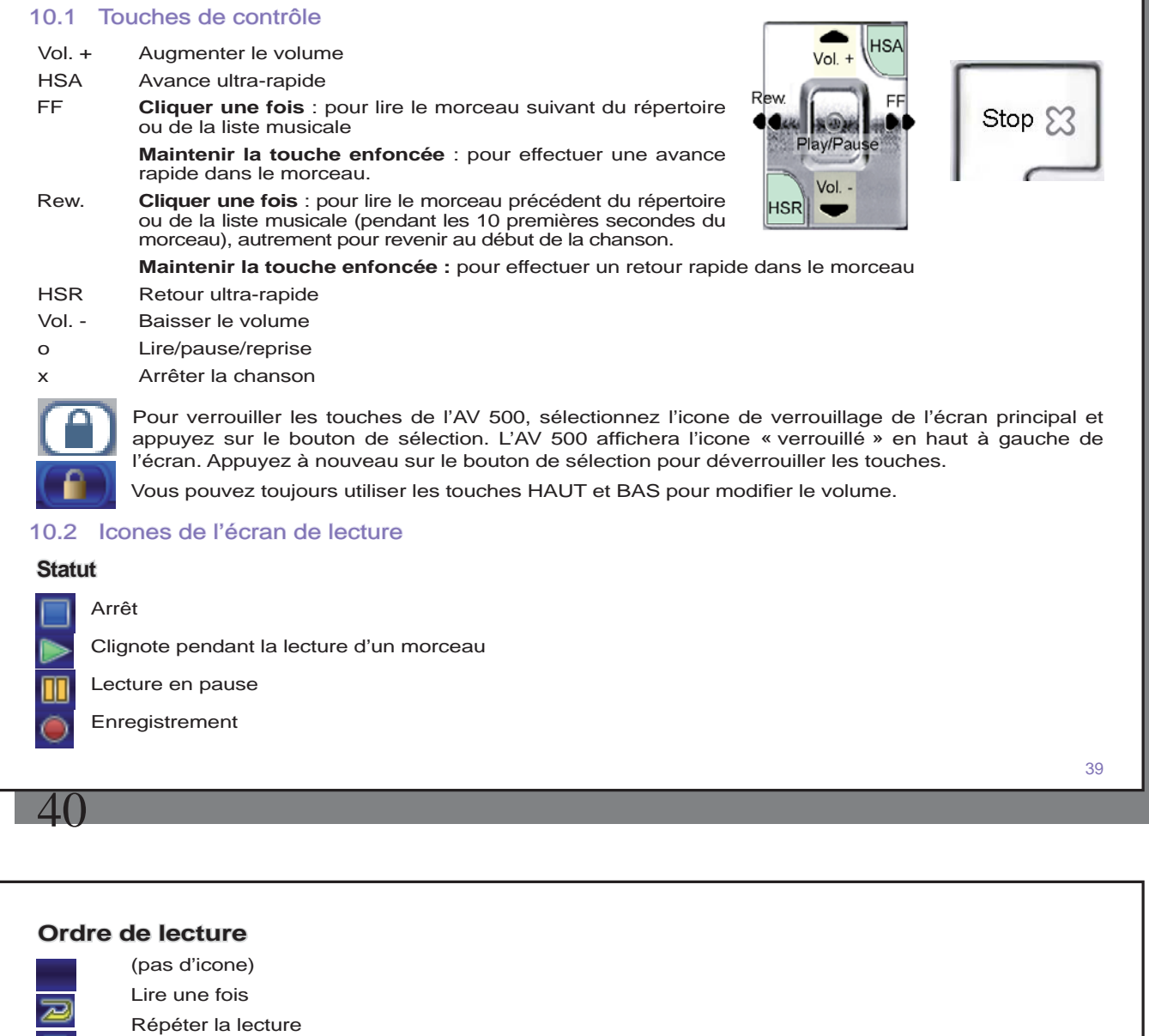

**Mode de lecture** 

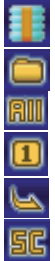

图

L'AV 500 lit les morceaux d'une liste musicale. **Répertoire :** lecture de tous les morceaux du répertoire actif **Tous :** lecture de tous les morceaux de l'AV 500

**Un seul titre :** lecture d'un seul titre et arrêt

Lecture aléatoire des morceaux

**Queue:** l'utilisateur peut programmer le prochain morceau\* à écouter

**Intro :** lecture des 10 à 90 premières secondes de chaque morceau\*

*\* Pour plus de renseignements, référez-vous à la section Mode de lecture du chapitre Paramètres de ce manuel.* 

# 10.3 Parcourir l'audiothèque

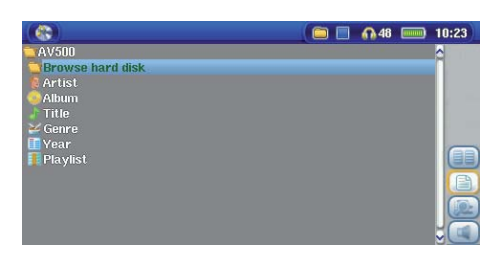

L'ARClibrary est l'audiothèque de l'AV 500. Ce système sert à répertorier votre musique par album, artiste, titre de chanson, etc. Lorsque vous synchronisez (copiez) de la musique de votre ordinateur à l'AV 500 avec le lecteur Windows Media®, l'ARCLibrary sera mise à jour pour inclure les nouveaux morceaux que vous venez d'ajouter. Comme le montre la saisie d'écran ci-contre, vous pouvez sélectionner votre musique en fonction de l'artiste, de l'album, du titre, du genre ou de l'année de parution.

Tous les morceaux que vous achetez comportent des « balises » identifiant l'artiste, l'album et le titre. Dans le cas contraire, comme pour le format de fichier WAV ou les fichiers WMA ou MP3 non balisés, l'ARCLibrary les classera dans la catégorie **Unknown**  (Inconnu). Les fichiers audio créés avec l'AV 500 à partir de sources analogiques sont répertoriés comme suit Artiste = ARCHOS™ et Album = **Audio Recordings** (Enregistrements audio).

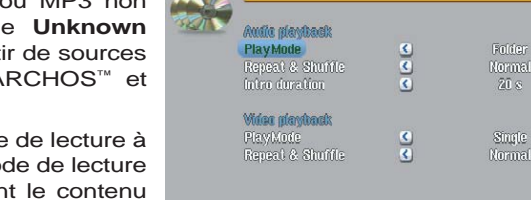

PlayMode

Vous pouvez accéder à l'écran des paramètres du mode de lecture à partir de l'icone **Réglages** puis **Mode de lecture** . Le mode de lecture détermine la manière de lire votre musique (seulement le contenu du répertoire actif, toute la musique disponible, un seul fichier etc.) Référez-vous à la rubrique **Mode de lecture** dans la section **Réglages**  pour connaître le fonctionnement de chacun d'entre eux.

**648 Fact** 10 28

 $\frac{1}{2}$ 

### 10.4 Écouter de la musique avec votre chaîne stéréo

Pour écouter de la musique avec votre chaîne stéréo, vous pouvez connecter les sorties audio de votre pod de connexion ((en option - les fiches rouge et blanche du câble branché à la sortie AV) aux entrées de votre chaîne. Vous pouvez également utiliser le câble AV et le brancher directement.

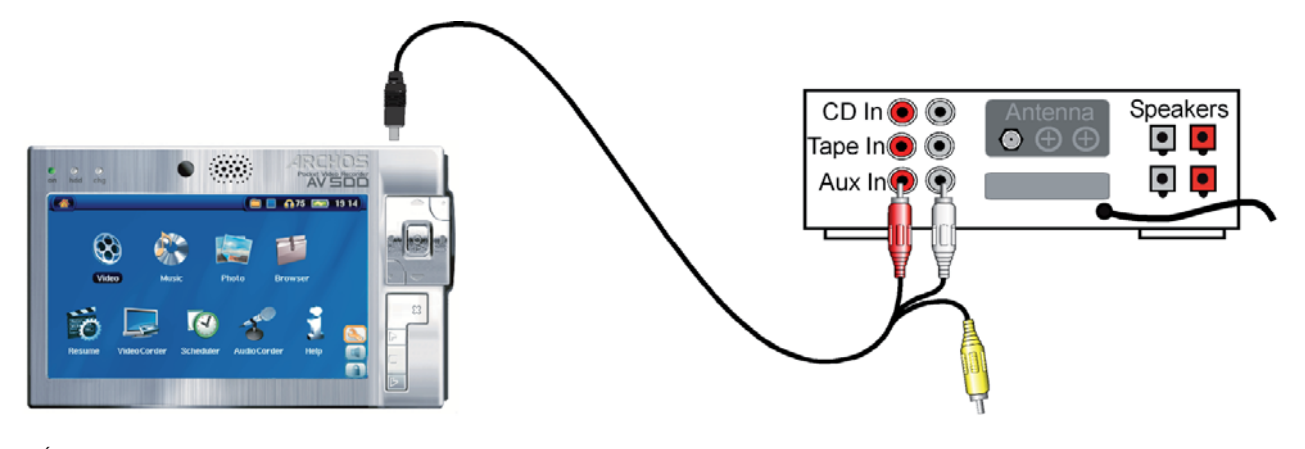

*Écouter de la musique avec votre chaîne stéréo à l'aide d'un câble AV* 

### 10.5 Insérer un marque-page

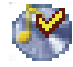

42

Si vous écoutez un morceau ou un enregistrement long, et que vous souhaitiez reprendre plus tard la lecture à cet endroit, vous pouvez utiliser la fonction Marque-page. Sélectionnez simplement l'icone **Insérer un marque-page** pour marquer l'endroit où vous vous trouvez. Vous ne pouvez en placer qu'un par fichier. Ensuite lorsque vous regarderez le fichier dans votre navigateur, son icone comportera une

marque jaune pour indiquer qu'il contient un signet. Vous ne pourrez placer un marque-page que dans 16 fichiers. Si, une fois ce quota atteint, vous continuez à en insérer, les nouveaux viendront effacer les plus anciens. La prochaine fois que vous jouerez un fichier audio marqué de la sorte, trois options vous seront proposées :

- Reprise : pour reprendre la lecture à l'emplacement du marque-page.
- Ignorer : pour conserver le marque-page mais commencer la lecture au tout début du morceau.
- Effacer : pour effacer le marque-page et commencer la lecture au tout début du morceau.

#### 10.6 La fonction de reprise

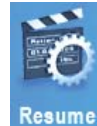

Lorsque vous allumez votre AV 500, vous remarquerez parfois que l'icone en évidence sur l'écran principal n'est pas l'icone Navigateur mais celle de Reprise. C'est le cas lorsque l'AV 500 est en mesure de reprendre la lecture du dernier fichier audio ou vidéo lu.

44

# **11** MUSIQUE – Transferer de la musique sur votre AV 500

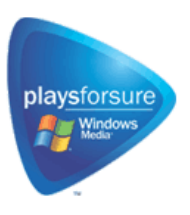

Votre produit Archos™ étant un appareil numérique certifié PlaysForSure™, tous les sites de vente de musique en ligne affichant ce logo vous proposeront des morceaux compatibles (d'où le nom « Plays for sure ») avec votre AV 500\*.

L'AV 500 est conçu pour fonctionner de manière transparente avec les versions 9 et 10 du lecteur Windows Media® (WMP). Ce lecteur est utilisé pour télécharger des contenus multimédias numériques d'Internet sur votre ordinateur et pour les organiser. Vous l'utiliserez aussi pour synchroniser (copier) votre médiathèque Windows Media® avec votre appareil Archos™. Consultez le tableau comparatif ci-dessous pour comprendre les différentes fonctions disponibles avec les lecteurs Windows Media 9 et 10, ou rendez-vous sur le site www.playsforsure.com.

*\* Les services par abonnement requièrent l'utilisation du lecteur Windows Media® 10.* 

#### 11.1 Transférer de la musique entre le lecteur Windows Media® (WMP) et l'AV 500

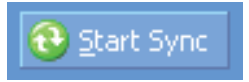

Le bouton de synchronisation du lecteur Windows Media® (WMP) est unidirectionnel. Il permettra d'ajouter morceaux de musique, vidéos et photos sur votre AV 500 pour que son contenu multimédia numérique soit identique à celui de votre lecteur Windows Media®. Vous pouvez bien sûr choisir de synchroniser seulement certains morceaux ou toute votre

médiathèque. Avec WMP10, vous pouvez cliquer sur le bouton Set up Sync (Configurer la synchronisation) de l'onglet **Sync** (Synchronisation) puis cocher la case **Synchronize Device Automatically** (Synchroniser l'appareil automatiquement). Vous profitez alors de la fonction de synchronisation automatique offerte par le lecteur WMP10. Si cette case est cochée, chaque fois que vous connectez votre AV 500 à votre ordinateur, le lecteur Windows Media® se lance automatiquement et vérifie la présence de nouveaux fichiers audio, vidéo ou photo dans la médiathèque, auquel cas, il les transfère ensuite sur votre AV 500. Vous avez également la possibilité de choisir le type de média que vous voulez synchroniser systématiquement lorsque vous connectez

votre AV 500. Vous pouvez par exemple choisir de ne synchroniser que de la musique. En revanche, le lecteur Windows Media® 9 n'autorise pas la vérification automatique lors du branchement de votre AV 500 à votre ordinateur et vous devez désigner à chaque fois le contenu à transférer.

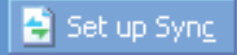

*Remarque pour les utilisateurs de WMP10 : les fi chiers ajoutés à votre AV 500 à partir d'un autre ordinateur ou ceux enregistrés à partir d'une source analogique ne peuvent être ajoutés à la médiathèque Windows Media® lorsque vous connectez votre AV 500 à l'ordinateur. Les chansons ajoutées seront cependant référencées par l'ARCLibrary de l'appareil.* 

# 11.2 Comparatif des versions 9 et 10 du lecteur Windows Media

Le lecteur Windows® Media 10 est réservé à Windows® XP (service Pack 1) et aux systèmes d'exploitation plus récents. Pour ceux qui hésiteraient encore à travailler sous Windows® XP (édition familiale ou professionnelle), nous vous invitons vivement à franchir le pas. Vous pourrez en effet profiter des dernières fonctions présentées dans ce comparatif.

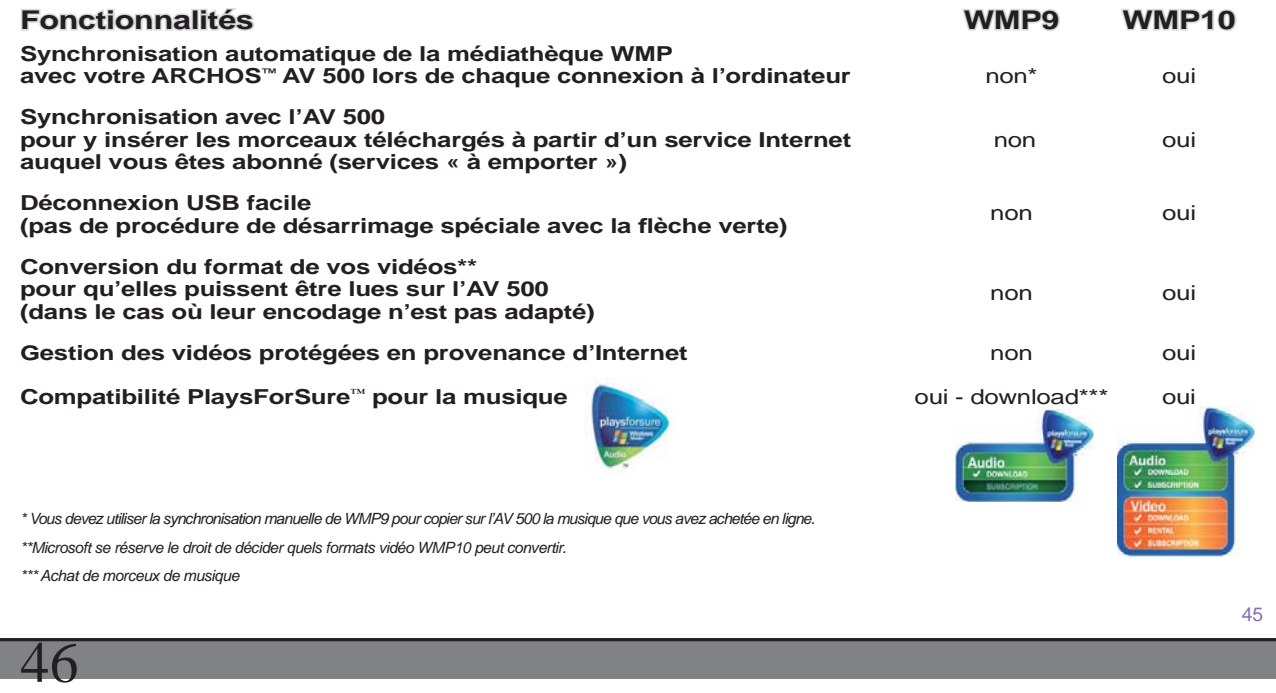

### 11.3 Transférer votre CDthèque sur l'AV 500

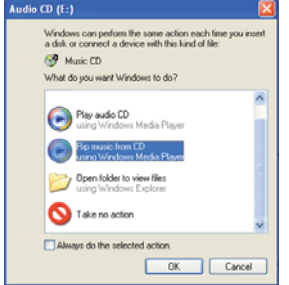

Le transfert de musique d'un CD dans des fichiers compatibles avec votre AV 500 s'appelle le 'ripping'. Il s'agit de convertir, plus exactement de transcoder, le format CDA (CD Audio) en WMA ou MP3 que l'AV 500 est capable de lire. Le marché offre de nombreux programmes de ripping audio, mais ARCHOS™ recommande d'utiliser le lecteur Windows Media®. En effet, lorsque vous insérez un CD audio dans votre ordinateur, Windows® vous demandera si vous voulez le ripper. En fonction de la puissance de votre ordinateur, ripper un CD de 60 minutes nécessitera entre 10 et 60 minutes. Une fois l'opération terminée, l'album fera partie de votre audiothèque. Connectez votre AV 500 à votre ordinateur grâce au câble USB fourni. Ensuite, allez sur l'onglet Sync et demandez au lecteur Windows Media® de synchroniser cet album avec votre AV 500. Il transfèrera alors l'album sur votre AV 500.

Remarque : certains CD de musique sont dotés d'un système de protection contre la copie qui empêchera le lecteur Windows Media® de les convertir en fichiers audio.

### 11.4 Installer le lecteur Windows Media® 9 (WMP9)

Si vous possédez Windows® ME ou 2000, vous devez utiliser le lecteur Windows Media® 9. Vous pouvez vous rendre sur le site de Microsoft® pour en télécharger la toute dernière version, ou installer celle que vous trouverez directement sur l'AV 500 dans le répertoire /Data/PC Installation.

# 11.5 Installer le lecteur Windows Media<sup>®</sup> 10 (WMP10)

Vous devez posséder Windows® XP (Service Pack 1 ou une version supérieure) afin de pouvoir installer le lecteur Windows Media® 10. Veuillez vous rendre sur le site **www.playsforsure.com** de Microsoft® pour télécharger et installer la toute dernière version.

# **12** MUSIQUE - Listes musicales

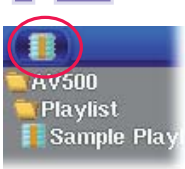

Une liste musicale est une liste de chansons que l'AV 500 peut jouer automatiquement, les unes après les autres. L'AV 500 ne peut charger qu'une seule liste à la fois dans sa mémoire interne. Vous pouvez créer de nouvelles listes, ajouter ou supprimer des chansons d'une liste, ou sauvegarder une liste en vue d'une utilisation ultérieure. Vous pouvez sauvegarder autant de listes que vous voulez sur le disque dur de l'AV 500. Elles sont identifiables à leur icone spécial (celui entouré à gauche).

# 12.1 Lire une liste musicale

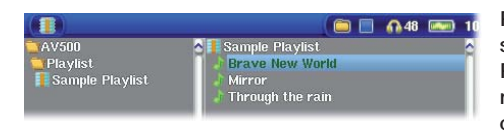

Pour en lire une liste musicale, il suffit de la sélectionner et de cliquer sur LIRE o. Prenons, par exemple, celle s'appellant « Sample Playlist » visible sur l'image de gauche. La liste sera chargée dans la mémoire interne de l'AV 500 et sera ensuite affichée dans une fenêtre de navigation distincte.

Cliquez sur LIRE et les chansons seront jouées dans l'ordre indiqué. Pour mélanger les morceaux de manière aléatoire, vous pouvez cliquer sur l'icone **Gestion de la Playlist** et choisir **Aléatoire** . Par ailleurs, si vous supprimez une liste de votre AV 500, vous ne supprimez que la liste et non la musique elle-même.

# 12.2 Créer une liste musicale

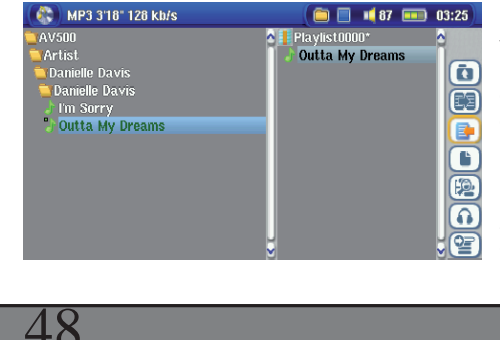

Pour créer une liste, sélectionnez l'icone **Affi cher la Playlist** lorsque vous êtes dans le navigateur Musique. Une seconde fenêtre s'ouvre à droite pour afficher le contenu de la liste. Vous pouvez maintenant commencer à ajouter des chansons à la liste active. Dans la fenêtre gauche, sélectionnez les chansons que vous souhaitez transférer. Une fois la chanson sélectionnée, cliquez sur les boutons DROIT ou ENTREE o ou sélectionnez l'icone Ajouter à la fin de la Playlist. La chanson sera ajoutée à la liste musicale et une petite marque apparaîtra à côté de l'icone de musique pour indiquer son transfert. Continuez ainsi autant de fois que vous le voulez. Vous pouvez

47

sélectionner les boutons **Ajouter** ou **Insérer** lorsque vous sélectionnez un répertoire, un artiste ou un album. Tout le contenu du répertoire, de l'artiste ou de l'album sera ajouté (annexé) ou inséré avant la chanson sélectionnée de la liste active.

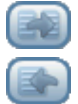

Vous pouvez passer d'une fenêtre ou d'une liste à l'autre en sélectionnant les boutons **Activer** . Une liste peut contenir jusqu'à 5000 chansons. Nous vous conseillons de sauvegarder vos listes.

# 12.3 Sauvegarder une liste musicale

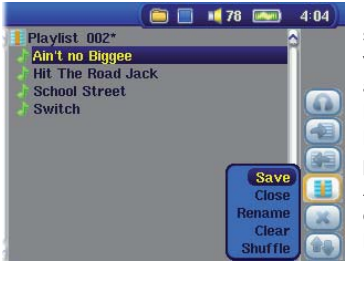

Il est conseillé de sauvegarder chaque liste musicale créée dans un répertoire séparé appelé **Listes musicales**. Ces listes occupent peu de place sur votre disque dur et si elles sont correctement intitulées, elles vous offrent un accès rapide à vos chansons préférées. Accédez à la liste en sélectionnant **Musique** du menu principal puis l'icone **Affi cher la Playlist** . Le contenu de la liste active apparaîtra alors. Utilisez l'icone pour activer le panneau droit puis sélectionnez l'icone **Gestion de la Playlist** et sélectionnez **Sauvegarder** . **ATTENTION** : assurez-vous que le panneau gauche représente le répertoire des **Listes musicales** car la fenêtre ouverte à gauche est l'emplacement où l'AV 500 sauvegardera votre liste musicale.

**Sauvegarder:** pour sauvegarder la liste active dans le répertoire **Listes musicales** ou le répertoire ouvert du panneau gauche. L'astérisque \* à côté du nom de la liste indique que cette dernière n'a pas été sauvegardée.

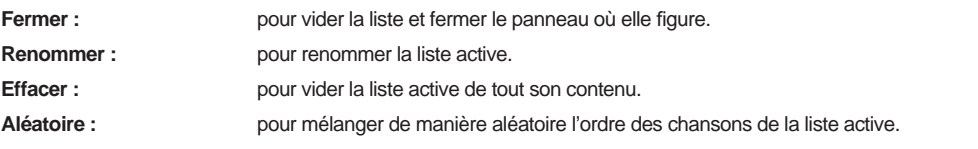

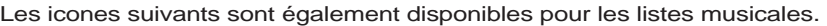

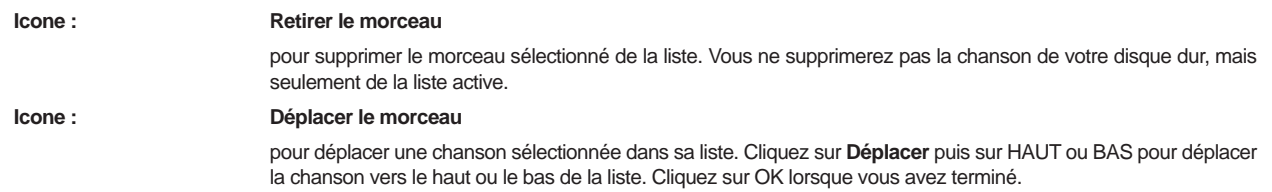

**Important : dès qu'une liste de lecture est sauvegardée, vous ne devez plus déplacer ni renommer ses fi chiers sur le disque car la liste les recherche à leur emplacement d'origine. Si vous devez les transférer dans un répertoire différent, vous devrez créer une nouvelle liste.** 

# 12.4 Ajouter des morceaux à une liste musicale tout en écoutant de la musique 2.4

Pour effectuer cette opération, vous devez accéder à votre répertoire **Musique** via l'icone Musique et non par l'intermédiaire du navigateur principal. Pour ajouter à la liste active le morceau que vous écoutez ou n'importe quelle autre chanson, suivez cette procédure :

- Tout en écoutant un morceau, sélectionnez l'icone **Editeur de Playlist** . Une nouvelle fenêtre apparaîtra contenant deux panneaux, celui de gauche affichant le contenu du disque dur et celui de droite la liste musicale.
- Sélectionnez l'icone **Activer le panneau gauche** pour activer le panneau du navigateur du disque dur.
- Sélectionnez la chanson ou le répertoire de chansons à ajouter puis cliquez sur LIRE ou sur l'icone **Ajouter à la fi n de la Playlist** .
- Cliquez sur ECHAP pour revenir à l'écran de lecture. N'oubliez pas de sauvegarder vos changements avant de fermer la liste.

# 50

# **13** MUSIQUE – Enregistrer de la musique

Avec la série AV 500, vous n'avez pas besoin d'un ordinateur pour créer des fichiers de musique numérique. Il est capable d'enregistrer à partir de n'importe quelle ligne analogique (ex : chaîne hi-fi, radio-cassette, lecteur de CD etc.) au format .WAV de Windows®, aussi bien en PCM (non compressé) qu'en ADPCM (compressé).

# 13.1 Connexions câblées pour enregistrement audio

Si vous utilisez le pod de connexion télé (en option), vous devez brancher les connecteurs rouge et blanc du câble d'entrée AV (AV IN) à la sortie de votre chaîne hi-fi ou de l'appareil audio à partir duquel vous enregistrez.

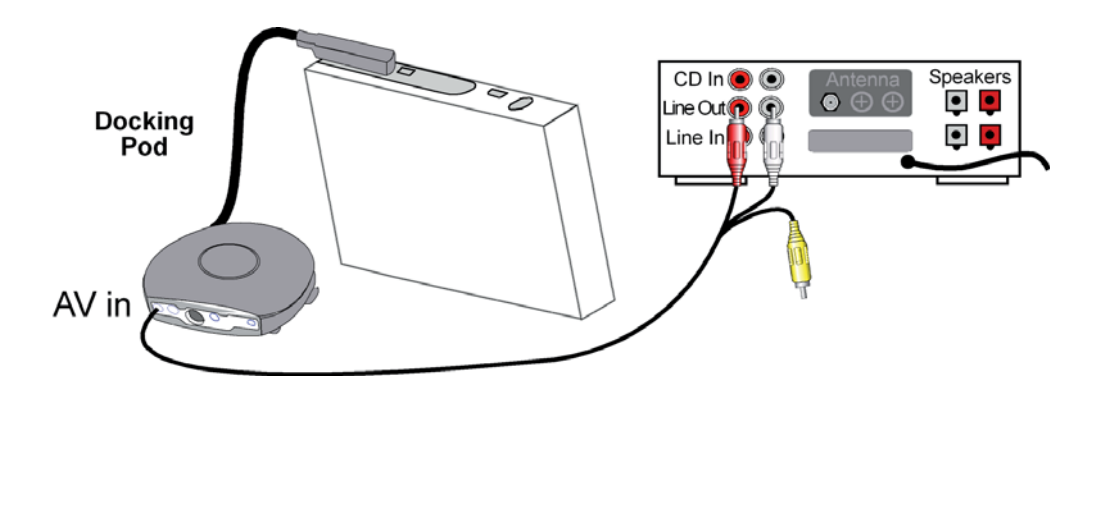

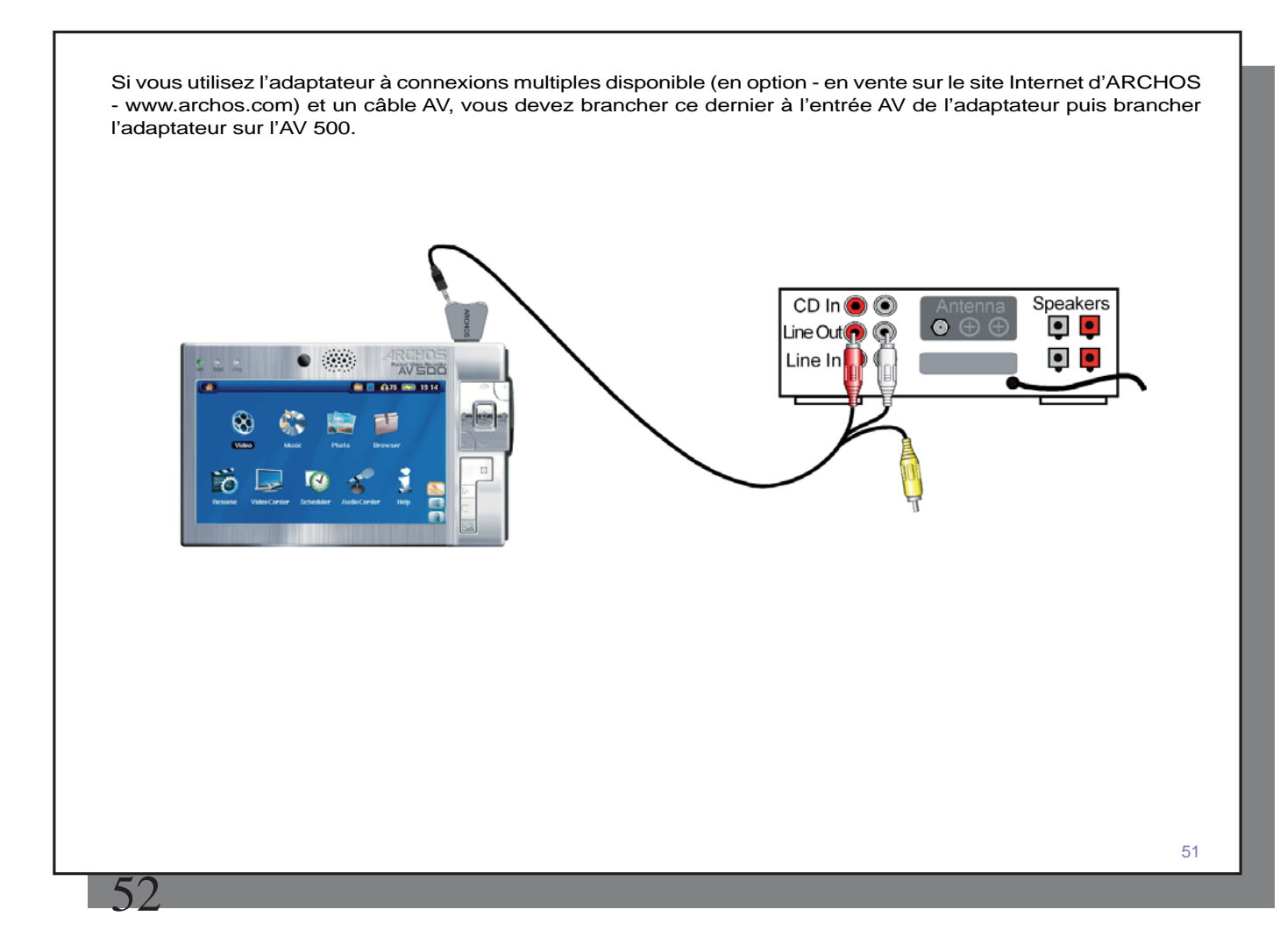

# 13.2 Procédure d'enregistrement

Avant de commencer l'enregistrement audio à proprement parler, un écran de pré-enregistrement vous permettra d'en régler les paramètres.

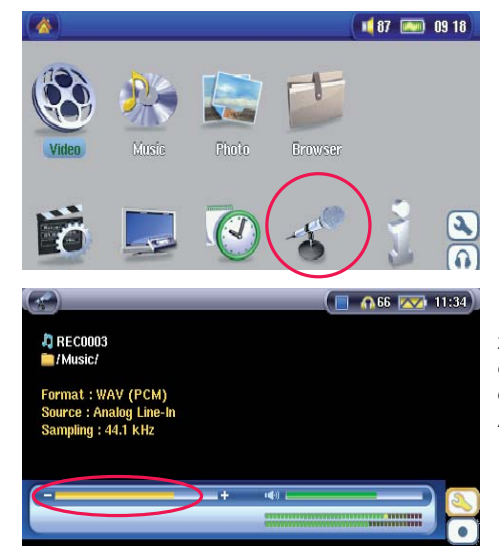

1. Sur l'écran principal, sélectionnez **Magnétophone** puis cliquez sur ENTREE.

2. Sur l'écran de pré-enregistrement, réglez le niveau d'enregistrement\* en cliquant sur les touches GAUCHE et DROITE. Cliquez sur l'icone d'enregistrement (ou la touche Entrée) pour lancer l'enregistrement. Attention, avant votre premier enregistrement, ajustez vos **réglages** .

*\* Il est préférable d'effectuer plusieurs essais avant de décider quel niveau d'enregistrement offre la meilleure qualité audio. Ne vous fi ez pas au volume perçu dans le casque, il peut être réglé en actionnant les boutons HAUT et BAS.* 

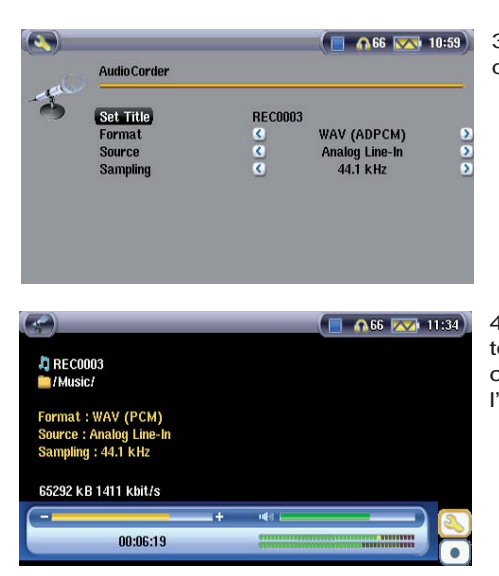

3. Cliquez sur l'icone **Réglages** pour afficher l'écran des paramètres d'enregistrement comme illustré ci-contre.

4. Une fois que vous avez cliqué sur l'icone **Enregistrer** (ou sur la touche Entrée), vous pouvez mettre l'enregistrement en pause en cliquant sur l'icone Pause (ou sur la touche Entrée) et ensuite arrêter l'enregistrement en cliquant sur le bouton STOP.

Avec l'AV 500, vous pouvez enregistrer à partir de n'importe quelle source audio de niveau ligne. Assurez-vous donc que la source audio fournisse ce type de signal et non un signal amplifié (pour vérifier si le signal est amplifié, le réglage du volume sonore à partir du lecteur se répercute au niveau des écouteurs). Un signal trop amplifié génèrera un enregistrement de très mauvaise qualité.

#### **Microphone**

Le microphone intégré se trouve sur le haut du AV 500. Assurez-vous de bien avoir sélectionné **Microphone** comme source d'entrée sur l'écran des paramètres de pré-enregistrement. Le niveau d'enregistrement du microphone est préréglé.

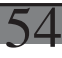

#### **Enregistrement incrémentiel**

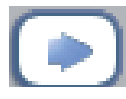

Pendant un enregistrement, vous remarquerez la présence de l'icone d'enregistrement incrémentiel. Il vous permet de créer des enregistrements incrémentiels : l'enregistrement en cours s'arrête et un autre commence instantanément. Un chiffre est alors annexé au nom de l'enregistrement suivant. Ainsi, si vous créez des enregistrements incrémentiels multiples, vous pouvez obtenir des noms de fichiers comme REC0000\_01, REC0000\_02 etc. et, par la même occasion, un classement très

pratique pour enregistrer de vieilles cassettes et de vieux disques vinyles. Vous pouvez cliquer sur ce bouton pendant les silences séparant les chansons pour que chaque morceau d'un disque vinyle ou d'une cassette audio corresponde à un fichier distinct.

### 13.3 Où l'enregistrement est-il sauvegardé ?

Par défaut, les enregistrements audio sont sauvegardés dans le répertoire **Musique** mais ce paramétrage peut être modifié. Cliquez par exemple sur l'icone Musique du menu principal et sélectionnez Parcourir le disque dur. Vous verrez l'icone **Lancer Magnétophone.** Chaque fois que vous utilisez cet icone pour lancer le magnétophone au lieu du Magnétophone du menu principal, vous réglez l'emplacement des enregistrements par défaut dans le répertoire actif. Par exemple, admettons que vous ayez un répertoire appelé */Music/Vinyls/Soul* . Si vous vous y rendez et que vous effectuez des enregistrements à l'aide de l'icone, ces fichiers et les suivants seront sauvegardés par défaut dans ce répertoire. A partir de là, tous les enregistrements que vous effectuerez à l'aide de l'icone Magnétophone seront sauvegardés dans le répertoire */Music/Vinyls/Soul* .

### 13.4 Edition audio

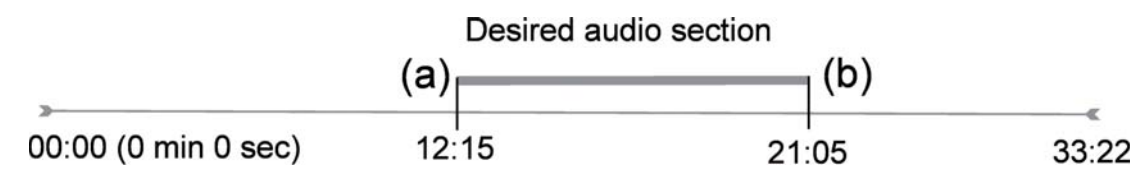

Les fichiers audio (uniquement les enregistrements effectués via l'icone Magnétophone) peuvent être modifiés en supprimant les passages que vous ne voulez pas. Si vous souhaitez éditer un enregistrement audio, vous avez la possibilité de réduire le fichier à la séquence que vous souhaitez conserver. Dans l'exemple ci-dessous, vous avez enregistré une conférence de 33 minutes et 22 secondes et vous souhaiteriez n'en sauvegarder qu'une partie particulièrement importante commencant à la minute 12 et 15 secondes et finissant à la minute 21

et 5 secondes. Le schéma ci-dessous permet d'illustrer la situation.

Pour ne conserver que cette partie (l'extraire), vous devez :

- Identifiez ce fichier avec **Parcourir le disque dur** dans l'application Musique.
- A partir des icones, sélectionnez **Menu de gestion des fi chiers** puis sélectionnez **Editer** .
- Dans ce mode, placez le **Cut in point** (coupure de début ; 12:15 dans notre exemple) ce qui aura pour effet de supprimer la partie AVANT le segment désiré.
- Maintenant, placez un **Cut Out point** (coupure de fin ; 21:05 dans notre exemple). Attention : étant donné que vous avez supprimé une partie du fichier, cet emplacement s'est déplacé, il se trouve maintenant plus tôt dans le fichier.)
- Validez et sauvegardez le fichier édité. Il sera sauvegardé avec la mention « edit » annexée à son nom dans le même répertoire que le fichier original.
- Si vous ne souhaitez pas conserver vos modifications, cliquez sur la touche STOP/ECHAP puis sur OK.

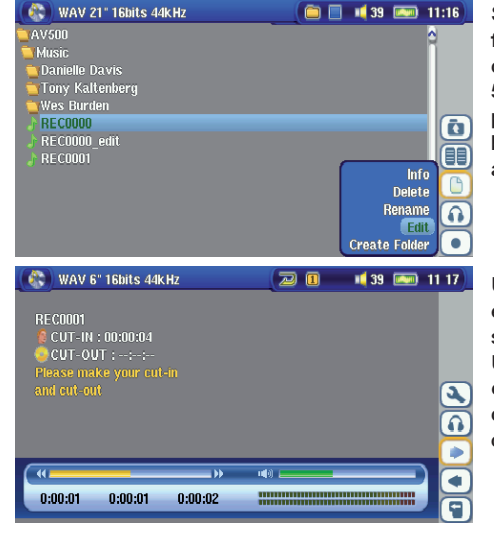

Sélectionnez le fichier à éditer, activez l'icone Menu de gestion des fichiers puis Editer qui n'apparaîtra dans le menu des fichiers que si ces derniers ont été créés avec la fonction d'enregistrement de l'AV 500. Les fichiers téléchargés ou créés à partir de CD ne peuvent donc pas être édités. Une fois en mode édition, le fichier audio est joué en boucle pour que vous puissiez entendre les changements effectués au fur et à mesure que vous les apportez.

Utilisez les touches d'avance et de retour rapides (touches GAUCHE et DROITE) pour identifier les nouveaux points de début et de fin souhaités. Ils correspondent aux points appelés **cut-IN** et **cut-OUT** . Une fois ces points fixés, vous pouvez sauvegarder votre morceau édité. Dans notre exemple, un nouveau fichier **REC0001\_Edit** sera créé. Votre fichier original reste intact. Vous remarquerez que les points de début et de fin sont indiqués juste au-dessus du nom du fichier.

# **MUSIQUE - Utiliser iTunes™ avec votre AV 500**

Pour transférer des fichiers musicaux entre un ordinateur Macintosh® et votre AV 500, le plus simple est d'utiliser Finder™ de Macintosh et de glisser-déposer les fichiers d'un appareil à l'autre. Cependant, pour les utilisateurs Macintosh® qui souhaitent utiliser l'AV 500 avec iTunes®, ARCHOS™ a développé un plug-in spécial que vous trouverez sur le disque dur de l'AV 500 dans le répertoire appelé **/Data/i-Tunes plug-in** ou sur le site Internet d'Archos. Dans ce répertoire, vous trouverez un plug-in pour Mac OS 9.x et un autre pour Mac OS 10.x. Dans ce même dossier, vous verrez également une image JPEG illustrant l'emplacement où vous devez copier le plug-in. Ensuite, iTunes™ reconnaîtra l'AV 500 comme un « périphérique ». Veuillez garder à l'esprit que :

#### **Attention**

## **Votre AV 500 doit être réglé en mode « Disque dur » (pour mieux connaître la procédure, consultez la rubrique Paramètres système dans Paramètres ou le chapitre Connecter et déconnecter l'AV 500 de votre ordinateur.)**

- 1) La musique achetée sur le site de vente en ligne d'Apple est protégée contre la copie par un système de cryptage propriétaire. L'appareil ARCHOS ne sera pas en mesure de lire ce type de musique payante ou d'autres fichiers au format ACC que vous pourriez avoir créés mais il se fera une joie de lire les fichiers MP3.
- 2) Lorsque vous créez vos listes musicales avec iTunes® (uniquement possible à partir de chansons copiées sur votre AV 500), votre Macintosh® les enregistre à la racine des répertoires de votre AV 500 et non dans le répertoire des listes de l'AV 500. Il vaut donc mieux utiliser l'AV 500 lui-même pour composer des listes et ensuite les sauvegarder dans votre répertoire de listes. Pour en connaître la procédure, référez-vous au chapitre **Créer une liste musicale** dans **Musique – Listes musicales** .
- 3) Lorsque vous glissez-déposez des fichiers MP3 à partir de votre audiothèque iTunes™ sur l'AV 500, le programme i-Tunes® vérifie les informations des balises ID3 du fichier MP3 et crée un répertoire à la racine de votre AV 500 dont le nom correspond à celui de l'artiste. Ensuite, à partir des informations des balises ID3 indiquant le titre de l'album, il créera un sous-répertoire du même nom. Enfin, il prendra la chanson MP3 elle-même et la placera dans le sous-répertoire de cet album. Par conséquent, même si cette structure d'artistes et d'albums est claire, iTunes<sup>®</sup> ne suit pas la règle de l'AV 500 selon laquelle la musique est d'abord placée dans le répertoire **Musique** .

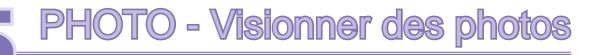

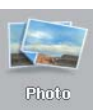

La série AV 500 gère l'affichage des formats images JPEG (.jpg) et Bitmap (.bmp) mais pas le JPEG progressif. L'AV 500 adaptera la dimension de l'image à l'écran intégré ou à l'écran de votre téléviseur si vous choisissez cette option de sortie vidéo. En mode Photo, seuls les fichiers aux formats JPEG ou BMP apparaîtront dans l'arborescence et les autres resteront invisibles. Les trois images à droite sont les images au format miniature du fichier sélectionné (au centre), ainsi que des fichiers précédent et suivant. Séléctionnez l'icone Photo et appuiez sur Entrée o pour accéder au répertoire Photo.

# 15.1 Visionner des photos

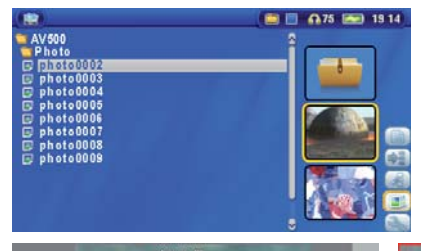

Lorsque vous cliquez sur Entrée o après avoir sélectionné une image, l'AV 500 affichera cette image en plein écran. Ensuite, vous pouvez la faire pivoter, la grossir ou en faire le fond d'écran de l'AV 500 grâce à la fonction **Utiliser comme fond d'écran** dans l'icone **Menu de gestion des fi chiers** .

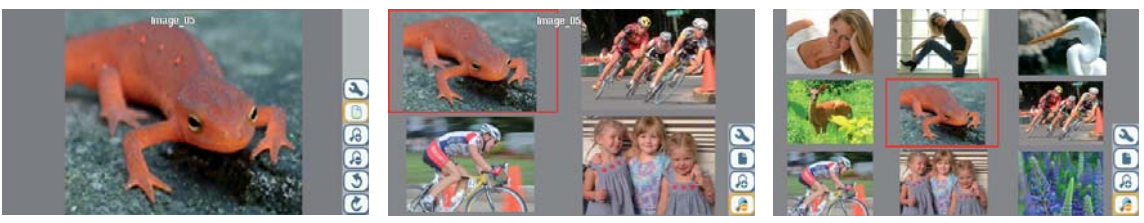

1 x 1 image  $2 \times 2$  images  $3 \times 3$  images<br>(Zoom arrière 1x) (Zoom arrière 1x) (Zoom arrière 1x)

57

58

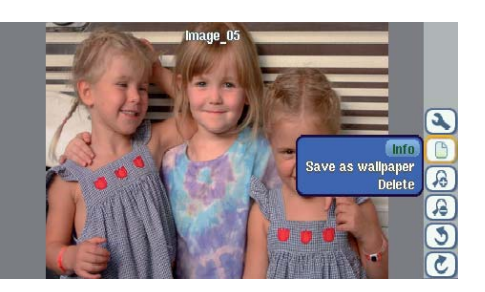

Faire tourner la photo de 90° vers la gauche

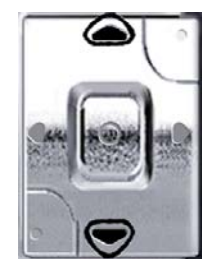

Voir photo précédente (44 30 Voir photo suivante

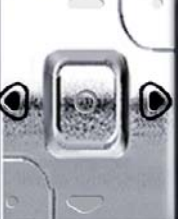

Faire tourner la photo de 90° vers la droite

- Remonter dans la liste d'icones pour sélectionner l'option d'image.
- Sélectionner l'icone Augmenter/réduire le zoom pour changer le nombre de photos dans l'affichage défilant.

# **Agrandir les photos**

Une fois l'image en plein écran, si vous sélectionnez l'icone Augmenter le zoom vous pourrez bénéficier de deux niveaux de zoom. Chaque clic successif grossira l'image d'un niveau. Vous pouvez utiliser vos touches de direction pour déplacer l'image et voir la partie désirée. Les petits signes + en bas à gauche de l'écran indique le niveau de grossissement (+, ++ ou +++). Cliquez sur STOP/ECHAP pour revenir à la taille originale de l'image.

# 15.2 Visionner un diaporama

Si vous cliquez sur l'icone Démarrer un diaporama, l'AV 500 présentera chaque image du répertoire actif pour une durée déterminée puis passera à la photo suivante. Vous pouvez régler la durée d'affichage (icone de navigation Paramètres du navigateur **> Durée par image** . Ce réglage correspond au nombre de secondes pendant lesquelles l'image reste à l'écran.

# 15.3 Transférer des photos sur votre AV 500

**6275 22.46** AV 500<br>TPictures **Image** 01 Image\_02<br>Image\_03 **Hide thumbrails pset thumbnails** Slideshow

L'AV 500 est équipé d'un port USB hôte qui vous permet, avec le câble adaptateur USB hôte, de connecter des périphériques USB de type Mass Storage Class (MSC) à votre AV 500 et de transférer des fichiers de cet appareil sur votre AV 500. Beaucoup d'appareils photo produits aujourd'hui sont de ce type si bien que vous pouvez souvent les brancher directement au port USB hôte de l'AV 500 et copier vos photos avec la navigateur ARCHOS. Si ce n'est pas le cas, vous pouvez utiliser un lecteur de carte USB et le brancher au port USB hôte de l'AV 500 (par l'intermédiaire du câble adaptateur USB hôte). Enfin, si aucune de ces deux solutions vous concernent, vous pouvez toujours copier les photos sur votre ordinateur (via l'interface USB Host) et de là, les copier sur votre AV 500.

#### **3 méthodes permettent de copier des photos sur votre AV 500** :

1) Connectez votre appareil photo de type Mass Storage Class à votre port USB hôte (via le câble adaptateur USB hôte).

2) Utilisez un lecteur de carte USB externe avec un câble adaptateur USB hôte. 3) Copiez des photos d'abord sur votre ordinateur puis (via l'interface USB Host) sur l'AV 500 (ou Synchronisez avec le lecteur Windows Media® 10).

59

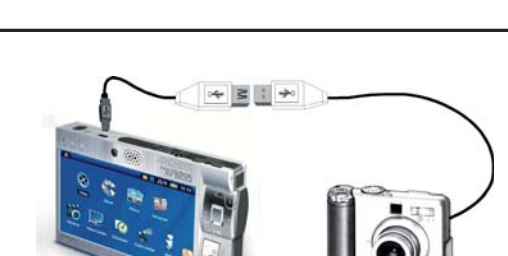

Une fois que vous aurez branché un appareil de type MSC au port USB hôte (via le câble adaptateur hôte), le panneau gauche du navigateur affichera le contenu de votre périphérique USB et le panneau droit celui du disque dur de l'AV 500. Allez dans le panneau contenant vos photos (dans notre exemple */DCIM/113CANON* ), passez au panneau droit et rendez-vous dans le répertoire où vous souhaitez sauvegarder vos photos (en cas de besoin, vous pouvez créer un nouveau répertoire en sélectionnant l'icone correspondant). Pour plus de détails, consultez les saisies d'écran.

*Méthode 1* 

60

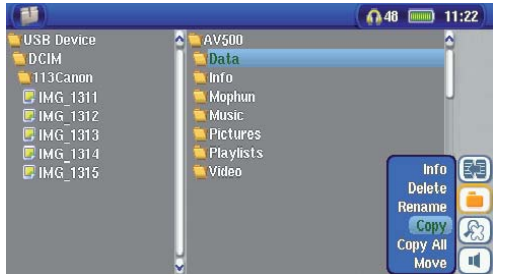

Les images sur votre appareil photo s'affichent sur la gauche, le disque dur de votre AV 500 sur la droite. En utilisant l'icone **Activer le panneau droit**, accédez au panneau à droite et choisissez votre dossier de destination.

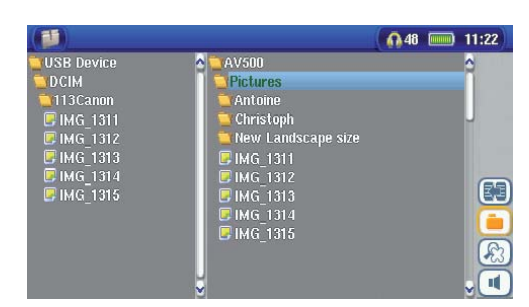

Maintenant, retournez au panneau gauche et sélectionnez l'icône **Copier tous les fichiers**. Vos photos seront copiées sur votre AV 500, dans le dossier sur le panneau droit. Vous pouvez maintenant débrancher votre appareil photo de votre AV 500.

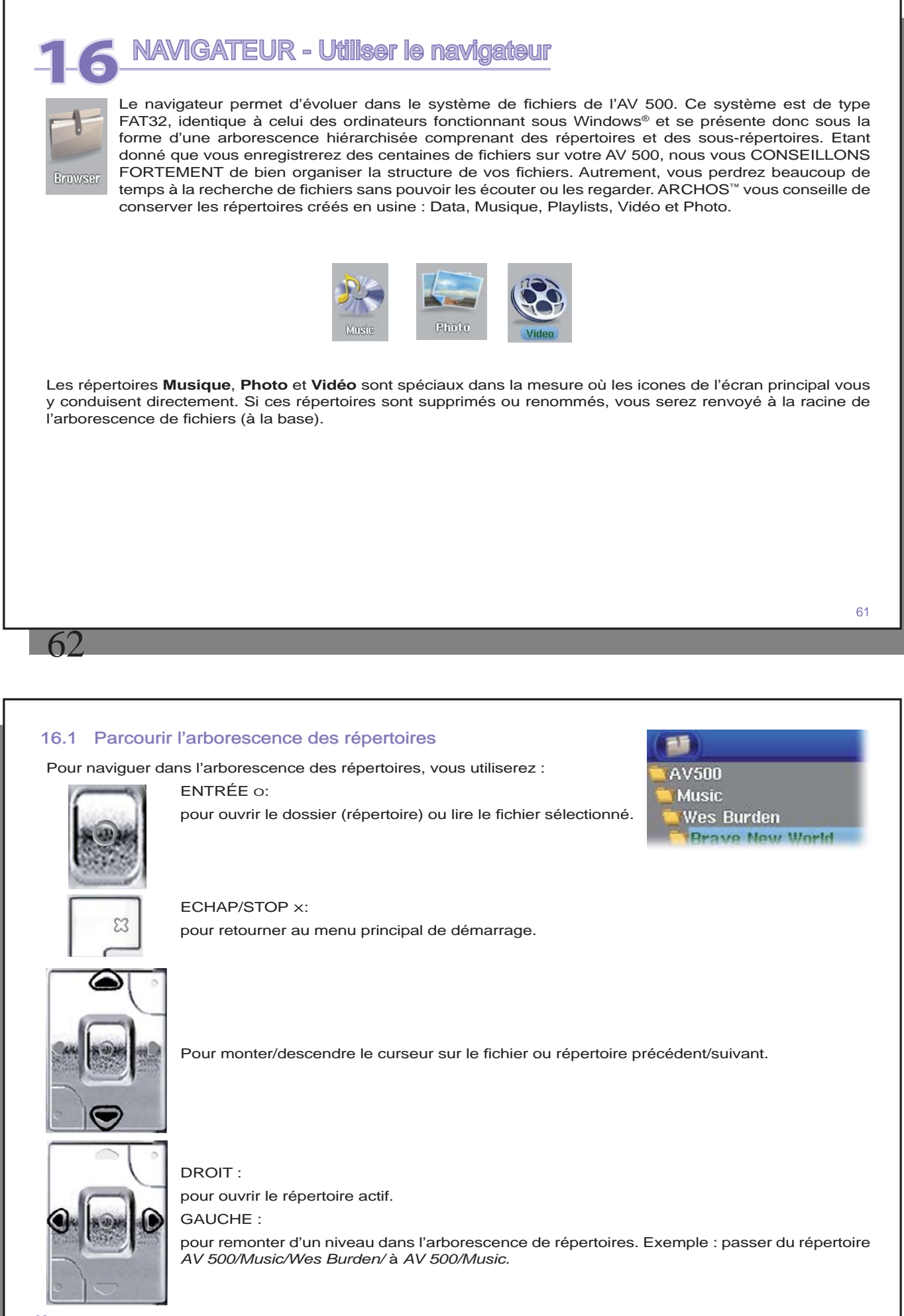

# 16.2 Manipulation des fichiers et répertoires

En fonction de votre emplacement dans l'arborescence, vous pourrez manipuler les fichiers et les répertoires de différentes manières. Dans le menu principal, cliquez sur Navigateur. Les fichiers que l'AV 500 n'est pas en mesure de lire seront précédés par l'icone des fichiers de type inconnu.

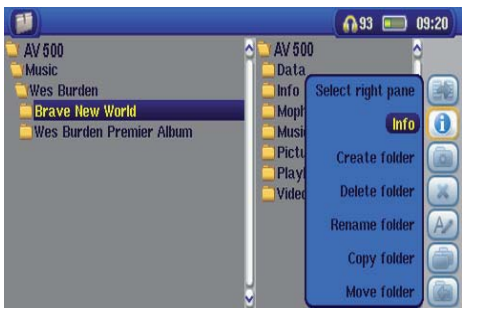

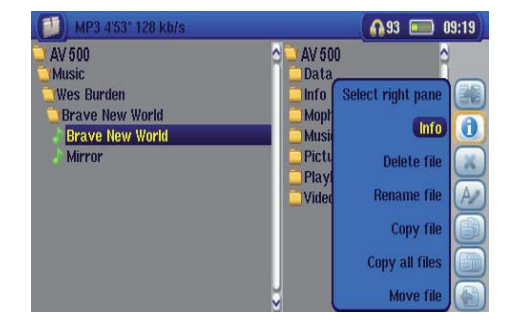

Manipulation des répertoires **Manipulation des fichiers** Manipulation des fichiers

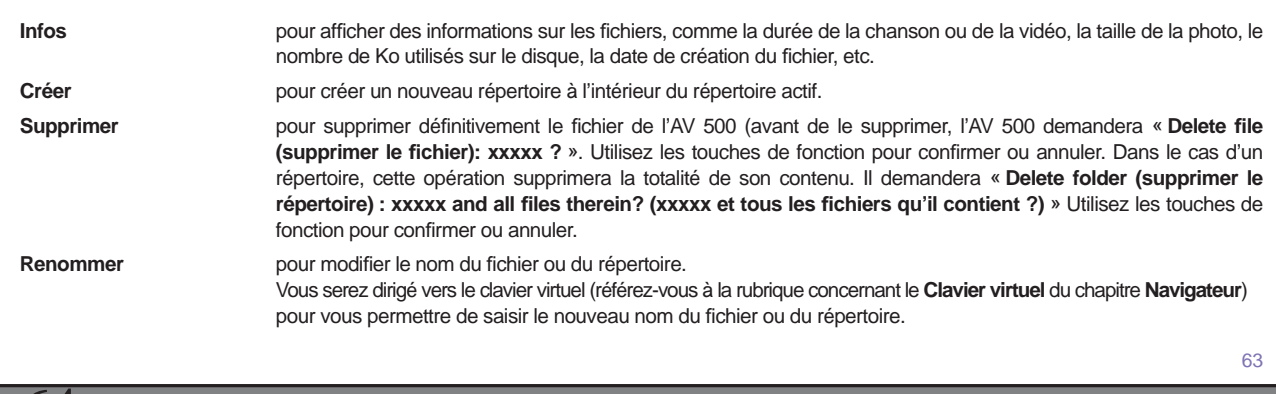

 $\mathsf{A}$ 

**Créer un répertoire** pour créer un nouveau répertoire dans le niveau actif de l'arborescence. Vous serez dirigé vers le clavier virtuel (référez-vous à la rubrique concernant le **Clavier virtuel** du chapitre **Navigateur** ) pour vous permettre de saisir le nouveau nom du répertoire.

#### **Copier et transférer des fi chiers ou des répertoires**

Grâce au double explorateur, une exclusivité Archos, vous pouvez copier ou déplacer des fichiers d'un emplacement à un autre à travers l'arborescence (chaque répertoire ne peut contenir qu'un maximum de 1000 fichiers). Le double explorateur peut être utilisé comme :

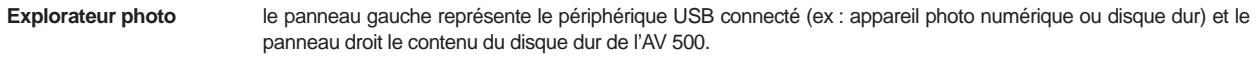

**Explorateur musique** le navigateur gauche représente le disque dur de l'AV 500 et le droit, la liste musicale.

**Explorateur vidéo** les deux panneaux permettent de parcourir deux sections différentes du disque dur de l'AV 500.

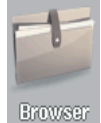

Dans le cas du navigateur, vous pouvez passer d'un panneau à l'autre à l'aide de l'icone Activer le panneau gauche/droit. La fenêtre contenant le fichier ou le répertoire sélectionné est la fenêtre source de la copie. Le répertoire de destination sera dans l'autre fenêtre. Par exemple, pour copier le fichier **Project info.doc** du répertoire AV 500/Data/Files from Work dans le répertoire AV **500/Data/Completed projects** , vous devez commencer à partir du Navigateur de l'écran principal.

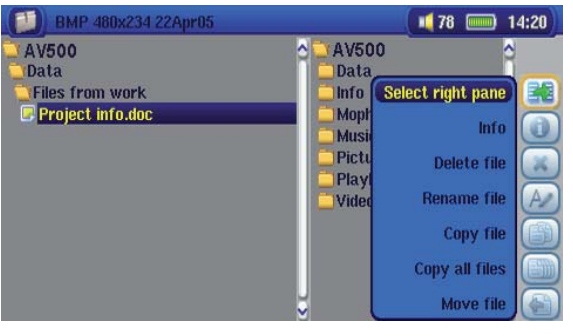

1) À l'aide des touches d'action, activez le panneau droit.

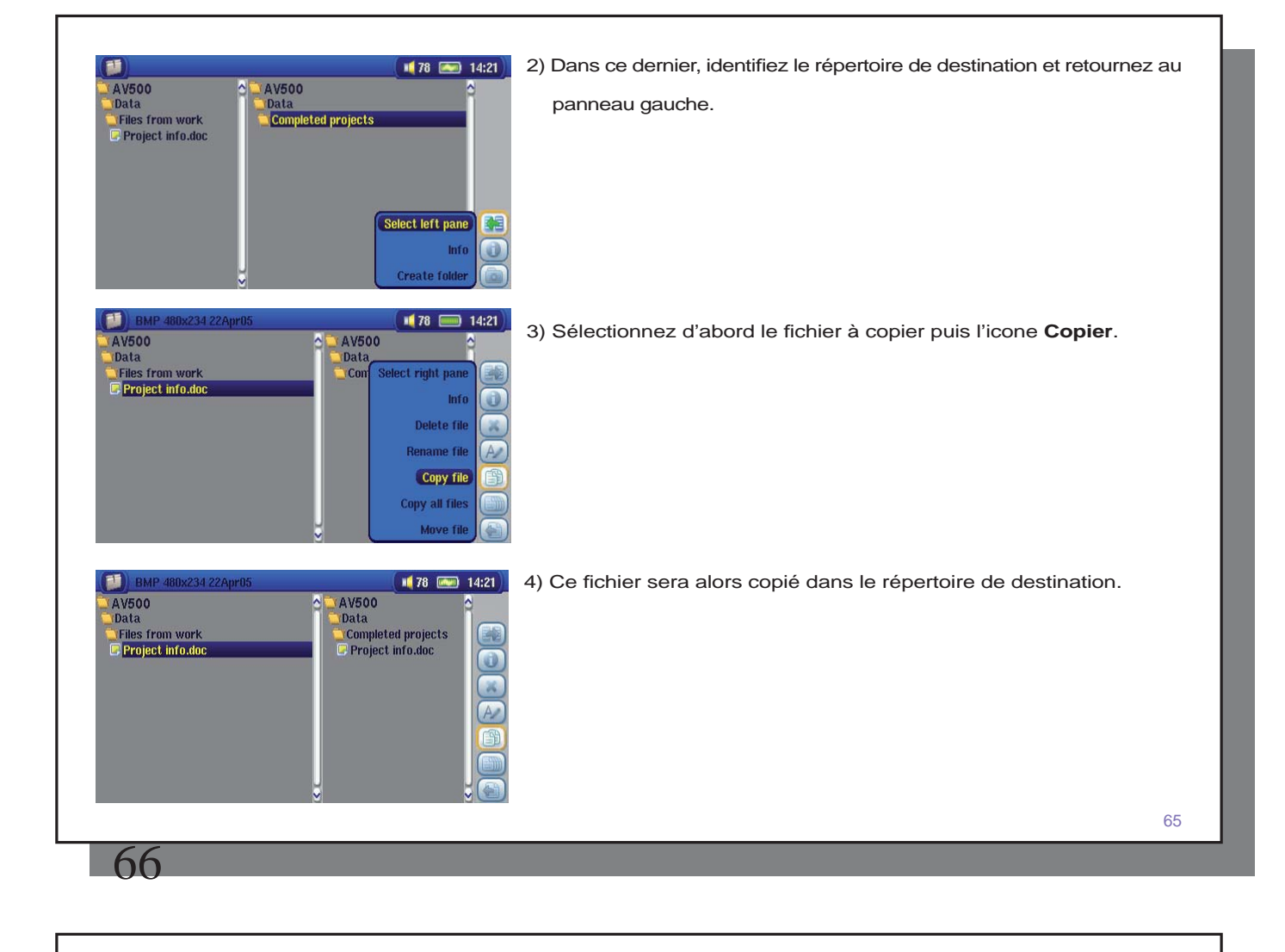

# 16.3 Utiliser le clavier virtuel

Le nouveau texte saisi.

Pour créer ou renommer les fichiers et répertoires de votre AV 500, nous vous conseillons de le connecter à votre ordinateur. Le clavier de votre PC est en effet bien plus pratique. Il arrive pourtant que vous n'ayez pas toujours votre ordinateur sous la main et si celui-ci vous fait défaut, il vous faut alors saisir le texte directement sur l'AV 500 (pour renommer un fichier ou créer un nouveau répertoire par exemple). A cet effet, un clavier virtuel apparaîtra à l'écran.

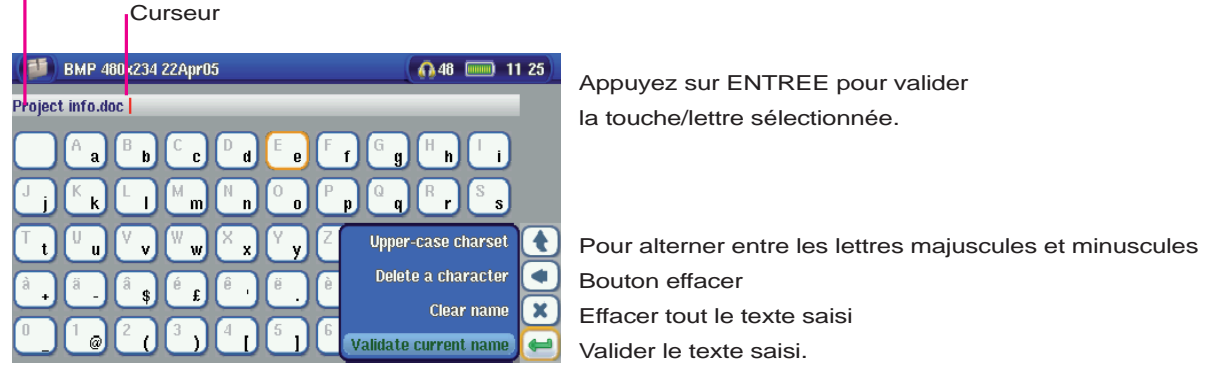

Maintenez les touches GAUCHE ou DROITE enfoncées pour déplacer le curseur sur la ligne .

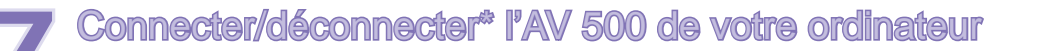

# 17.1 Type de connexion USB (« Disque dur » ou « Appareil compatible Windows »)

Votre appareil est pré-configuré en usine comme un périphérique Windows® ; il sera donc immédiatement reconnu par votre ordinateur si vous utilisez Windows® XP (avec, au minimum, le Service Pack 1) et le lecteur Windows Media® 10. Si vous avez un autre système d'exploitation Microsoft®, un doute sur votre version de Windows® XP ou si vous utilisez un Macintosh®, vous serez obligé de changer le réglage du port USB (Universal Serial Bus) de votre AV 500. Pour ce faire, sélectionnez l'icone des **Réglages** puis **Système** et **Port USB** et réglez le paramètre sur **« Disque dur»**'.

# 17.2 Connecter l'AV 500

#### **Ordre de connexion : consultez les instructions ci-dessous pour connaître la méthode la plus adaptée au système d'exploitation de votre ordinateur.**

1) Branchez l'adaptateur secteur sur l'AV 500.

2) Branchez le câble USB à votre ordinateur allumé.

3) L'AV 500 éteint, branchez l'autre extrémité du câble USB au port USB pour périphériques de l'AV 500.

4) Allumez l'AV 500. Si votre ordinateur vous invite à installer un nouveau pilote pour le nouveau matériel, alors vous devez le débrancher et changer le réglage du port USB sur Disque dur.

*\* Il est important de noter que lorsque l'AV 500 est connecté à un ordinateur, sa consommation énergétique est supérieure à la normale, entraînant par la même occasion une décharge accélérée de la batterie. Il est normal que la température de l'AV 500 augmente. Si, alors qu'il est connecté à votre ordinateur, l'AV 500 n'est plus alimenté, l'arborescence de ses répertoires pourrait être endommagée et certaines données pourraient disparaître. C'est pourquoi, dans ce cas de fi gure, nous vous invitons à toujours utiliser l'adaptateur secteur. Veillez à suivre scrupuleusement la procédure de déconnexion car une manipulation incorrecte pourrait effacer des données ou bloquer l'ordinateur et l'AV 500. L'AV 500 n'est pas compatible avec Windows® NT, Windows® 95 ni Windows® 98 (première édition). Lorsque l'AV 500 est connecté à votre ordinateur, ses touches sont verrouillées et ne fonctionnent plus.* 

67

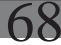

### **Windows® XP**

**Vérifi ez\*\* que votre version de Windows® XP comprend au moins les mises à jour du Service Pack 1** et que lecteur Windows Media® 10 (WMP10) est bien installé sur votre ordinateur. Cette configuration vous permet de profiter des avantages inhérents aux « Appareils compatibles Windows ». Il vous suffit alors de connecter votre appareil à votre ordinateur en suivant les étapes indiquées ci-dessus et vous le verrez apparaître aussi bien dans l'explorateur Windows® que dans WMP10. Sans Windows® XP Service Pack 1 (la mise à jour est gratuite) ou lecteur Windows Media® 10, il ne peut être reconnu comme un périphérique Windows® et vous devrez suivre les instructions ci-dessous valables pour Windows® ME et 2000.

*\*\*Allez sur « Poste de travail » et cliquez sur la touche droite de la souris, sélectionnez « Propriétés » puis regardez dans l'onglet « Général ». La mention « Service Pack 1 » (ou une version plus récente) doit apparaître.* 

#### **Windows® ME et 2000**

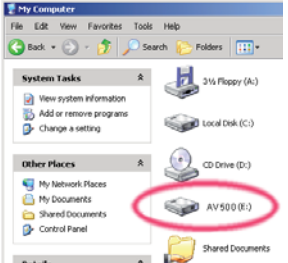

#### **Attention : avant de connecter l'AV 500 à votre ordinateur au moyen du câble USB, sélectionnez l'icone des réglages puis Système et Port USB et réglez le paramètre sur « Disque dur ».**

Une fois connecté à votre ordinateur, l'AV 500 sera reconnu comme un périphérique de stockage de masse et sera automatiquement affiché après quelques secondes. Vous verrez apparaître une nouvelle lettre de lecteur appelé AV 500 dans Poste de travail, par exemple « E: ». Vous pouvez maintenant utiliser le disque dur AV 500 comme n'importe quel autre disque. Vous pouvez y accéder en utilisant directement l'explorateur Windows® afin d'échanger des fichiers, par simple glisser/déposer, avec le disque dur de l'AV 500.

#### **Macintosh™ OS X**

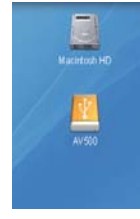

Si vous tournez sous OS X, vous devez impérativement passer à la version 10.2.4 ou à une plus récente. Vous devez également modifier le réglage du port USB de l'AV 500 sur « Disque dur ». A partir du menu principal, sélectionnez l'icone de réglages puis **Système** et **Port USB** puis changez le paramètre sur « **Disque dur»**.

Il vous suffira alors de brancher l'AV 500 à votre Macintosh® en suivant la procédure indiquée ci-dessus et en quelques secondes, l'AV 500 sera reconnu en tant que périphérique de stockage de masse (disque dur) et sera arrimé à l'ordinateur. Vous pouvez maintenant utiliser le disque dur AV 500 comme n'importe quel autre disque.

# 17.3 Déconnecter l'AV 500 de votre ordinateur

# **Mode Appareil compatible Windows**

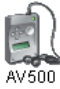

Si l'AV 500 est connecté à votre ordinateur en tant qu'appareil compatible Windows, vérifiez qu'aucune donnée ne soit en cours de transfert entre les deux appareils (le témoin du disque dur de votre AV 500 ne doit pas clignoter). Vous pouvez à présent débrancher en toute sécurité le câble USB de votre AV 500 et de l'ordinateur.

# **Mode Disque dur**

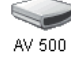

Si l'AV 500 est connecté à votre ordinateur en tant que disque dur, **NE RETIREZ PAS LE CÂBLE USB N'IMPORTE QUAND !** 

**AVERTISSEMENT : il est important de désarrimer correctement votre AV 500 de l'ordinateur avant de déconnecter le câble USB et ce, afi n d'éviter toute perte de données ou le blocage d'un des appareils.** 

### **Mode Disque dur et Windows®**

Afin de déconnecter le disque dur de l'AV 500 en toute sécurité, cliquez sur l'icone de retrait de la barre d'état système (sur la flèche verte comme le montre l'illustration ci-dessous) et suivez les indications. Avant de déconnecter le câble USB, attendez qu'un message vous avertisse que vous pouvez débrancher le périphérique en toute sécurité.

1. L'icone de retrait se trouve sur la barre d'état système à côté de l'horloge.

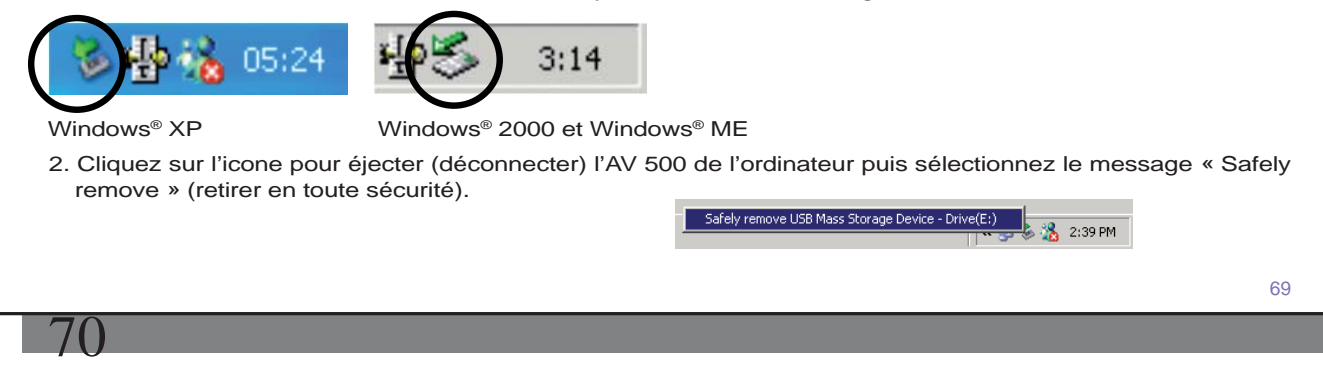

3. Un message apparaîtra pour indiquer que vous pouvez déconnecter l'AV 500 en toute sécurité. Vous pouvez à présent débrancher sans crainte le câble USB de votre AV 500 et de l'ordinateur.

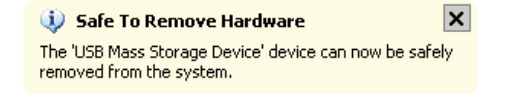

# **Mode Disque dur et Macintosh®**

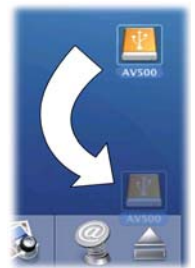

Faites glisser l'icone du disque dur de l'AV 500 dans la corbeille qui se transformera alors en grosse flèche, comme illustré dans la saisie d'écran à gauche. Déplacez l'icone du disque dur sur la flèche et cet icone disparaîtra alors du bureau. Vous pouvez à présent débrancher en toute sécurité le câble USB de votre AV 500 et de l'ordinateur.

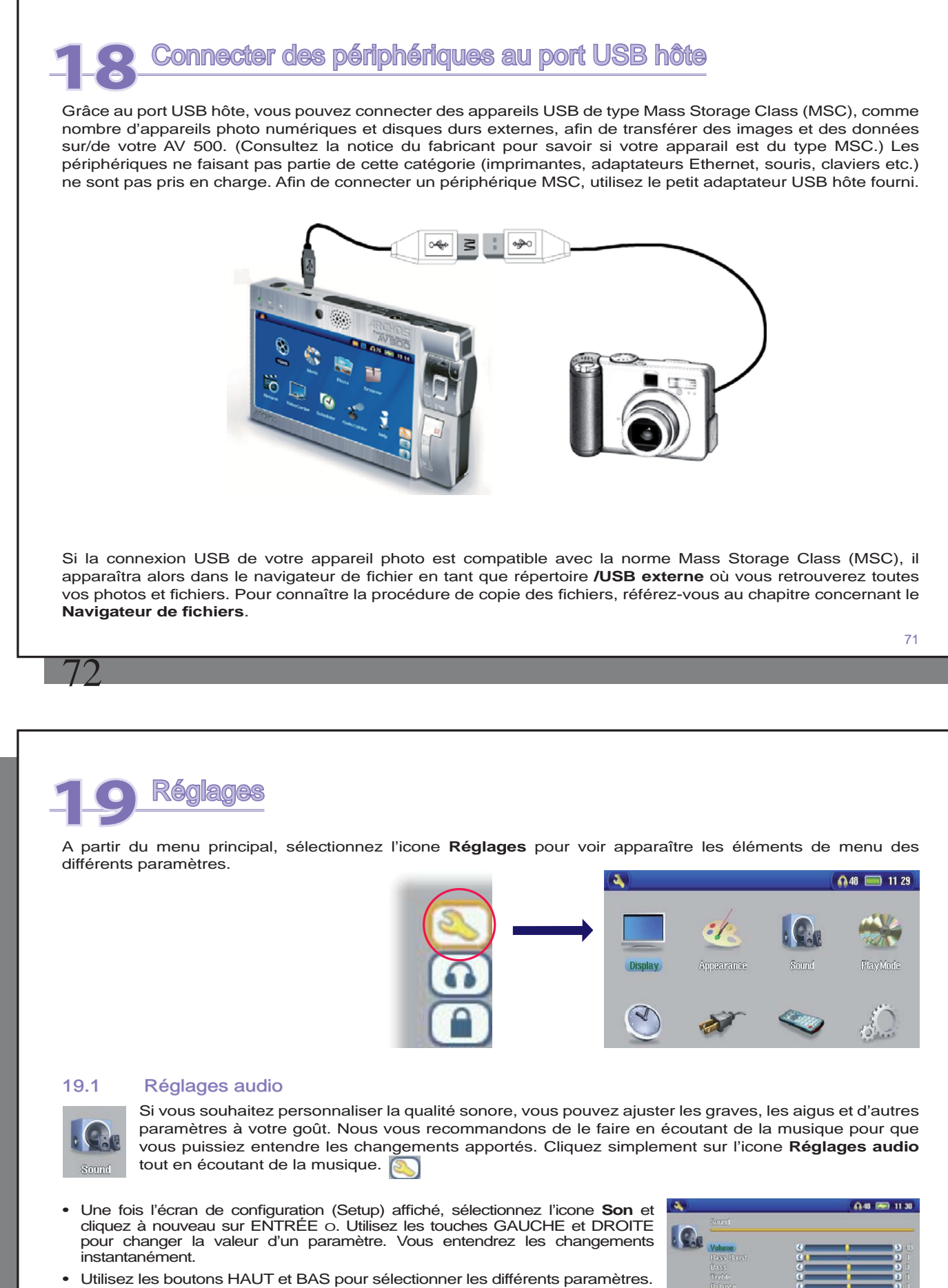

- Cliquez sur STOP/ECHAP x lorsque vous avez fini et vous retournerez à l'écran de configuration (Réglages).
- Cliquez à nouveau sur STOP/ECHAP x et vous reviendrez à l'écran de lecture musicale.

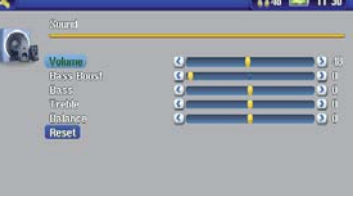

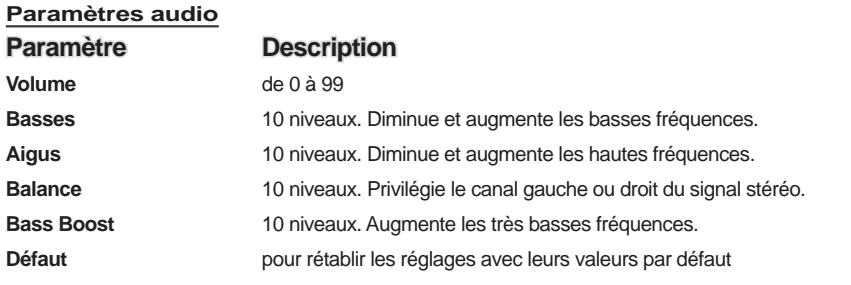

# 19.2 Réglages de lecture

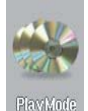

Si vous souhaitez que l'AV 500 joue la totalité d'un répertoire ou qu'il choisisse des chansons de manière aléatoire ou encore, qu'il applique l'une des autres possibilités de lecture, vous pouvez modifier les réglages relatifs au mode de lecture. A partir du menu principal ou alors que vous écoutez de la musique, cliquez sur l'icone **Réglages** puis sélectionnez **Mode de lecture** .

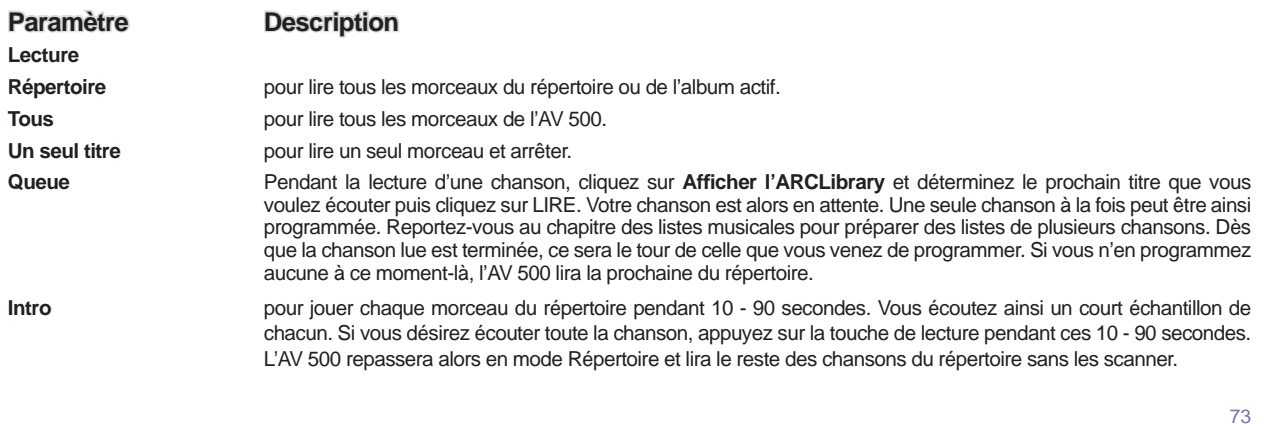

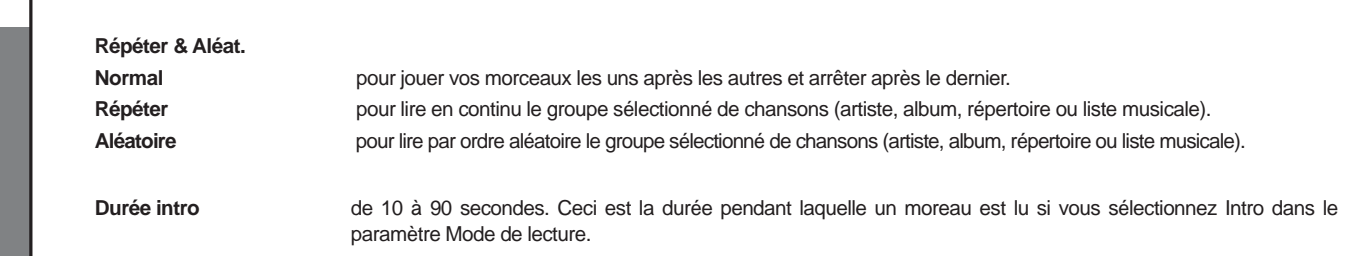

# 19.3 Réglages de l'horloge

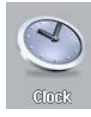

74

L'AV 500 dispose d'une horloge interne affichant l'heure réelle. Elle est indiquée en haut à droite de l'écran en mode 12 ou 24 heures. Pour régler ce paramètre, sélectionnez l'icone **Réglages** puis **Horloge** .

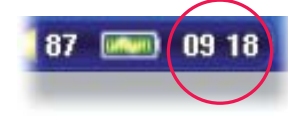

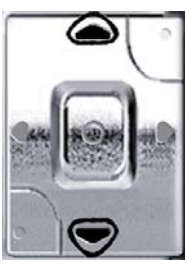

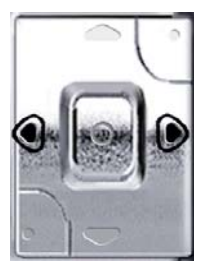

**Sélectionner Choisir la valeur du le paramètre paramètre sélectionné** 

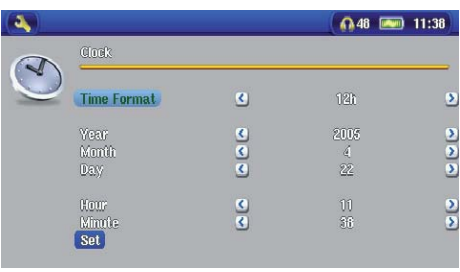

Une fois les paramètres réglés, descendez jusqu'au bouton Appliquer, puis cliquez sur le bouton ENTRÉE o. L'horloge est maintenant à l'heure et à jour. Cliquez sur STOP/ECHAP x pour revenir au menu principal de configuration.

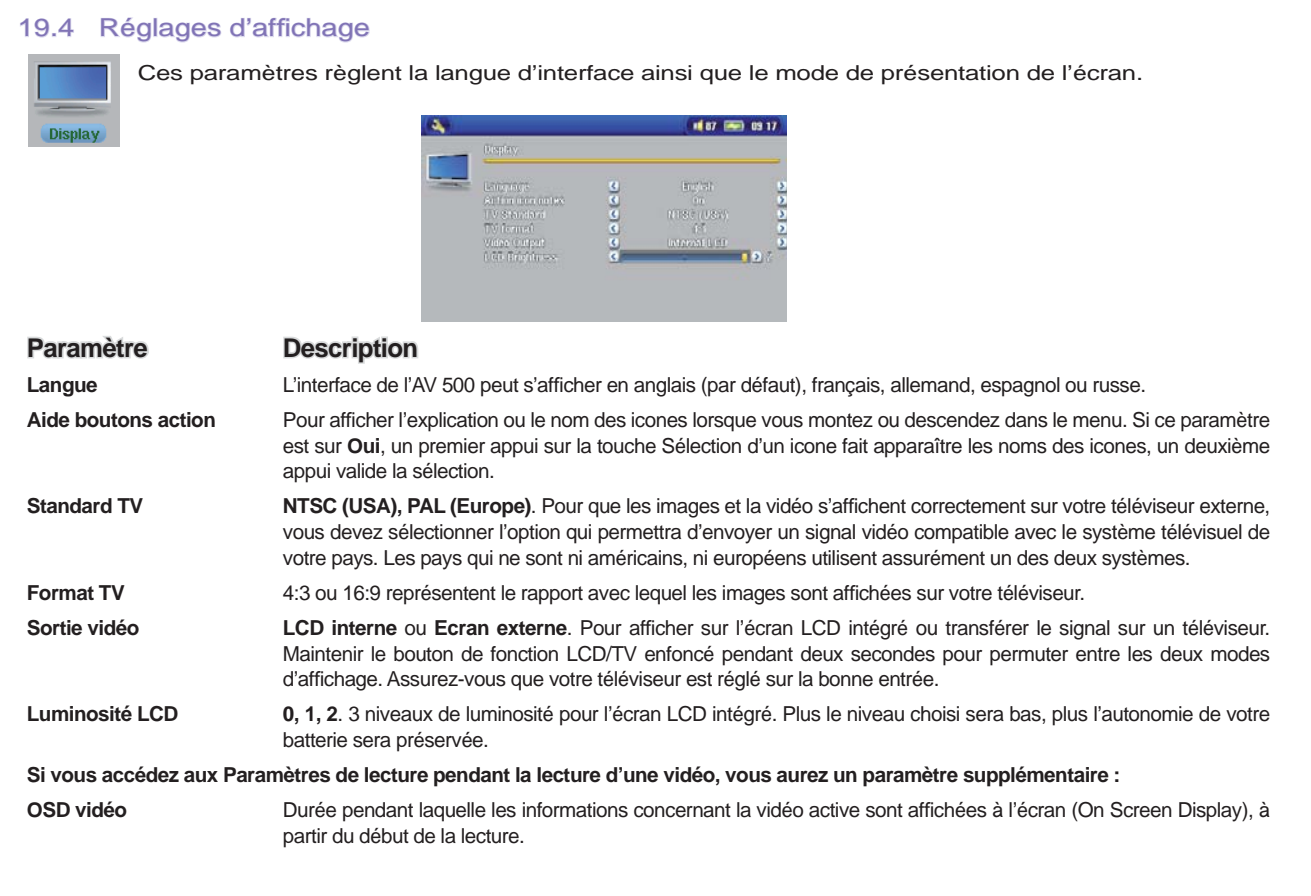

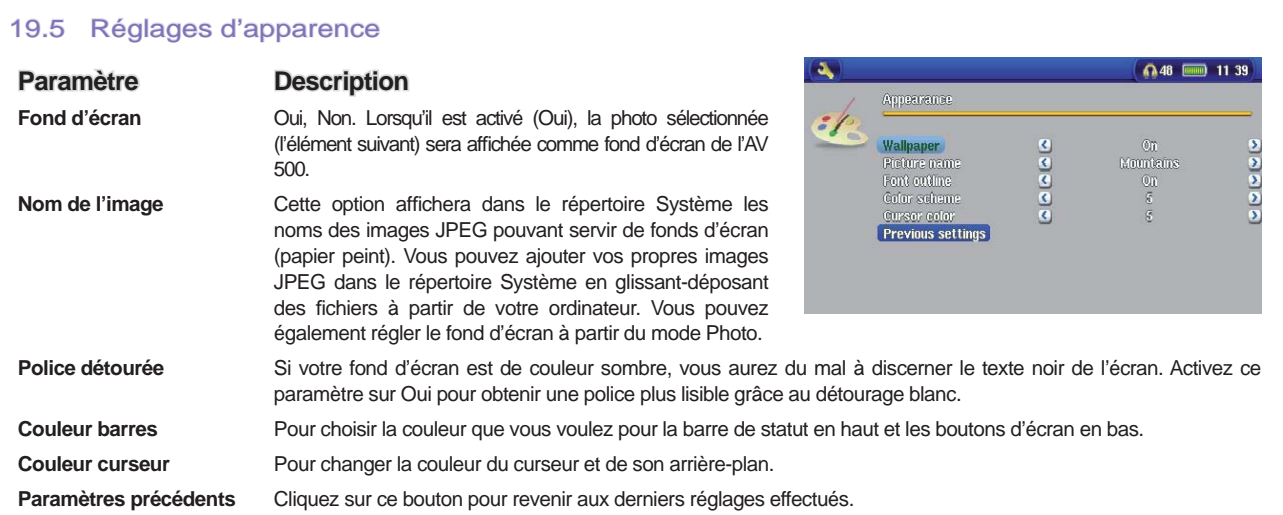

# 19.6 Réglages d'alimentation

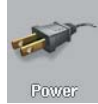

76

Ces paramètres vous permettront d'économiser l'énergie de votre batterie afin d'en prolonger l'autonomie. Vous pouvez régler l'AV 500 pour qu'il économise son

énergie, quel que soit le mode de fonctionnement (lorsqu'il est sur batterie ou lorsqu'il est branché sur l'adaptateur/ chargeur d'alimentation CC).

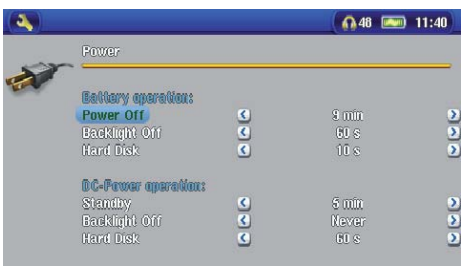

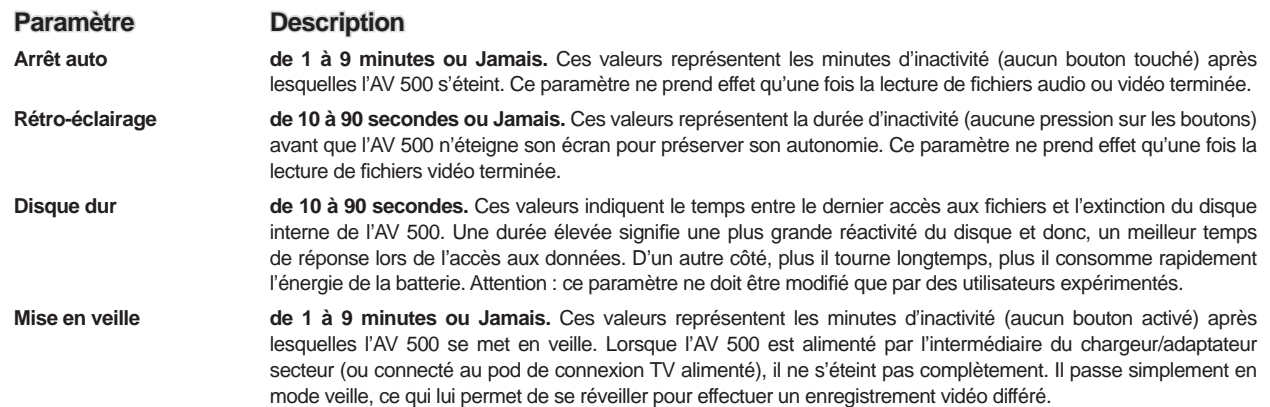

Ces paramètres (arrêt auto., rétro-éclairage et disque dur) sont généralement réglés sur les valeurs les plus faibles quand l'appareil est sur batteries. En revanche, lorsque l'adaptateur secteur est branché, vous n'avez plus besoin de surveiller votre consommation électrique, vous pouvez dès lors conserver l'AV 500 et le rétroéclairage allumés, votre confort d'utilisation n'en sera qu'amélioré. Cependant, augmenter la valeur du disque dur au-delà du réglage par défaut peut en fait décharger la batterie même si le chargeur/adaptateur est branché. Vous remarquerez aussi que la température de votre unité augmente lorsque le rétro-éclairage et le disque dur sont activés pendant de longues heures.

### 19.7 Réglages du système

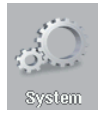

Les paramètres système vous permettent d'effectuer des réglages de bas niveau sur l'AV 500.

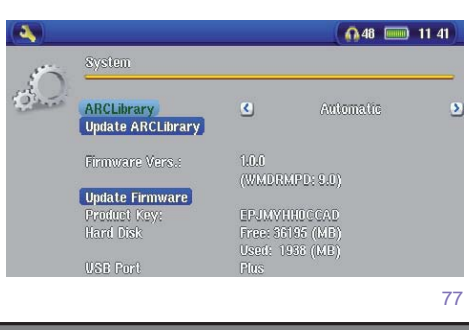

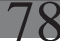

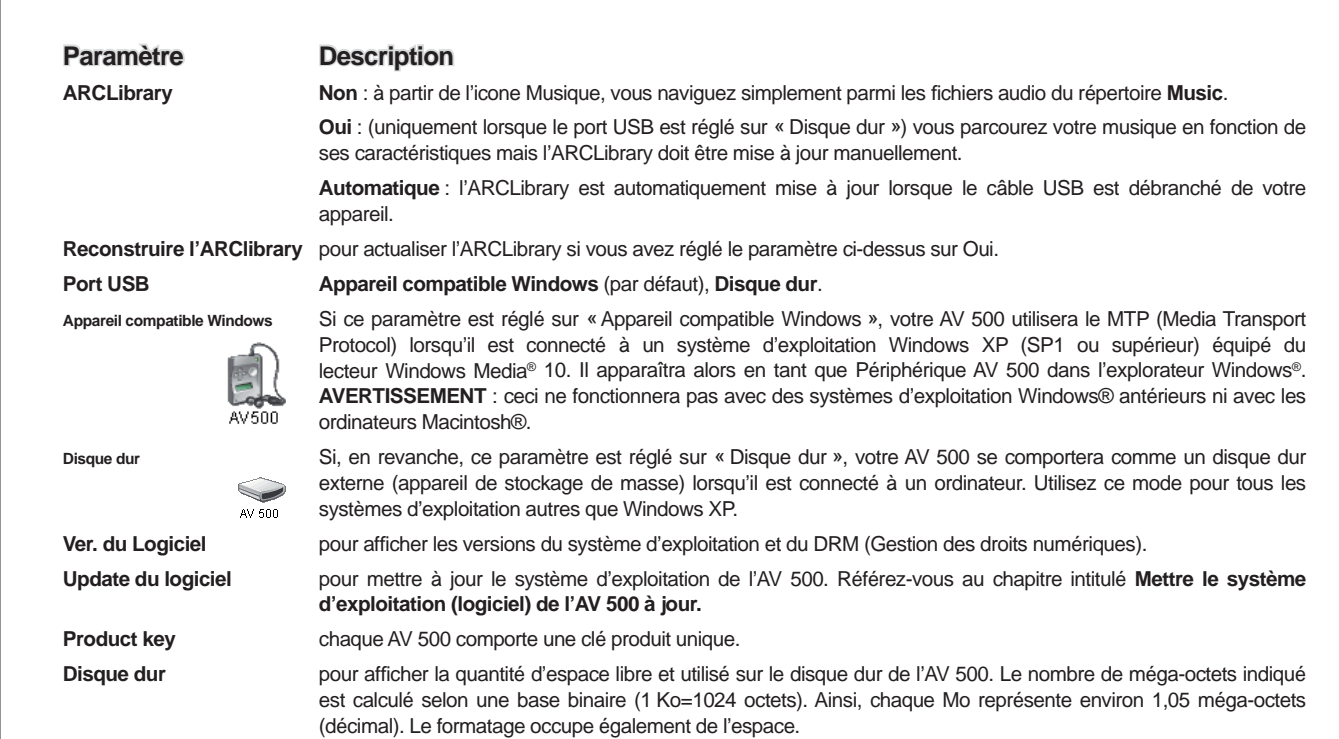

# 19.8 Contrôle TV

Consultez le chapitre intitulé « VIDÉO - Régler le code de l'émetteur infrarouge » pour savoir plus précisément quand et comment utiliser ce paramètre.

 **20** Mettre à jour le système d'exploitation (logiciel) de l'AV 500

ARCHOS™ met périodiquement à jour le système d'exploitation (OS) de votre produit. Vous pouvez télécharger ces mises à jour gratuitement sur le site ARCHOS™ (www.archos.com). Elles contiennent de nouvelles fonctions, des améliorations et des corrections de bugs. Assurez-vous de toujours posséder la version la plus récente. Pour le vérifier, cliquez sur l'icone Réglages et rendez-vous dans Système. Vous trouverez la version la plus récente de l'OS et son numéro de version sur notre site Internet (www.archos.com) dans la rubrique Firmware.

# **Télécharger le fi chier Update\_AV 500.AOS**

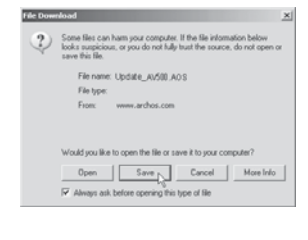

Lorsque vous cliquez sur le lien pour télécharger le nouveau fichier de l'OS (le nom du fichier est Update AV 500.AOS), votre navigateur peut vous mettre en garde sur la nature du fichier à télécharger et vous informer du danger potentiel pour votre ordinateur. Il n'y a là rien d'anormal, le système Windows® ne reconnaît simplement pas le format de fichier .AOS. Soyez rassuré, ARCHOS™ a pris ses dispositions pour garantir un fichier exempt de tous virus, vous pouvez donc le télécharger sans risque. Cliquez sur l'option **Sauvegarder** pour télécharger ce fichier à un emplacement qui vous convient, tel que **Mes documents** , et pouvoir ensuite le copier sur votre AV 500. Si ce dernier est connecté à votre ordinateur, vous pouvez aussi effectuer la sauvegarde directement sur l'AV 500.

### **Lire le fi chier History.txt**

Vous trouverez également à côté du logiciel à télécharger, un fichier texte détaillant les modifications effectuées depuis la version précédente de l'OS.

#### **Copier sur l'AV 500**

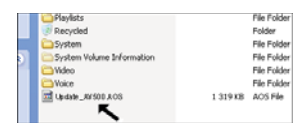

Pendant la mise à jour de votre système d'exploitation, vous devez garder l'adaptateur secteur/chargeur branché à votre AV 500 afin d'éviter qu'il ne s'éteigne au beau milieu de la procédure. Connectez votre AV 500 à votre ordinateur (référez-vous au chapitre correspondant si vous n'êtes pas sûr de la procédure) et copiez le fichier Update\_AV500.AOS sur l'AV 500.

#### **« Disque dur » ou « Appareil compatible Windows » ?**

Si votre AV 500 apparaît en tant que « Disque Dur », il vous suffit de glisser le fichier Update\_AV 500. AOS sur cet icone et Windows® le placera à la racine de l'AV 500. Ne le sauvegardez pas dans un AV 500 répertoire de votre AV 500. Une fois ce fichier copié, déconnectez (référez-vous au chapitre de Connexion/ Déconnexion) l'AV 500 de votre ordinateur.

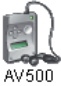

80

Si votre AV 500 apparaît en tant que « Périphérique Windows®», vous devrez alors l'ouvrir dans l'explorateur et déplacer le fichier Update AV.AOS dans le répertoire Data (pas dans le répertoire Media). Si une ancienne version du fichier Update\_AV 500.AOS est déjà sur votre AV 500, Windows® vous demandera si vous souhaitez l'écraser. Cliquez sur Oui. Déconnectez l'AV 500 de votre ordinateur.

#### **Activer la mise à jour**

Assurez vous que votre AV 500 est encore branché à l'adaptateur secteur/chargeur. **Update Firmware** 

Ensuite, rendez-vous aux paramètres **Système** à partir de l'icone des Réglages et sélectionnez l'option Update du logiciel. L'AV 500 ira alors chercher le fichier .AOS. Suivez les indications affichées à l'écran. Une fois terminé, l'AV 500 redémarrera et vous pourrez revenir à cet écran afin de vérifier que vous avez bien mis à jour le logiciel avec la nouvelle version.

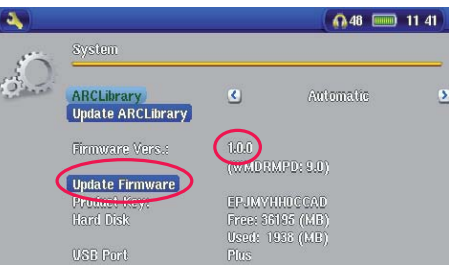

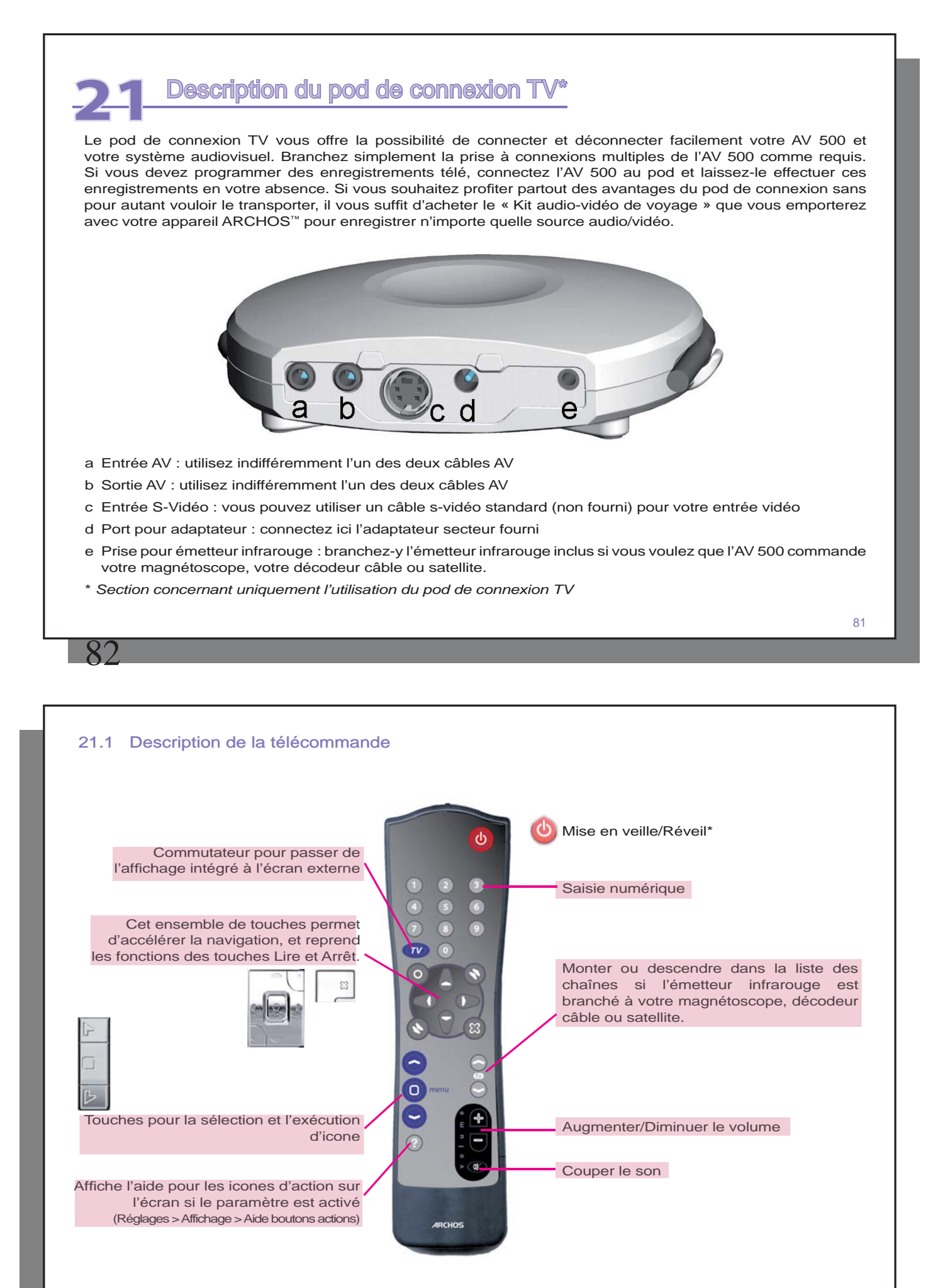

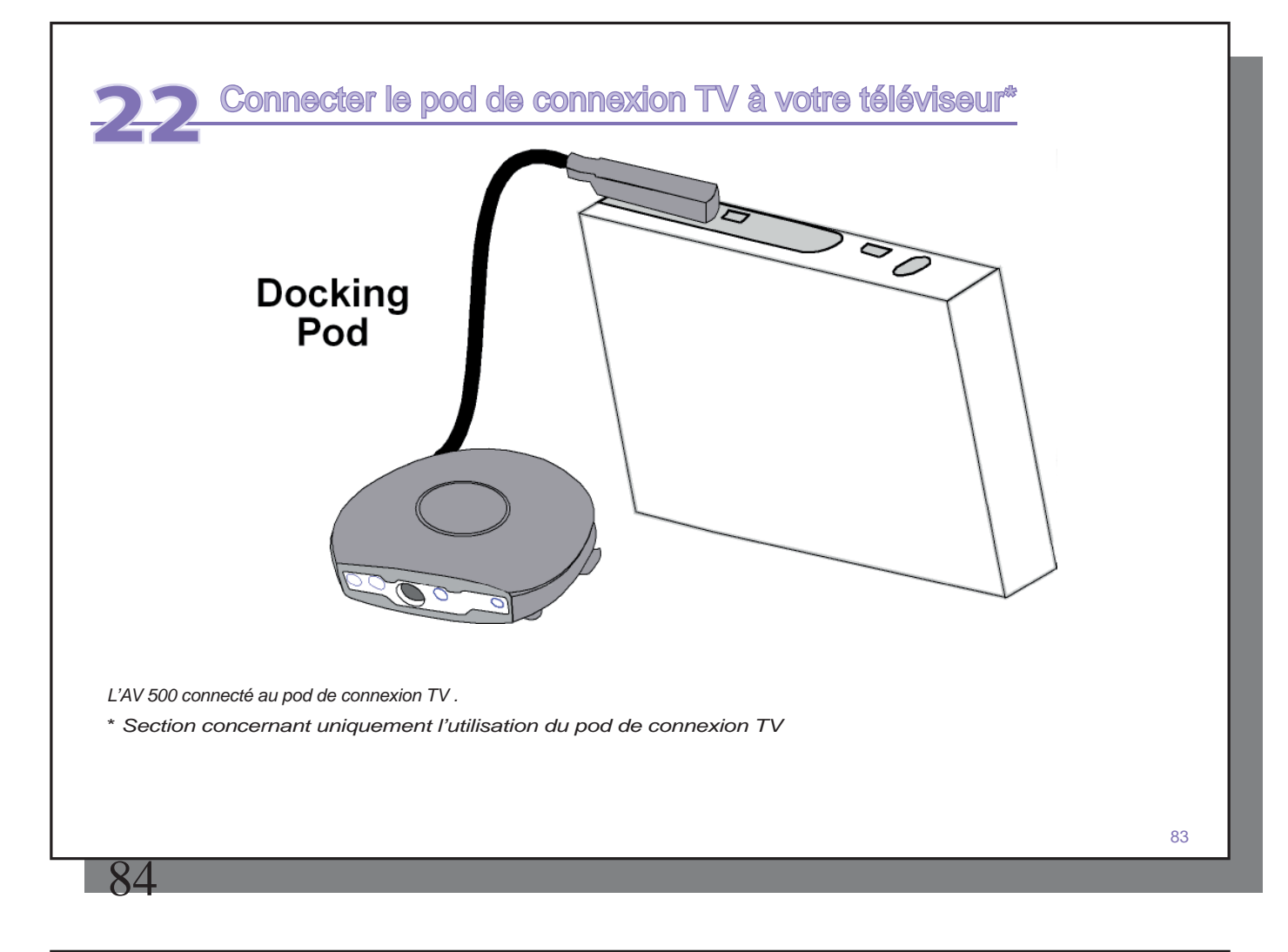

## 22.1 Méthode de connexion et test

Même si les branchements audiovisuels ne sont pas votre point fort, si vous suivez nos indications et notre procédure de **Connexion et test**, vous pourrez vérifier si vos connexions sont correctes. À chaque chapitre, référez-vous au schéma de connexion en couleur se trouvant au dos du manuel.

### 22.2 Connexion (1): Mettre le pod de connexion TV sous tension

Branchez l'adaptateur/chargeur dans la prise DC-in de votre votre pod de connexion TV . Votre pod de connexion doit être sous tension même si vous n'avez pas connecté votre AV 500. Autrement, le signal de votre magnétoscope, décodeur cable ou satellite ne sera pas reçu par votre TV.

#### 22.3 Connexion (2) : débrancher votre connexion TV traditionnelle

Le pod de connexion TV sert de transmetteur, ce qui signifie que si vous vous contentez de le connecter à votre magnétoscope, décodeur câble ou satellite et à votre téléviseur, il transmettra les signaux audio et vidéo à votre TV et vous ne remarquerez aucune différence dans le fonctionnement de votre système télévisuel. Commencez par déconnecter votre téléviseur de votre source traditionnelle (magnétoscope, décodeur câble ou satellite).

# 22.4 Connexion (3) : placer votre pod de connexion TV entre votre téléviseur et votre autre source

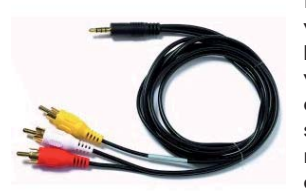

Il vous faut maintenant placer le pod de connexion TV entre les deux appareils que vous venez de séparer. Prenez un des deux câbles AV (ne craignez rien, ils sont identiques), branchez une extrémité à la sortie AV **(AV Out)** du pod de connexion TV et l'autre à votre téléviseur (les utilisateurs européens peuvent avoir besoin de l'adaptateur Péritel® d'entrée inclus et portant la mention IN). Prenez le second câble AV et branchez-le sur l'entrée AV **(AV In)** du pod de connexion TV . L'autre extrémité de ce câble doit maintenant être branchée sur la sortie vidéo et audio de votre source (magnétoscope, décodeur câble ou satellite) qui était auparavant branchée à votre téléviseur (les utilisateurs européens peuvent avoir besoin de l'adaptateur péritel de sortie inclus et portant la mention **OUT** ). Alimentez le pod de connexion TV avec l'adaptateur/chargeur d'ARCHOS™ inclus.

Tester : vérifiez que vos connexions sont correctes.

- Allumez votre téléviseur
- Allumez votre appareil vidéo (magnétoscope, décodeur câble ou satellite)
- Vous devriez pouvoir utiliser votre système télévisuel comme d'habitude. Le pod de connexion TV se contente de transmettre la vidéo et l'audio à votre téléviseur.
- Europe : si vous ne voyez pas d'image, vérifiez que vous n'avez pas inversé les adaptateurs péritel d'entrée (IN) et de sortie (OUT).

# 22.5 Connexion (4) : connecter l'AV 500 au pod de connexion TV

Connectez votre AV 500 au pod de connexion comme illustré. A ce stade, l'AV 500 peut être allumé ou éteint. S'il est éteint, il s'allumera automatiquement lorsque vous le connecterez.

Tester : testez maintenant l'installation pour vérifier qu'elle fonctionne.

- Allumez l'AV 500 et votre téléviseur.
- Maintenez la touche TV/LCD enfoncée pendant 2 secondes (elle se trouve sur le dessus de l'AV 500).
- L'écran de votre AV devrait alors s'éteindre.
- Vous devriez voir l'interface de l'AV 500 affichée sur l'écran de votre téléviseur.
- Si ce n'est pas le cas, faites passer votre téléviseur sur l'entrée auxiliaire (souvent appelée AV1 ou AV2, juste avant la 1e chaîne)
- Maintenez la touche TV/LCD à nouveau enfoncée pour renvoyer l'affichage sur l'écran de votre AV 500.

# 22.6 Connexion (5) : l'entrée S-Vidéo

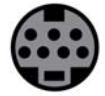

86

Si vous souhaitez obtenir des enregistrements avec une meilleure qualité vidéo et que votre magnétoscope, décodeur câble ou autre appareil vidéo ait une sortie S-vidéo, vous pouvez lui connecter un câble S-vidéo standard ainsi qu'à votre pod de connexion TV . Seul le signal vidéo, et pas le son, sera alors transmis du pod à votre AV 500. La fonction de *pass thru* audio n'est pas prise en charge par l'entrée S-Vidéo.

**NE CONNECTEZ PAS L'ENTRÉE S-VIDÉO ET LE CONNECTEUR JAUNE AV EN MÊME TEMPS.** 

85

# 22.7 Connexion (6) : l'émetteur infrarouge

Cette connexion est optionnelle. Vous devrez l'utiliser si vous voulez changer de chaîne à l'aide de la télécommande ARCHOS™ ou si vous voulez programmer des enregistrements. Une fois fixé sur le décodeur câble, le récepteur satellite ou le magnétoscope, cet émetteur sera capable d'allumer et d'éteindre l'appareil ainsi que de sélectionner les chaînes en votre absence. L'émetteur sert de télécommande pour cet appareil.

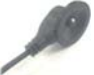

Émetteur infrarouge (IR)

### **Quel appareil contrôler ?**

Vous fixerez l'émetteur IR sur l'appareil que vous utilisez généralement pour changer les chaînes de la télé. Changez-vous de chaîne avec la télécommande de votre magnétoscope, celle de votre décodeur câble ou satellite ? Quelle que soit la réponse, c'est sur cet appareil que vous fixerez votre émetteur IR.

## **Localiser le récepteur infrarouge de votre magnétoscope ou celui de votre décodeur câble**

Vous devez d'abord commencer par localiser le détecteur infrarouge de l'appareil. Il ressemble à une petite fenêtre sombre (noire ou rouge très foncé) sur laquelle vous pointez votre télécommande pour changer de chaîne. Un magnétoscope nous servira ici d'exemple, mais ce qui suit vaut également pour un décodeur câble ou satellite.

Vérifiez dans le manuel de votre magnétoscope si l'emplacement du détecteur infrarouge vous y est indiqué. Si c'est le cas, vous pouvez directement passer au chapitre suivant « Branchement au pod de connexion TV ».

Pour localiser le récepteur infrarouge de votre magnétoscope, vous pouvez par exemple couvrir différentes parties du devant du magnétoscope avec votre main, tout en changeant de chaîne et en attendant le moment où votre télécommande ne fonctionnera plus. En procédant ainsi, lorsque vous aurez la main devant le récepteur, vous empêcherez le faisceau infrarouge de l'atteindre. Continuez donc à changer de chaîne avec votre télécommande tout en déplaçant votre main sur différentes zones jusqu'à ce que vous ayez trouvé l'emplacement du récepteur.

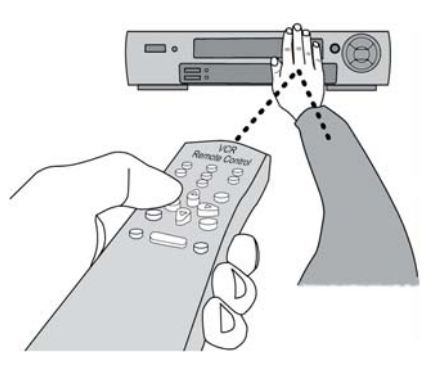

# **Branchement au pod de connexion TV**

Branchez le connecteur de l'émetteur infrarouge à la prise jack située à l'extrême droite à l'arrière du pod de connexion TV . Cet émetteur jouera le rôle de télécommande pour vos enregistrements programmés.

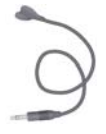

87

### **Fixation sur votre appareil et réglage du code de l'émetteur IR**

Maintenant que vous connaissez l'emplacement du récepteur infrarouge, vous devez régler le code de l'émetteur infrarouge sur votre AV 500 et le fixer ensuite sur votre appareil. Chaque magnétoscope, décodeur câble ou satellite dispose d'un code infrarouge différent qui permettra de lui transmettre des instructions pour l'allumer, l'éteindre ou changer de chaîne. L'émetteur infrarouge dans une main, placez-le au-dessus du récepteur infrarouge de votre tuner de prédilection puis réglez le code infrarouge comme indiqué au chapitre **VIDÉO – Régler le code de l'émetteur infrarouge** . Dès que vous êtes parvenu à ce que l'AV 500 commande votre appareil par signaux infrarouges (des boutons de test sont là pour le vérifier ; vous trouverez des explications dans la rubrique concernant le paramètre Contrôle TV), vous pouvez décoller le cercle blanc protégeant l'adhésif et coller l'émetteur infrarouge sur votre appareil. Si la télécommande de cet appareil est sensible à la distance d'émission, fixez l'émetteur légèrement à gauche ou à droite du récepteur de l'appareil pour ne pas entraver son fonctionnement.

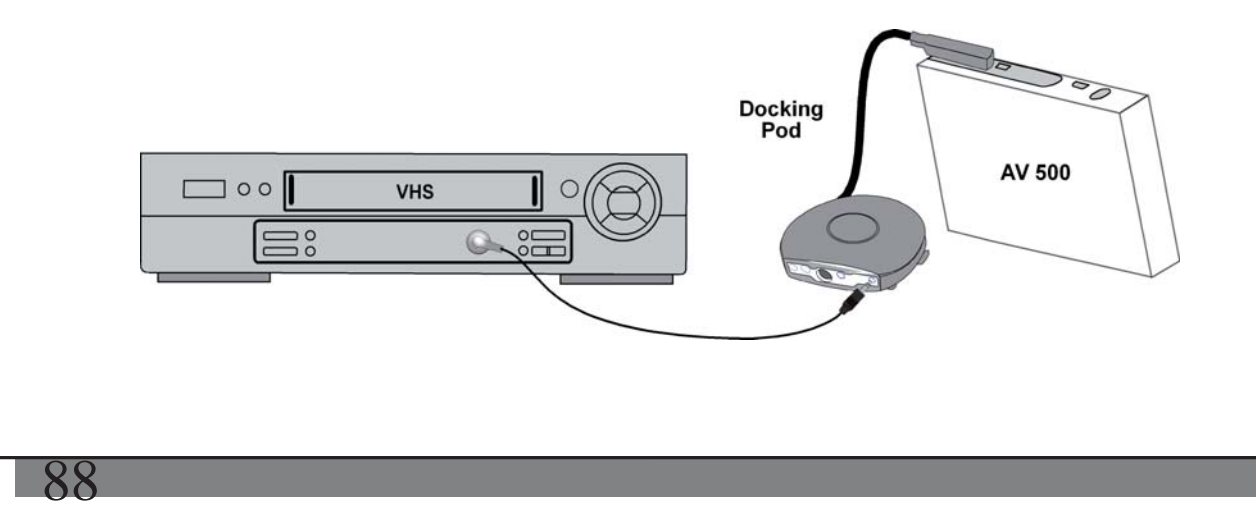

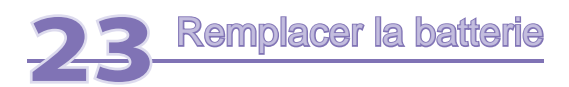

Votre AV 500 contient une batterie amovible. Faire l'acquisition d'une seconde batterie peut s'avérer très utile lorsque vous savez que vous ne serez pas en mesure de recharger votre AV 500 avant que la batterie fournie ne soit totalement épuisée. Consultez le chapitre **Paramètres – Paramètres d'alimentation** pour savoir comment maximiser votre autonomie.

Avant de retirer la batterie, déconnectez le chargeur/adaptateur et éteignez l'appareil.

# 23.1 Version "Thin"

Sur l'AV 500 version "Thin", la batterie se trouve à gauche au dos de l'appareil. Pour la sortir, faites glisser vers la droite le bouton situé à la base de l'AV 500 puis déplacez la batterie vers le haut et soulevez-la pour l'extraire. Pour la remplacer, abaissez-la directement dans l'emplacement. Assurez-vous de laisser un espace entre l'extrémité basse de l'AV 500 et la batterie (1). Glissez la batterie vers le bas de l'AV 500. Cette action devrait ancrer la batterie dans son compartiment (2).

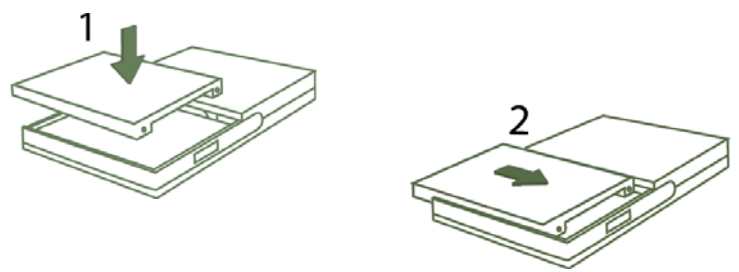

*Attention: Si la batterie est incorrectement insérée ou court-circuitée, cela peut endommager le produit et/ou*  entraîner des blessures graves de l'utilisateur. Remplacez la batterie uniquement avec une batterie équivalente *ou du même type.*

### 23.2 Versions standard

Les versions de l'AV 500 ne faisant pas 30 Go comportent deux batteries qui sont être remplacées de la même façon. La batterie est située au dos de l'appareil. Pour l'extraire, faites glisser le loquet vers le bas. Vous pouvez maintenant lever l'extrémité gauche de la batterie. Pour remplacer une batterie, tenez-la avec les 2 encoches en plastique vers la droite, faites-la glisser dans son compartiment (1) et abaissez la batterie dans le logement prévu (2). Une fois terminé, n'oubliez pas de faire glisser le loquet coulissant vers le haut de l'AV 500 afin de verrouiller la fermeture du compartiment (3).

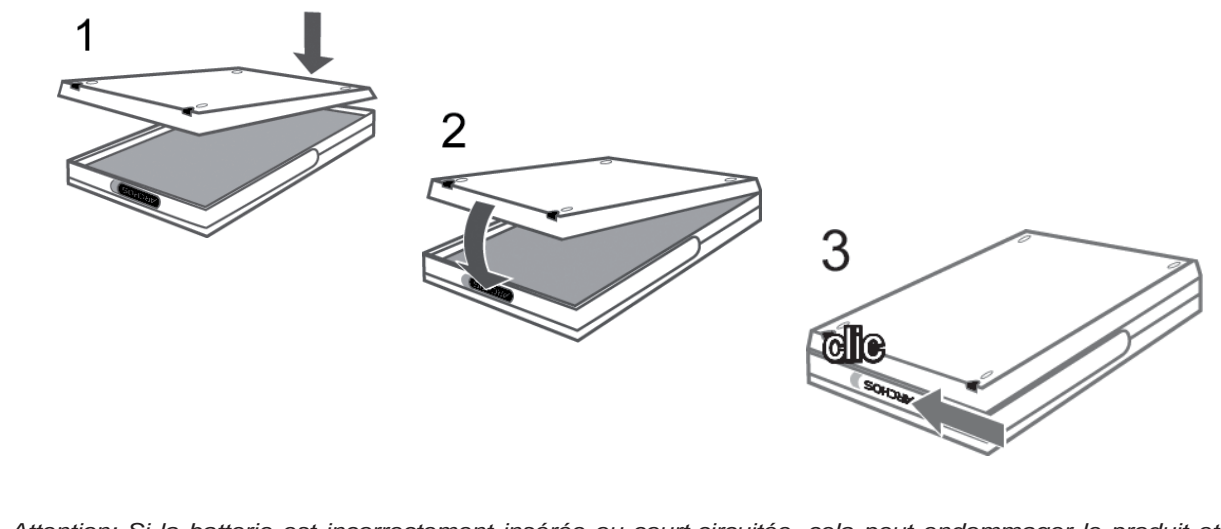

*Attention: Si la batterie est incorrectement insérée ou court-circuitée, cela peut endommager le produit et/ou entraîner des blessures graves de l'utilisateur. Remplacez la batterie uniquement avec une batterie équivalente ou du même type.*

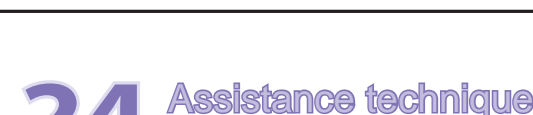

**Q** 

Dans le cas où vous rencontriez des difficultés techniques lors de l'utilisation de votre produit, nous vous conseillons de suivre cette démarche afin de les résoudre aussi efficacement que possible :

- 1) Veuillez lire attentivement les différentes rubriques de ce manuel. Certains sujets peuvent être traités par deux chapitres différents en fonction de l'utilisation de l'appareil.
- 2) Consultez le chapitre de dépannage situé à la fin de ce manuel. Il contient des réponses à certaines des questions les plus communes.
- 3) Consultez la rubrique Support de notre site Internet (www.archos.com). Vous y trouverez les questions les plus fréquemment posées (FAQ) concernant nos différents produits et vous avez de fortes chances d'y trouver votre réponse.
- 4) Si vous n'avez toujours pas résolu votre problème, vous pouvez nous contacter par email ou par téléphone. L'assistance téléphonique est disponible dans la langue des pays figurant sur la liste ci-dessous. Pour les autres pays, veuillez utiliser le service d'assistance technique par e-mail.
- Afin de bénéficier pleinement de la garantie et des services associés à ce produit, conservez votre ticket de caisse qui vous servira de preuve d'achat.
- Si l'assistance technique (par téléphone ou e-mail) détermine que votre produit doit être renvoyé, veuillez contacter le magasin où vous l'avez acheté pour qu'il soit réparé ou remplacé (en fonction du type de problème). Les clients ayant acheté leur produit directement sur le site d'ARCHOS™ doivent y remplir le formulaire de demande de retour produit (RMA).

**N'UTILISEZ PAS le service d'assistance par téléphone ou e-mail pour des questions d'ordre marketing ou commercial. Ces numéros sont prévus pour aider les personnes qui rencontrent des diffi cultés techniques ou des dysfonctionnements.** 

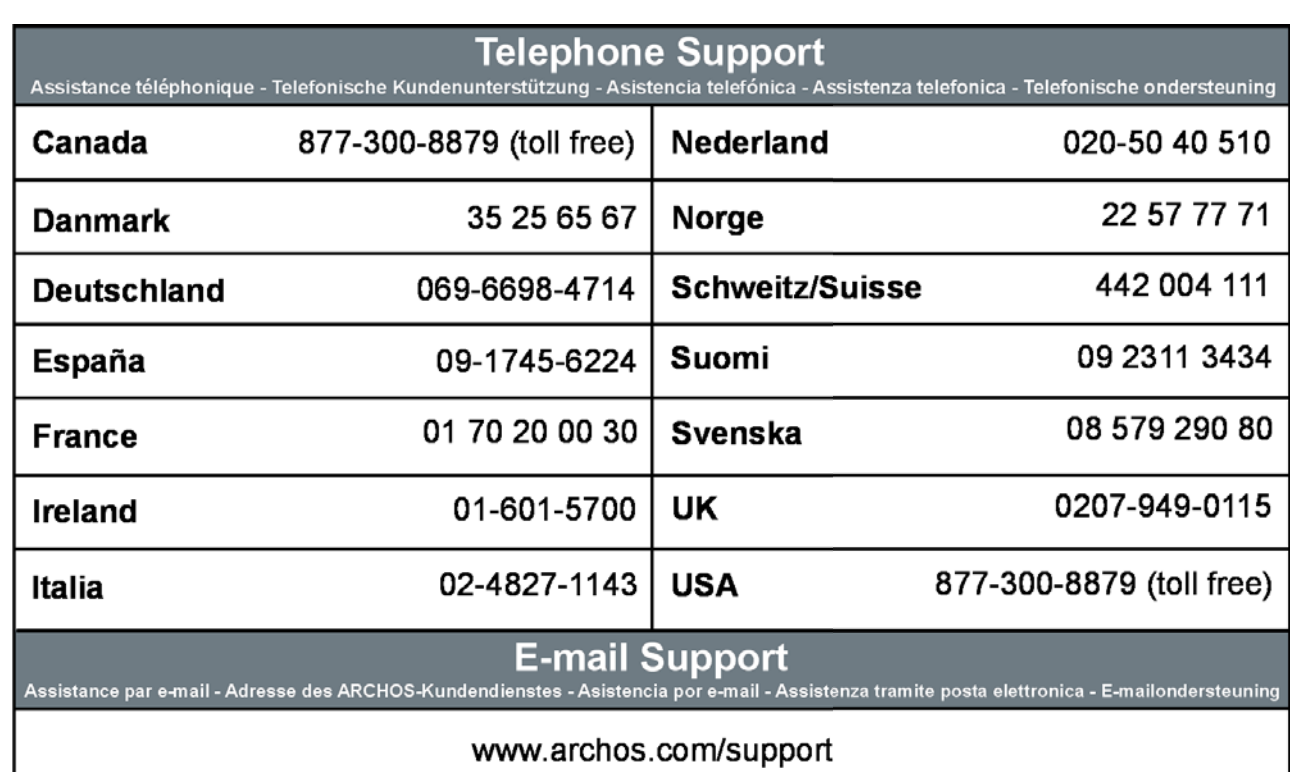

# WWW.ARCHOS.COM

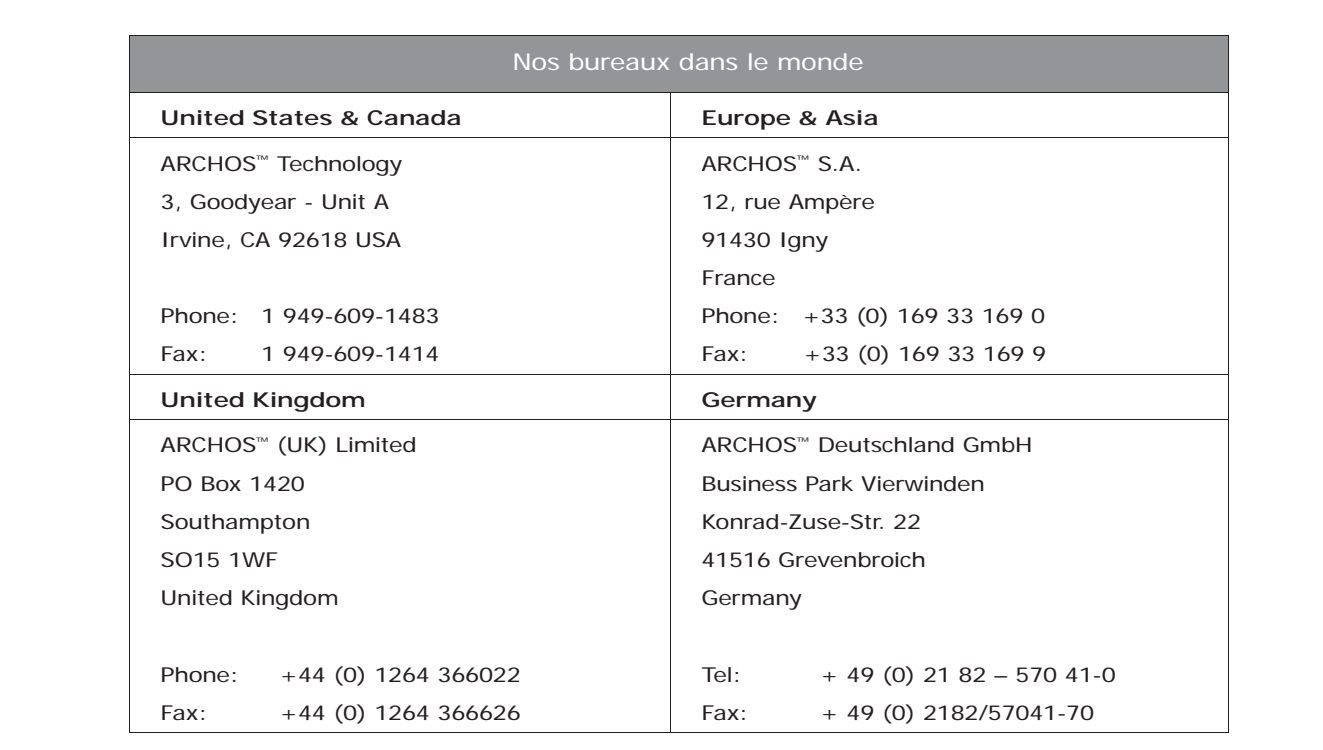

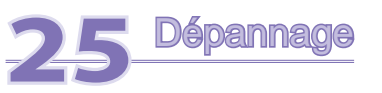

## 25.1 Problèmes de connexion USB

**Problème :** Mon AV 500 n'est pas reconnu par mon ordinateur ou il demande un pilote.

**Solutions :** 

 $\mathbf Q$ 

- Si votre système d'exploitation est autre que Windows® XP (Service Pack 1 minimum) avec le lecteur Windows Media® 10 ou une version supérieure, le port USB doit être réglé sur « Disque dur ». Allez dans Réglages > Système > Port USB et réglez-le sur Disque dur. Seule une configuration avec le système d'exploitation Windows® XP (Service Pack 1 minimum) et le lecteur Windows Media® 10 ou une version supérieure permet de régler le Port USB sur **« Appareil compatible Windows** ».
- Eteignez et rallumez l'ordinateur et l'AV 500 et essayez de refaire la connexion dans l'ordre conseillé au chapitre **Connecter/Déconnecter l'AV 500 de votre ordinateur** .
- Si vous avez recours à un hub USB, connectez l'AV 500 directement (certains hubs ne sont pas alimentés et ne peuvent donc fonctionner correctement avec ce produit).
- Si vous utilisez un port USB en face avant de votre ordinateur, essayez-en un en face arrière. Les ports USB frontaux proviennent souvent de hubs non alimentés.
- Ne le connectez pas au port USB d'un clavier.
- Si vous utilisez un ordinateur portable et un pod de connexion, essayez de le connecter sans la le pod de connexion.
- Les utilisateurs Macintosh® doivent impérativement passer (au minimum) à la version OS 10.2.4.
- (Mode Disque dur) Si la FAT est corrompue, l'AV 500 peut ne pas apparaître dans Windows XP pendant plus d'une minute, et n'apparaître ensuite qu'en tant que **lecteur local** . Utilisez l'utilitaire DOS **ChkDsk** comme indiqué ci-dessous.
- (Mode Disque dur) Windows® XP peut reconnaître le disque dur de l'AV 500 sans pour autant lui assigner une lettre de lecteur. Sur **Poste de travail** , cliquez sur le bouton droit de la souris et sélectionnez **Gérer** , puis sélectionnez **Stockage** et **Gestion des disques** . Dans cette fenêtre, il se peut que le disque dur apparaisse et que vous puissiez lui assigner une lettre de lecteur en cliquant dessus avec le bouton droit de la souris et

93

en sélectionnant la commande « **Modifi er la lettre de lecteur et les chemins d'accès »** .

Problème : (mode Disque dur) Que dois-je faire si j'essaie de déconnecter l'appareil par l'intermédiaire de la flèche verte mais que j'obtienne toujours le message « Impossible d'arrêter actuellement le périphérique 'Generic Volume'. Réessayez ultérieurement ».

**Solution** : Éteignez tous les programmes susceptibles d'accéder aux données de l'AV 500, y compris l'explorateur Windows®. Si cette solution ne fonctionne pas, éteignez tous les programmes, attendez 20 secondes, puis recommencez une ou deux fois avec la flèche verte. Si cela ne fonctionne toujours pas, vous pouvez éteindre votre AV 500 à l'aide de la touche Stop/Echap et ensuite le débrancher.

### 25.2 Problèmes de charge et d'alimentation

Vous ne devez pas attendre d'avoir complètement déchargé la batterie pour la recharger.

**Problème** : L'autonomie de la batterie totalement rechargée est inférieure aux performances annoncées.

Réponse : Les spécifications déclarées sont valides à condition que le rétroéclairage de l'écran s'éteigne après 30 secondes (pour la musique) et que l'utilisateur n'accède pas à la machine et qu'elle ne serve qu'à lire des fichiers. Si la perte de performance est significative après une charge complète, contactez notre ligne d'assistance téléphonique.

### 25.3 L'AV 500 se verrouille (fonctionnement bloqué) ou s'arrête

**Problème :** L'AV 500 se verrouille. Aucun des boutons ne réagit.

**Solution :** Si la fonction « **Verrouiller»** est activée, aucune des touches ne peut réagir. Maintenez la touche de déverrouillage enfoncée pendant trois secondes pour la désactiver. Autre possibilité, ce blocage est dû à un phénomène électrostatique, une décharge d'électricité statique a pu temporairement perturber l'AV 500. Appuyez sur le bouton STOP/ARRÊT pendant 15 secondes et l'AV 500 s'éteindra. Redémarrez-le normalement.

# 25.4 Problèmes de fichiers, données corrompues, formatage et partitionnement

**Problème** : Je veux nettoyer le disque dur de mon AV 500, mais Windows® ne me laisse pas utiliser les outils standard de nettoyage de disque dur.

**Solution** : Windows® considère votre AV 500 comme un appareil compatible Windows et non comme un disque dur (le paramètre Port USB est réglé sur **Appareil compatible Windows** dans **Réglages > Système** . **Ne modifi ez pas ce réglage** et lancez un programme de défragmentation. Vous obtiendrez des résultats

#### surprenants.

Problème : Sur l'AV 500, je trouve de nouveaux noms de fichiers et de répertoires que je n'ai jamais créés ; certains ont parfois des noms totalement incompréhensibles.

Réponse : (mode Disque dur) Il y a de grandes chances que la table d'allocation de fichiers (FAT) de l'AV 500 soit corrompue. L'AV 500 s'est peut être éteint (par manque d'énergie) pendant une phase de lecture ou d'écriture alors qu'il était connecté à l'ordinateur via USB. Pour réparer une FAT corrompue, vous devez utiliser les utilitaires de vérification d'erreurs ou Check Disk présentés à la fin de cette section. Attention : Windows et Macintosh enregistrent souvent des fichiers supplémentaires sur le disque dur tels que finder.def ou System volume info. Ne craignez rien, ils sont tout à fait normaux et ne risquent pas d'endommager l'AV 500.

**Problème :** Puis-je défragmenter le disque dur de l'AV 500 ?

Réponse : (mode Appareil compatible Windows) L'AV 500 entretient un système de fichiers optimisé et n'a pas besoin d'être défragmenté. La défragmentation peut entraîner des problèmes inattendus.

lème : Je souhaite reformater le disque dur de l'AV 500.

**Réponse :** Vous pouvez le faire, mais vous effacerez TOUTES les données de votre AV 500. Cette opération est parfois nécessaire, en particulier si votre FAT (Table d'allocation de fichiers) est véritablement corrompue et que rien ne semble résoudre vos problèmes de fichiers. Comme expliqué ci-dessous, nous vous recommandons d'abord de lancer ScanDisk ou le programme DOS chkdsk (Check Disk) pour essayer de régler votre problème. Si cela ne marche pas et que vous soyez sûr de devoir reformater le disque dur de l'AV 500, rendez-vous sur l'écran du système dans **Réglages > Système** et maintenez le bouton de fonctions BAS pendant trois secondes. Un bouton « Format HD » apparaîtra alors. Utilisez-le pour formater le disque dur de l'AV 500. N'oubliez pas, cette opération effacera toutes les données du disque dur de l'AV 500 !

### **Lancer le programme Scan-Disk dans Windows® ME (vérifi cation d'erreurs)**

**(mode DISQUE DUR uniquement)** 

- Fermez toutes les applications ouvertes.
- Connectez correctement l'AV 500 à votre ordinateur en suivant les indications du chapitre **Connecter/ déconnecter l'AV 500 de votre ordinateur** .
- Vérifiez que l'adaptateur secteur externe alimente l'AV 500.

96

- 95
- Cliquez avec le bouton droit de la souris sur le disque dur de l'AV 500 dans l'explorateur Windows® et sélectionnez Propriétés.
- Sélectionnez l'option Outils et lancez le programme de vérification d'erreurs.
- Vérifiez de bien avoir coché la case afin de réparer automatiquement les erreurs de système de fichiers.
- Patientez, cela peut prendre un peu de temps.

### **Lancer l'utilitaire Check Disk dans Windows® XP et 2000 (ChkDsk)**

#### **(mode DISQUE DUR uniquement)**

Si vous avez toujours des problèmes avec le système de fichiers de votre AV 500, vous pouvez essayer de le régler à l'aide de l'utilitaire DOS Check Disk (chkdsk). Suivez la procédure suivante :

- Vérifiez que l'adaptateur secteur externe alimente l'AV 500.
- Fermez toutes les applications ouvertes.
- Connectez correctement l'AV 500 à votre ordinateur en suivant les indications du chapitre **Connecter/déconnecter l'AV 500 de votre ordinateur** .
- Patientez quelques instants (jusqu'à 5 minutes), le temps que Windows XP confirme l'arrimage du lecteur local.
- Une fenêtre DOS s'ouvre. Programmes > Accessoires > Invite de commandes.
- Lorsque vous y êtes invité, tapez « **chkdsk e: /f** ». Utilisez e: ou f: ou la lettre de lecteur représentant votre AV 500, quelle qu'elle soit. L'argument /f indique au programme de réparer automatiquement les erreurs.
- Patientez, cela peut prendre un peu de temps.
- Lorsque c'est fini, fermez la fenêtre DOS et déconnectez correctement l'AV 500 de votre ordinateur.

# **26**Caractéristiques techniques  **Série AV 500 vidéo d'ARCHOS érie d'ARCHOS™ Capacité de stockage** La taille du disque dur interne est indiquée sur la boîte. **Affichage exam LCD** de 4" en 480 x 234 pixels, 262 000 couleurs et sortie télé<sup>1</sup> **Enregistrement vidéo** format AVI MPEG-4 SP et son stéréo Lecture vidéo **De Languist Carec And Armenaue** et son stéréo. Qualité proche de celle d'un DVD, jusqu'à 720 x 480 à 30 images/s (NTSC), 720 x 576 à 25 images/s (PAL), format AVI. WMV9 SP (fichiers WMV9 SP protégés y compris)<sup>3</sup> jusqu'à 352 x 288 à 30 images/s et 800KBit/s. **Enregistrement audio** format WAV (PCM et ADPCM) en stéréo ; à partir de n'importe quelle source analogique Lecture audio **décodage stéréo MP3 de 30 à 320 kbits/s, CBR, VBR, WMA (fichiers WMA protégés y compris),** WAV (PCM 1 ADPCM). Lit les téléchargements PlaysForSure™ et ceux obtenus sur des sites de vente en ligne par abonnement. **Visualisation de photos** formats JPEG (excepté le JPEG progressif) et BMP. **Connecteurs AV** Pod de connexion TV avec pass through vidéo, câbles d'entrée et sortie AV (entrée et sortie péritel pour la version européenne) et prise jack de l'émetteur infrarouge. Ecouteurs et sorties vidéo / audio de niveau ligne. **Sortie télé** sortie vidéo PAL (EU) ou NTSC (US) **Interface** USB 2.0 haut débit (compatible USB 1.1), PC et Mac port USB hôte compatible avec les périphériques de stockage de masse<sup>4</sup> **Autonomie de lecture\*** jusqu'à 14/41 heures de musique. **(standard/grande batterie)** jusqu'à 5/14 heures de vidéo sur l'écran LCD intégré **Evolutivité** mises à jour gratuites du système d'exploitation téléchargeables sur le site Internet d'ARCHOS

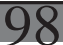

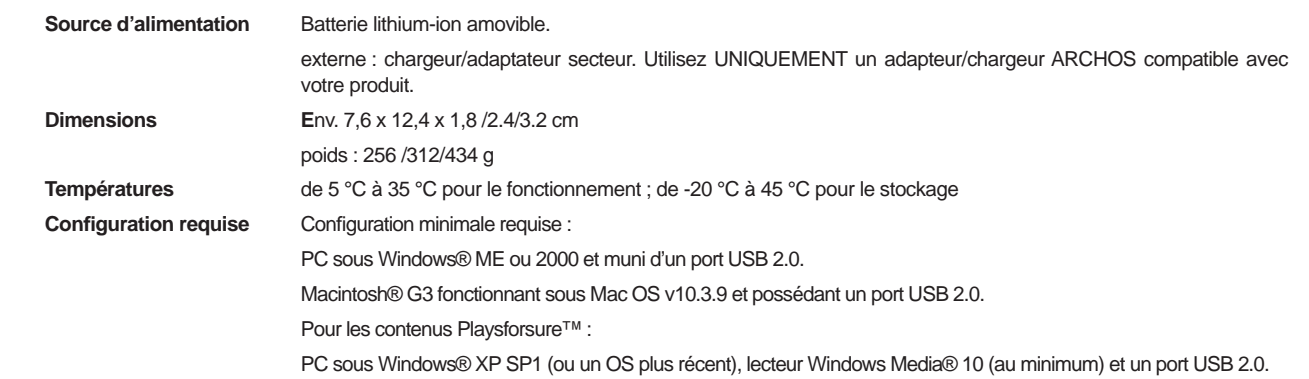

*\* en fonction de l'utilisation (arrêt/marche/écriture/format de fi chier, etc.)* 

*(1) L'affi chage externe est désactivé pour les contenus protégés par le système Macrovision®.*

*(2) DivX : n'a pas été certifi é par DivX, Inc., peut ne pas lire tous les fi chiers DivX® 4.0 & 5.0 ; ne lit pas les fi chiers DivX® 3.11 & 6.0. MPEG-4: norme ISO de Moving Picture Experts Group ; AVI : conteneur de fi chiers audio-vidéo de Microsoft. AVI MPEG-4 SP avec B-Frames jusqu'à 704 x 480 à 30 images/s (NTSC) ou 720 x 576 à 25 images/s (PAL).* 

*(3) Microsoft WMV9 SP jusqu'à 352x288@30f/s et 800 KBit/s ; supports WM DRM.* 

*(4) Uniquement avec les appareils photo compatibles avec la catégorie « périphériques de stockage de masse USB ».*

*Tous les noms de marques et de produits sont des marques déposées appartenant à leurs propriétaires respectifs. Les caractéristiques sont susceptibles d'être modifi ées sans préavis. Erreur et omissions exceptées. Images et illustrations non contractuelles. Copyright® 2005. ARCHOS.* Tous droits réservés.

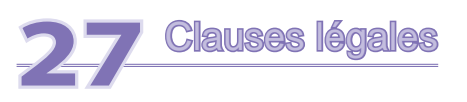

#### **Garantie et responsabilité limitée**

Ce produit est vendu avec une garantie limitée et des solutions spécifiques sont mises à disposition de l'acheteur initial au cas où le produit ne serait pas conforme à cette même garantie limitée. La responsabilité du fabricant peut être davantage limitée en accord avec le contrat de vente consenti.

En règle générale, le fabricant ne peut être tenu responsable des dégâts causés au produit par des catastrophes naturelles, incendies, décharges électrostatiques, utilisations incorrectes ou abusives, négligences, manipulations ou installations incorrectes, réparations non autorisées, altérations ou accidents. En aucun cas, le fabricant peut être responsable de la perte de données stockées sur le disque.

### **LE FABRICANT NE PEUT ÊTRE TENU RESPONSABLE DES DOMMAGES EXCEPTIONNELS, ACCIDENTELS OU INDIRECTS MEME S'IL A ETE INFORME DE CETTE EVENTUALITE A L'AVANCE.**

Le(s) concesseur(s) de licence(s) ARCHOS™ n'accorde(nt) aucune garantie concernant les appareils sous licence, que celle-ci soit expresse ou tacite, y compris, mais sans aucune limitation, les garanties implicites de qualité marchande et d'aptitude pour atteindre un but particulier. Le(s) concesseur(s) de licence(s) ARCHOS™ n'offre(nt) aucune garantie ni ne fait/font aucune démarche quant à l'utilisation ou aux conséquences de l'utilisation des appareils sous licence en matière d'exactitude, précision, fiabilité ou autre. En outre, vous assumez tout risque relatif aux résultats et performances de l'appareil sous licence. L'exclusion de garanties tacites n'est pas permise par certaines juridictions. Il est donc possible que l'exclusion mentionnée ci-dessus ne vous soit pas applicable.

En aucun cas, le(s) concesseur(s) de licence ARCHOS, et leurs directeurs, cadres, employés ou agents (collectivement dénommés concesseur de licence ARCHOS) peuvent être tenus responsables pour des dommages consécutifs, accidentels ou indirects (y compris, sans que la liste soit exhaustive, des dommages provenant de la perte de bénéfices commerciaux, d'une interruption de l'activité commerciale, de la perte d'informations professionnelles) découlant de l'utilisation, ou de l'incapacité à utiliser les appareils sous licence même si le concesseur de licence ARCHOS™ a été prévenu de cette éventualité. Étant donné que certaines juridictions ne reconnaissent pas l'exclusion ou la limitation de responsabilité quant aux dommages indirects ou accidentels, il est donc possible que les limitations stipulées ci-dessus ne vous soient pas applicables.

Veuillez consulter votre contrat de vente pour obtenir la convention complète des droits de garantie, des solutions et de la limitation de responsabilité.

De plus, la garantie ne couvre pas :

1. les dommages ou problèmes causés par une utilisation incorrecte ou abusive, un accident, une altération ou un branchement électrique d'intensité ou de voltage inapproprié.

- 2. les produits modifiés, ni ceux dont le scellé de garantie ou le numéro de série ont été endommagés.
- 3. les produits dépourvus de garantie ou de numéro de série.
- 4. les batteries ou autres consommables livrés avec ou compris dans l'équipement.

L'utilisateur final s'engage à utiliser ce produit conformément à sa destination initiale, sans y apporter une quelconque modification technique susceptible de porter atteinte aux droits des tiers. Les modifications apportées aux circuits électroniques, au logiciel ou au boîtier de ce produit doivent être expressément approuvées par ARCHOS™, sous peine d'annulation de toutes les clauses de garantie.

# **Mises en garde et consignes de sécurité**

#### **ATTENTION**

100

Pour éviter tout risque de choc électrique, cette unité ne doit être ouverte que par un technicien qualifié.

Éteignez l'appareil et débranchez le câble d'alimentation avant d'ouvrir l'unité.

#### **ATTENTION**

Pour éviter tout risque d'incendie ou d'électrocution, n'exposez jamais l'unité à la pluie ni à l'humidité.

Ce produit est strictement destiné à un usage privé. La copie de CD ou le téléchargement de morceaux de musique, de vidéos ou de fichiers image pour la vente ou d'autres fins commerciales peut être une violation de la loi protégeant les droits d'auteur. Pour enregistrer ou copier, de manière intégrale ou partielle, des documents, œuvres d'art et représentations protégés par des droits d'auteur, une autorisation préalable peut être obligatoire. Veuillez examiner en détail le droit applicable en matière d'enregistrement et d'utilisation de tels contenus dans votre pays et juridiction.

# **Déclaration de conformité FCC**

# **Conformité FCC**

Cet appareil a été testé et déclaré conforme aux recommandations établies pour un appareil numérique de classe B comme stipulé à la section 15 des réglementations FCC. Ces recommandations sont imposées afin de garantir une protection raisonnable contre les interférences dans un environnement résidentiel. Cet appareil produit, utilise et peut émettre une énergie haute fréquence et, s'il n'est pas installé et utilisé conformément aux instructions, provoquer des interférences gênantes pour les communications radio. Des risques d'interférences ne peuvent toutefois pas être totalement exclus dans certaines installations. Dans le cas d'interférences gênantes pour la réception d'émissions radio ou télédiffusées (il suffit, pour le constater, d'allumer et d'éteindre l'appareil), l'utilisateur est invité à prendre l'une des mesures suivantes pour les éliminer :

- Réorienter et déplacer l'antenne réceptrice ;
- Éloigner l'appareil du récepteur ;
- Brancher le matériel sur une prise ou un circuit différents de ceux de l'appareil récepteur,
- Consulter un revendeur ou un technicien de radio ou télévision expérimenté.

# **ATTENTION : des modifi cations non autorisées par le fabricant peuvent déchoir les utilisateurs du droit d'utiliser cet appareil.**

Section 15 de la réglementation FCC - utilisation soumise aux deux conditions suivantes :

- 1. Cet appareil ne doit pas provoquer d'interférences gênantes ;
- 2. Cet appareil doit tolérer les interférences reçues, y compris celles susceptibles d'en perturber le fonctionnement.

# **Décharge électrostatique**

102

une décharge électrostatique peut provoquer un dysfonctionnement du produit. Une réinitialisation permet alors de rétablir le bon fonctionnement de l'appareil. Pour procéder à cette opération, il suffit, sur l'AV 500, d'appuyer sur la touche STOP/ÉCHAP pendant 15 secondes. L'unité s'éteindra. Rallumez-la normalement.

## **Protection de l'audition**

Ce produit respecte la réglementation en vigueur pour la limitation de la puissance sonore maximale. L'écoute à très haut volume avec un casque ou des écouteurs peut créer des dommages auditifs permanents. Même si vous êtes habitué à écouter de la musique à forte puissance, vous courrez le risque d'endommager votre ouïe. Pour éviter toute altération, réduisez le volume d'écoute. Si vous éprouvez une sensation de bourdonnement, diminuez le volume ou cessez d'utiliser le produit. Ce produit a été testé avec des écouteurs fournis par Archos. D'autres modèles d'écouteurs ou de casques peuvent produire des niveaux sonores plus élevés.

### **Avis sur les droits d'auteur**

Copyright ARCHOS™ © 2005 Tous droits réservés.

Ce document ne peut être, dans son intégralité ou en partie, copié, photocopié, reproduit, traduit ou enregistré sur aucun support électronique ou informatique sans l'accord écrit préalable d'ARCHOS. Tous les noms de marques et de produits sont des marques déposées appartenant à leurs propriétaires respectifs. Les caractéristiques sont susceptibles d'être modifiées sans préavis. Les erreurs et omissions sont acceptées. Les images et illustrations peuvent ne pas toujours correspondre au contenu. Copyright ® ARCHOS. Tous droits réservés.

**Annulation de garantie** : jusqu'aux limites autorisées par la législation applicable, les démarches et garanties de non-violation des droits d'auteur ou autres droits de propriété intellectuelle résultant de l'utilisation du produit sous d'autres conditions que celles précisées ci-dessus, sont exclues par la présente.

### **Directive sur les pixels défectueux des écrans LCD**

L'écran LCD de votre AV 500 d'ARCHOS™ a été fabriqué en respectant des normes strictes pour vous offrir un affichage de grande qualité. Néanmoins, votre écran LCD peut comporter de très légères imperfections. Les écrans ARCHOS™ ne sont pas les seuls concernés par ce phénomène, il en va de même pour tous les appareils possédant des écrans LCD, quel que soit leur fabricant d'origine. Chacun garantit un nombre maximal de pixels défectueux pour ses produits. Chaque pixel d'un écran contient trois points (rouge, bleu et vert). Un ou tous les points d'un pixel peuvent se figer et rester allumés ou éteints. Dans le meilleur des cas, le moins visible, un

seul point est fixe et éteint ; dans le pire des cas, le plus visible, les trois points d'un pixel sont fixes et allumés. ARCHOS™ garantit que les écrans des AV 500 ne comportent pas plus de 2 pixels défectueux (quel que soit son nombre de points détériorés). En d'autres termes, durant la période de garantie en vigueur dans votre pays ou juridiction, si l'écran de votre produit affiche un minimum de trois pixels défectueux, ARCHOS™ réparera ou remplacera l'AV 500 à ses propres frais. En revanche, deux pixels défectueux ou moins ne justifient ni la réparation ni le remplacement du produit.

#### **Considérations en matière d'environnement**

ARCHOS™ est particulièrement concerné par la protection de l'environnement. Afin de transcrire ce concept en actions tangibles, ARCHOS™ n'a pas manqué d'inclure, dans le cycle de production, une panoplie de méthodes propres à respecter l'environnement, de la fabrication au consommateur et jusqu'à la fin de vie du produit.

**Les Piles :** Lorsque votre produit contient un jeu de piles amovibles, il est vivement conseillé de disposer les piles usées dans un container de recyclage prévu à cet effet.

**Le Produit :** Le pictogramme relatif au recyclage (container avec une croix) indique que le produit tombe dans la catégorie des équipements électriques / électroniques. Cet équipement contenant des substances potentiellement dangereuses pour l'environnement et la santé humaine font l'objet d'un recyclage, par conséquent, il vous est demandé de ne pas jeter les appareils électroniques ARCHOS™ dans une poubelle classique sachant que les directives Européennes courantes recommandent que ces appareils soient collectés :

- Aux entrepôts du vendeur dès lors qu'il y a achat d'un matériel neuf identique.

- Aux Centres de recyclage créés dans votre zone d'habitation ( Centres de recyclage des déchets, systèmes de tri des déchets, etc..)

En procédant de la sorte, vous participez activement à la réutilisation et au recyclage des équipements électriques et électroniques usagés, susceptibles d'avoir certains effets potentiels sur l'environnement et la santé humaine.

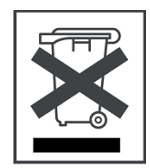

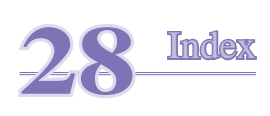

104

*Remarque : cet index renvoit au guide d'utilisation (version abrégée) mais aussi au manuel complet (ce document) . Les références aux chapitres de ce manuel complet sont indiquées par un astérisque \*.*

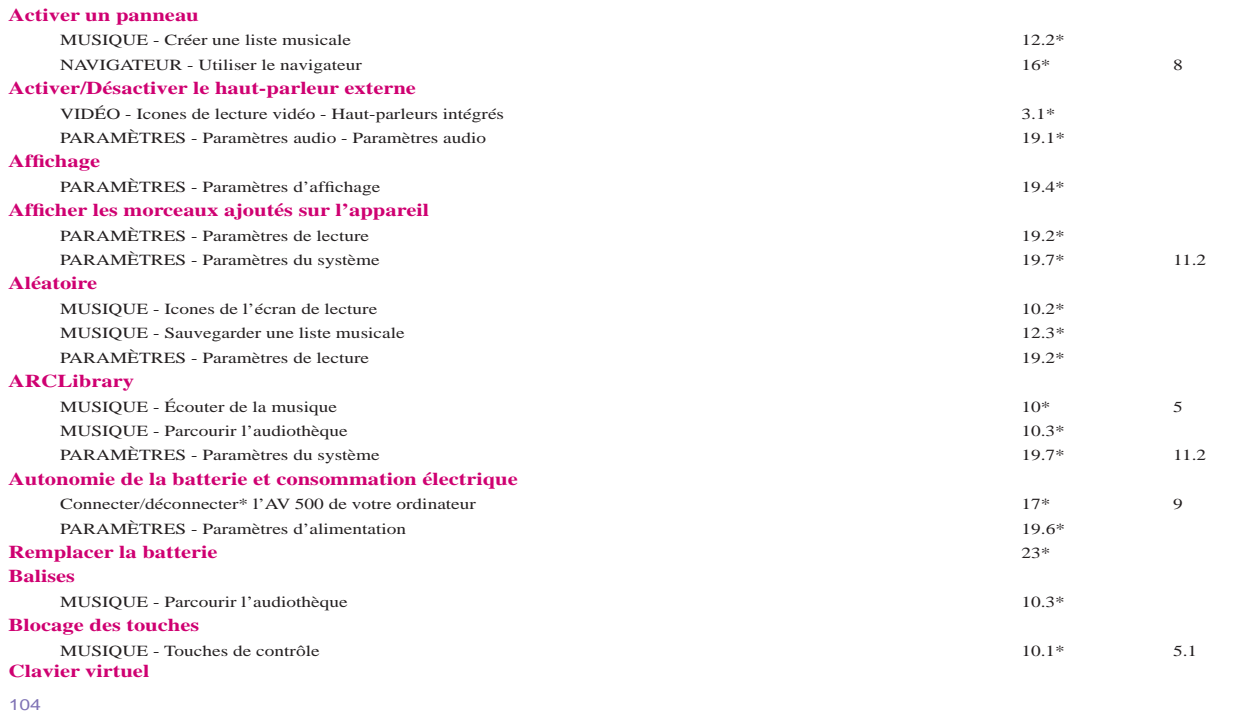

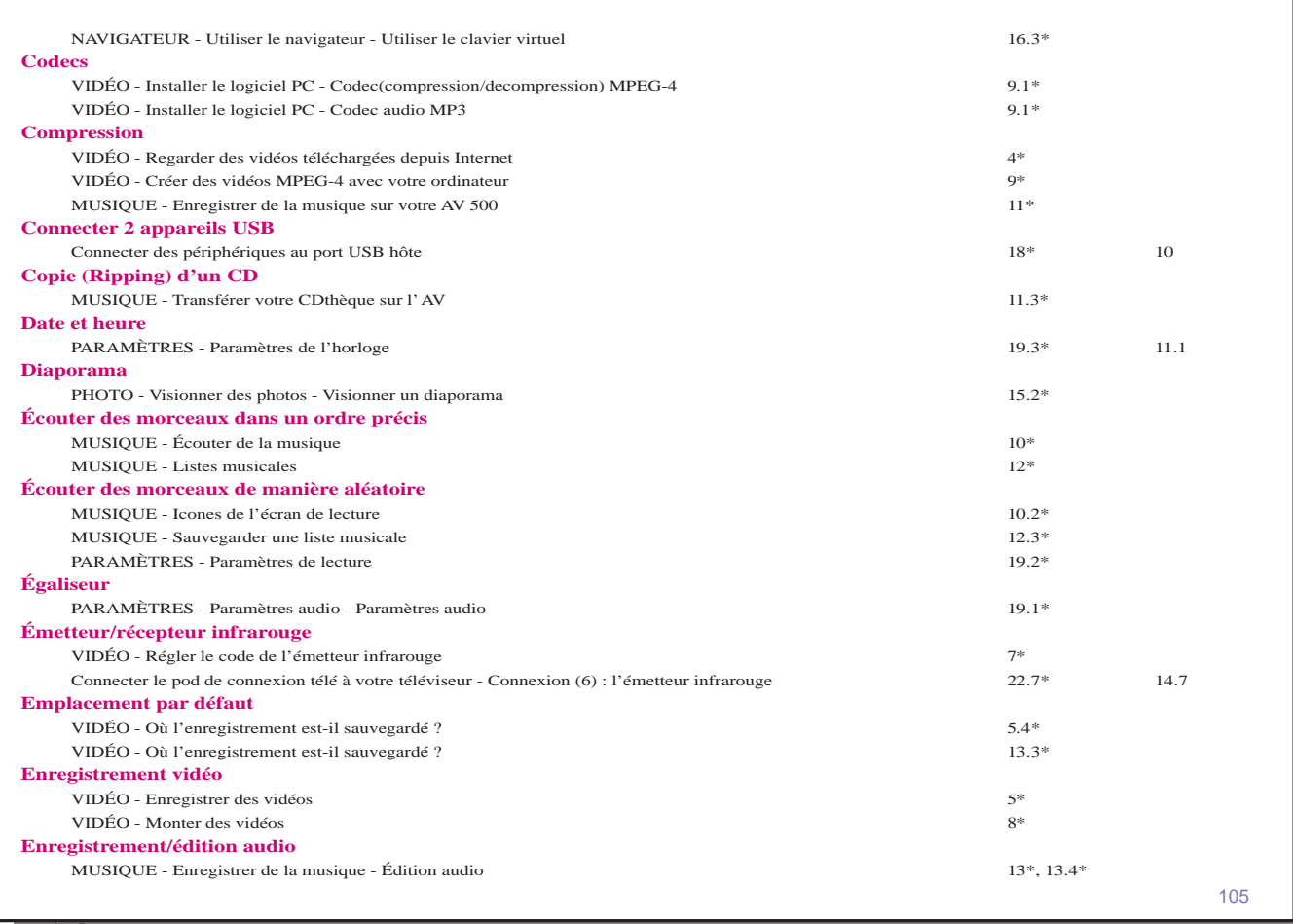

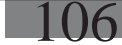

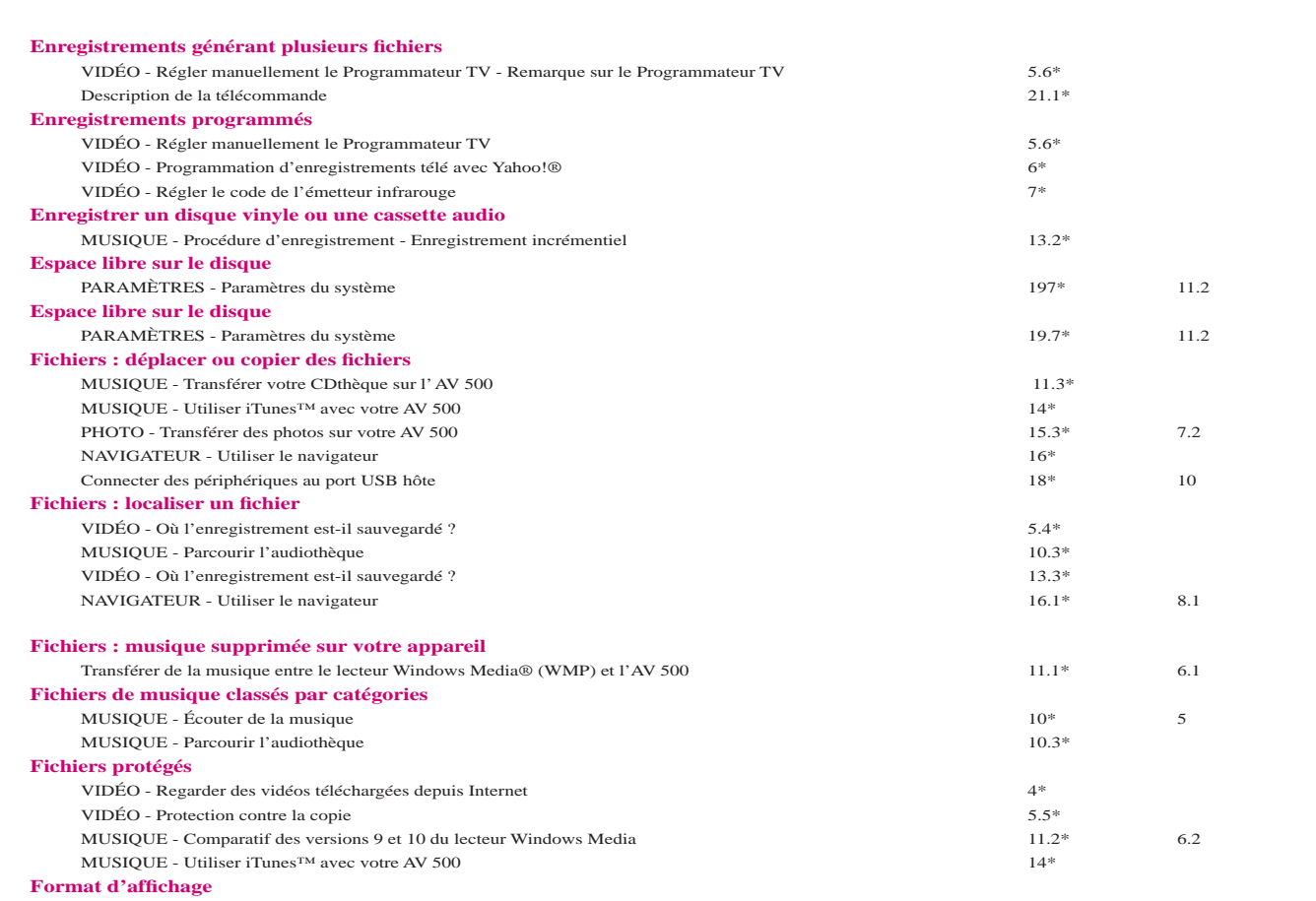

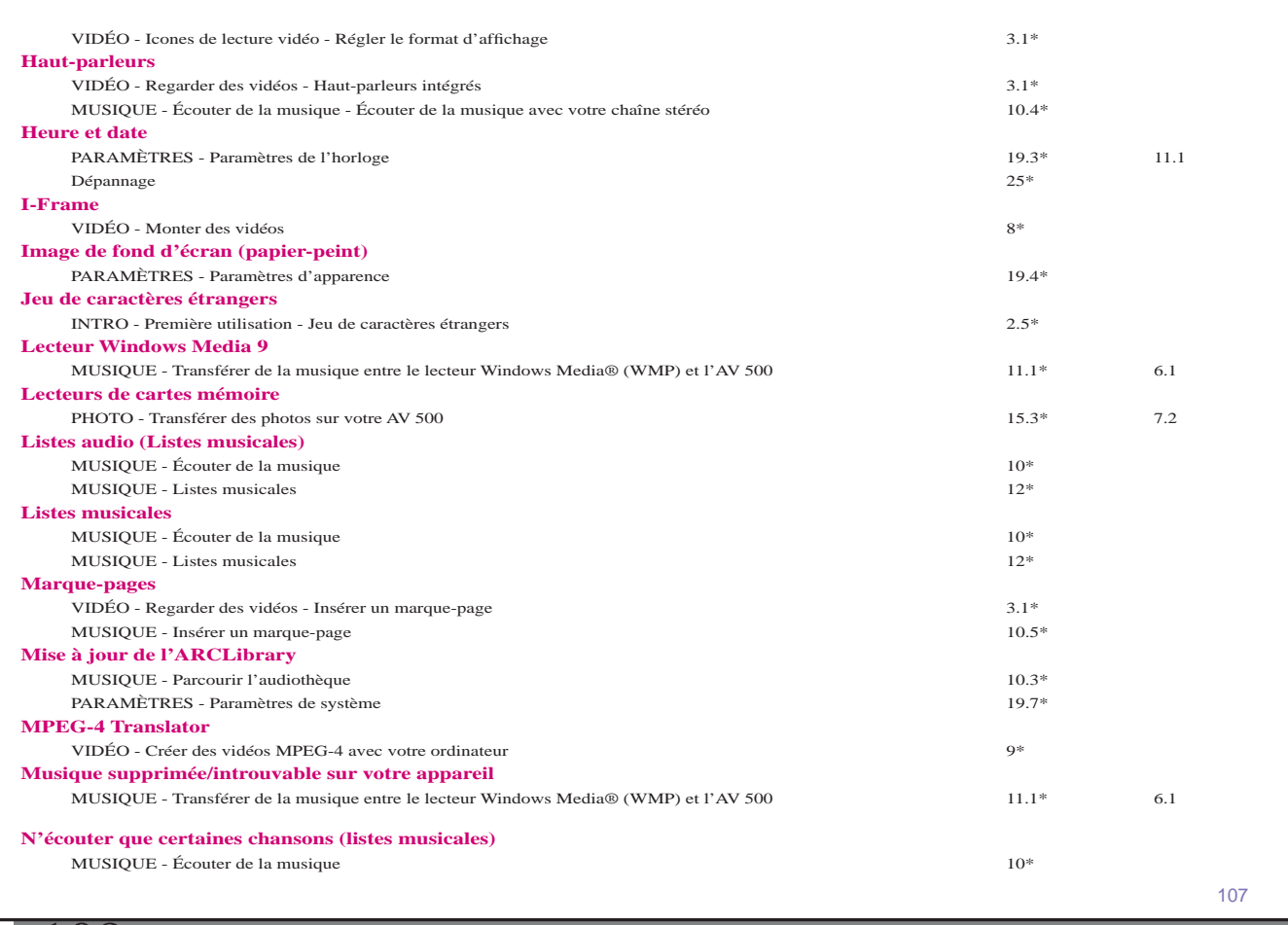

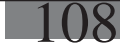

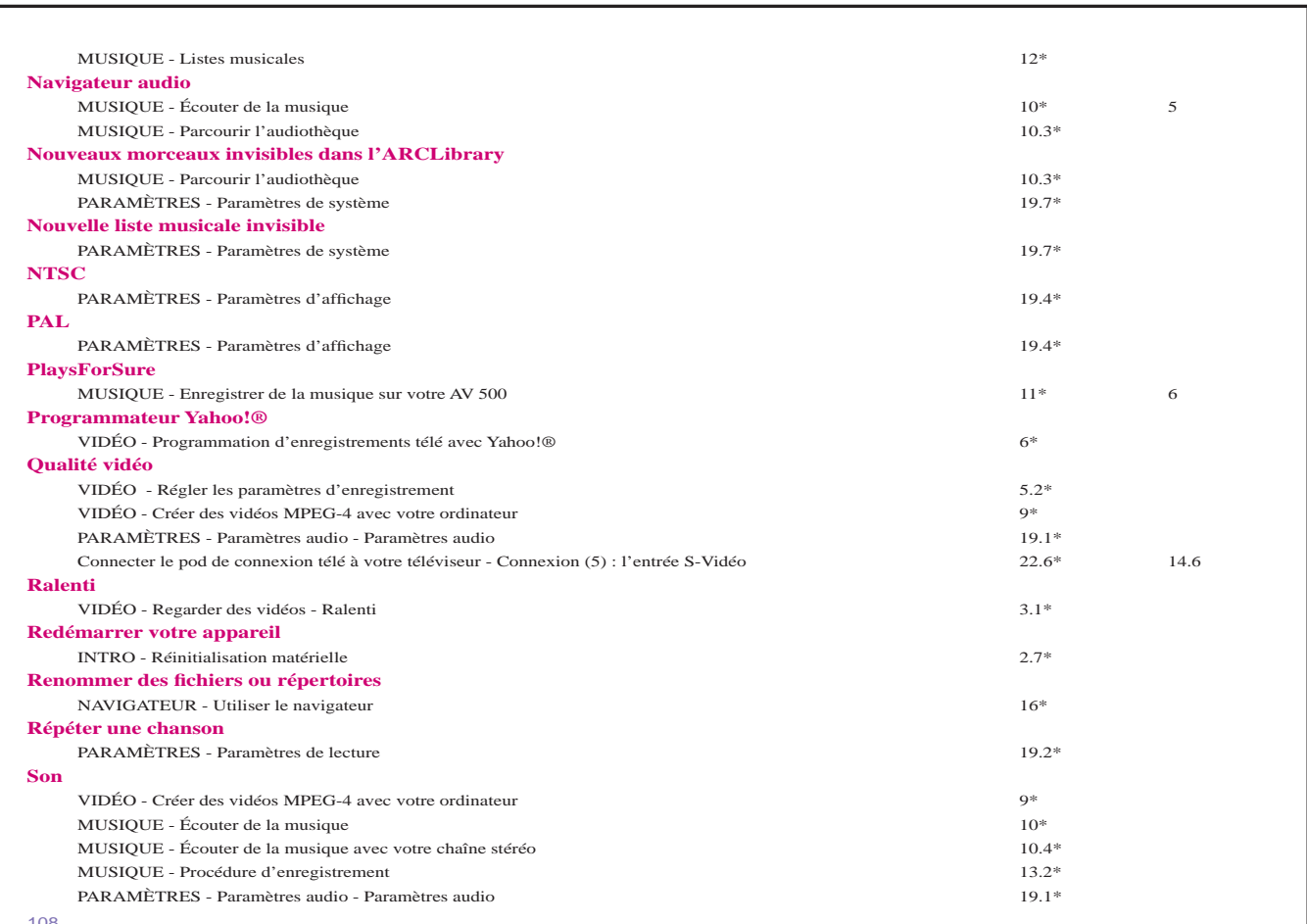

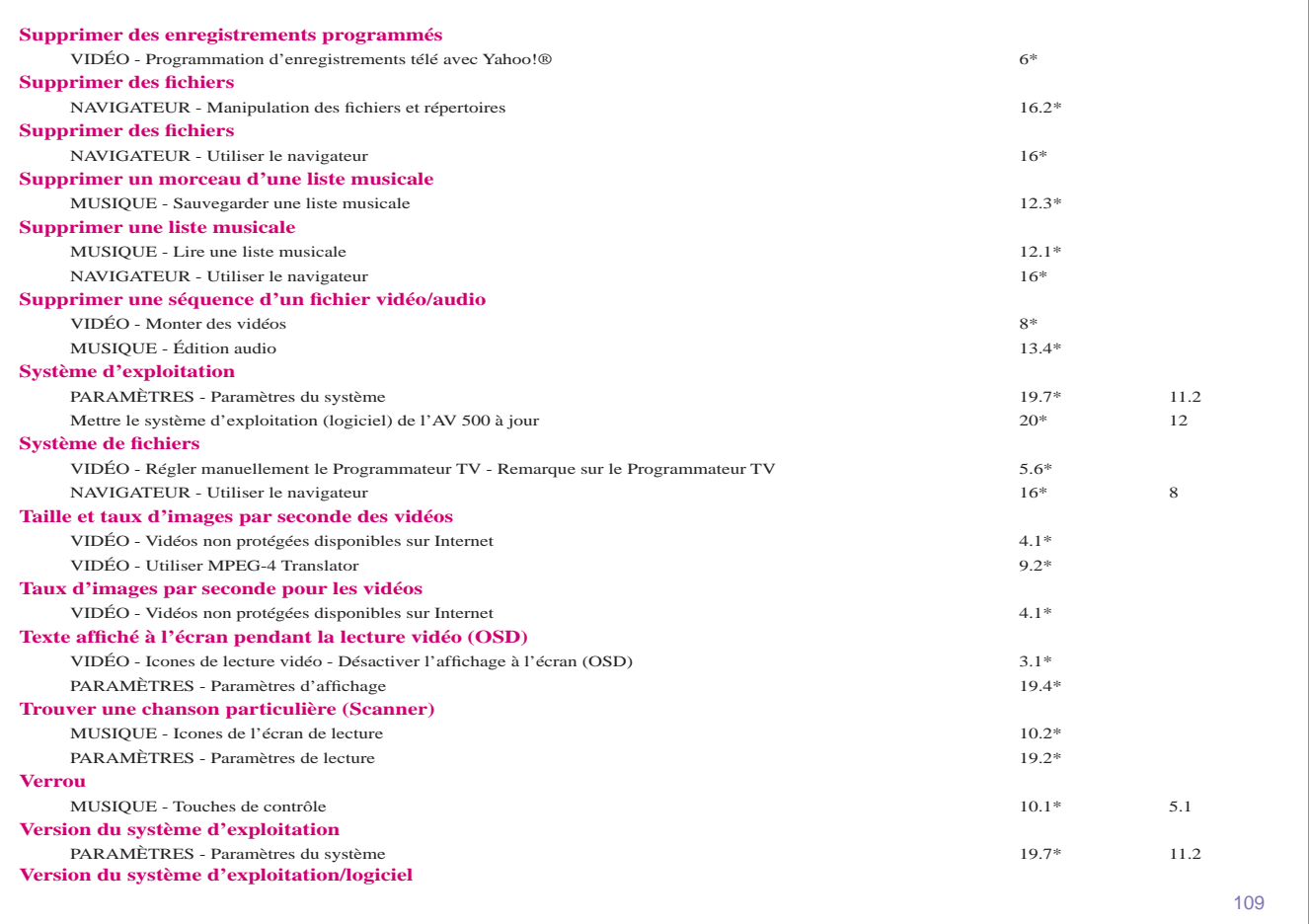

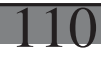

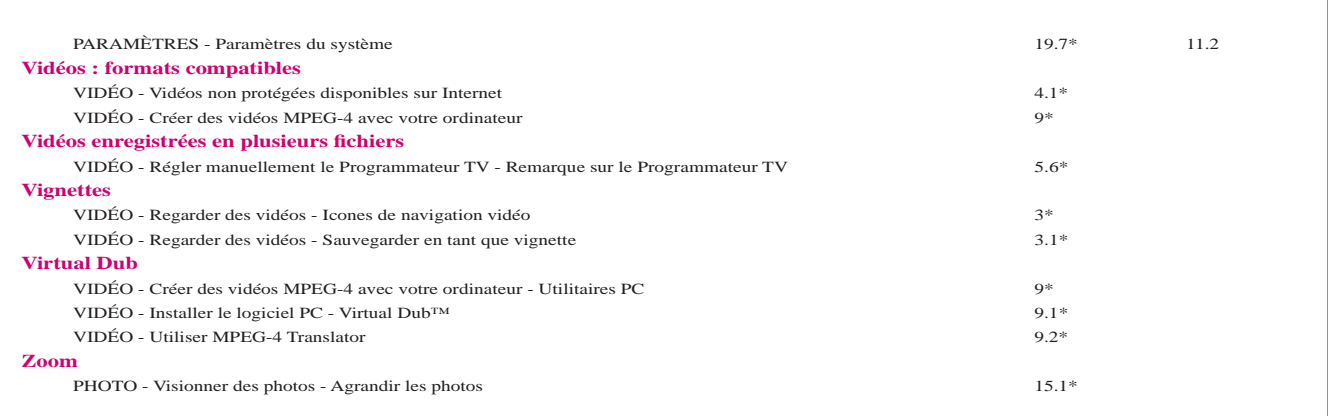